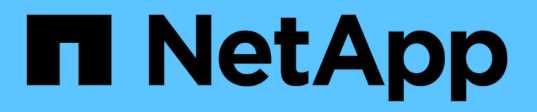

# **Microsoft SQL Server** 데이터베이스 보호

SnapCenter Software 4.8

NetApp January 18, 2024

This PDF was generated from https://docs.netapp.com/ko-kr/snapcenter-48/protectscsql/concept\_snapcenter\_plug\_in\_for\_microsoft\_sql\_server\_overview.html on January 18, 2024. Always check docs.netapp.com for the latest.

# 목차

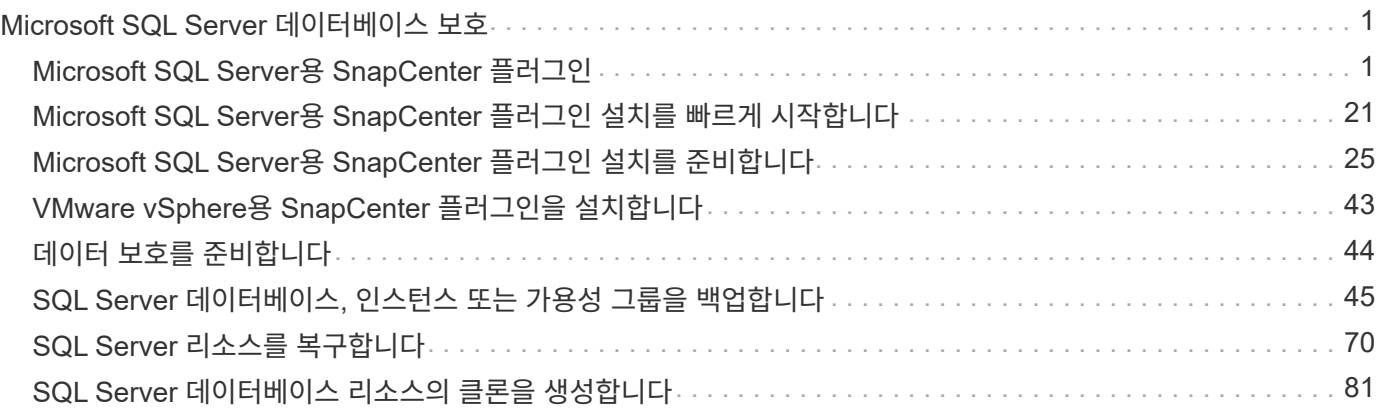

# <span id="page-2-0"></span>**Microsoft SQL Server** 데이터베이스 보호

# <span id="page-2-1"></span>**Microsoft SQL Server**용 **SnapCenter** 플러그인

# **Microsoft SQL Server**용 **SnapCenter** 플러그인 개요

Microsoft SQL Server용 SnapCenter 플러그인은 Microsoft SQL Server 데이터베이스의 애플리케이션 인식 데이터 보호 관리를 지원하는 NetApp SnapCenter 소프트웨어의 호스트 측 구성 요소입니다. SQL Server용 플러그인은 SnapCenter 환경에서 SQL Server 데이터베이스 백업, 검증, 복원 및 클론 작업을 자동화합니다.

SQL Server용 플러그인을 설치하면 SnapCenter와 NetApp SnapMirror 기술을 함께 사용하여 다른 볼륨에 백업 세트의 미러링 복사본을 만들고 NetApp SnapVault 기술을 사용하여 표준 준수 또는 아카이브용으로 D2D 백업 복제를 수행할 수 있습니다.

### **Microsoft SQL Server**용 **SnapCenter** 플러그인으로 수행할 수 있는 작업

사용자 환경에 Microsoft SQL Server용 SnapCenter 플러그인이 설치되어 있는 경우 SnapCenter를 사용하여 SQL Server 데이터베이스를 백업, 복원 및 복제할 수 있습니다.

SQL Server 데이터베이스 및 데이터베이스 리소스의 백업 작업, 복원 작업 및 클론 작업을 지원하는 다음 작업을 수행할 수 있습니다.

• SQL Server 데이터베이스 및 관련 트랜잭션 로그를 백업합니다

마스터 및 msdb 시스템 데이터베이스에 대한 로그 백업을 만들 수 없습니다. 그러나 모델 시스템 데이터베이스에 대한 로그 백업을 생성할 수 있습니다.

- 데이터베이스 리소스를 복원합니다
	- 마스터 시스템 데이터베이스, msdb 시스템 데이터베이스 및 모델 시스템 데이터베이스를 복원할 수 있습니다.
	- 여러 데이터베이스, 인스턴스 및 가용성 그룹은 복원할 수 없습니다.
	- 시스템 데이터베이스를 대체 경로로 복원할 수 없습니다.
- 운영 데이터베이스의 시점 복제본을 생성합니다

tempdb 시스템 데이터베이스에는 백업, 복원, 클론 및 클론 수명주기 작업을 수행할 수 없습니다.

• 백업 작업을 즉시 확인하거나 나중에 확인을 연기할 수 있습니다

SQL Server 시스템 데이터베이스 확인은 지원되지 않습니다. SnapCenter는 데이터베이스를 복제하여 검증 작업을 수행합니다. SnapCenter는 SQL Server 시스템 데이터베이스를 복제할 수 없으므로 이러한 데이터베이스를 확인할 수 없습니다.

- 백업 작업 및 클론 작업 예약
- 백업 작업, 복원 작업 및 클론 작업을 모니터링합니다

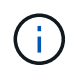

SQL Server용 플러그인은 SMB 공유에서 SQL Server 데이터베이스의 백업 및 복구를 지원하지 않습니다.

## **Microsoft SQL Server**용 **SnapCenter** 플러그인 기능

SQL Server용 플러그인은 Windows 호스트의 Microsoft SQL Server 및 스토리지 시스템의 NetApp Snapshot 복사본 기술과 통합됩니다. SQL Server용 플러그인으로 작업하려면 SnapCenter 인터페이스를 사용합니다.

SQL Server용 플러그인에는 다음과 같은 주요 기능이 포함되어 있습니다.

• \* SnapCenter \* 기반 통합 그래픽 사용자 인터페이스

SnapCenter 인터페이스는 전체 플러그인과 환경에 걸쳐 표준화와 일관성을 제공합니다. SnapCenter 인터페이스를 사용하면 플러그인 전체에 걸쳐 일관된 백업 및 복원 프로세스를 완료하고, 중앙 집중식 보고, 대시보드 뷰 사용량을 한 눈에 확인 하고, RBAC(역할 기반 액세스 제어)를 설정하고, 모든 플러그인에 걸쳐 작업을 모니터링할 수 있습니다. 또한 SnapCenter는 중앙 집중식 스케줄링 및 정책 관리 기능을 제공하여 백업 및 클론 작업을 지원합니다.

• \* 자동화된 중앙 관리 \*

일상적인 SQL Server 백업을 예약하고, 정책 기반 백업 보존을 구성하고, 시점 및 최신 복원 작업을 설정할 수 있습니다. 또한 전자 메일 경고를 보내도록 SnapCenter를 구성하여 SQL Server 환경을 사전 예방적으로 모니터링할 수도 있습니다.

• \* 무중단 NetApp 스냅샷 복사본 기술 \*

SQL Server용 플러그인은 NetApp Snapshot 복사본 기술을 Microsoft Windows용 SnapCenter 플러그인과 함께 사용합니다. 따라서 SQL Server를 오프라인으로 전환하지 않고도 몇 초 내에 데이터베이스를 백업하고 신속하게 복원할 수 있습니다. 스냅샷 복사본은 최소 스토리지 공간을 사용합니다.

이러한 주요 기능 외에도 SQL Server용 플러그인은 다음과 같은 이점을 제공합니다.

- 백업, 복원, 클론, 검증 워크플로우 지원
- RBAC 지원 보안 및 중앙 집중식 역할 위임
- NetApp FlexClone 기술을 사용하여 테스트 또는 데이터 추출을 위한 공간 효율적인 운영 데이터베이스 시점 복사본 생성

클론을 보유하는 스토리지 시스템에는 FlexClone 라이센스가 필요합니다.

- 무중단 및 자동화된 백업 검증
- 여러 서버에서 동시에 여러 백업을 실행할 수 있습니다
- 백업, 확인, 복원 및 클론 작업의 스크립팅을 위한 PowerShell cmdlet
- SQL Server의 AGS(AlwaysOn Availability Groups)를 지원하여 AG 설정, 백업 및 복원 작업을 가속화합니다
- SQL Server 2014의 일부로 인메모리 데이터베이스 및 BPE(Buffer Pool Extension)를 지원합니다
- LUN 및 가상 머신 디스크(VMDK)의 백업 지원

• 물리적 인프라와 가상화 인프라 지원

 $\left(\begin{smallmatrix} 1\\1\end{smallmatrix}\right)$ 

• iSCSI, Fibre Channel, FCoE, RDM(Raw Device Mapping) 및 VMDK over NFS 및 VMFS 지원

NAS 볼륨은 스토리지 가상 시스템(SVM)에서 기본 엑스포트 정책을 사용해야 합니다.

• SQL Server 독립 실행형 데이터베이스의 FileStream 및 파일 그룹 지원

**Windows** 클러스터에서 비대칭 **LUN** 매핑 지원

Microsoft SQL Server용 SnapCenter 플러그인은 SQL Server 2012 이상에서 검색, 고가용성을 위한 Asymmetric LUN Mapping(ALM) 구성, 재해 복구를 위한 가용성 그룹을 지원합니다. 리소스를 검색할 때 SnapCenter는 로컬 호스트와 ALM 구성의 원격 호스트에서 데이터베이스를 검색합니다.

ALM 구성은 운영 데이터 센터에 하나 이상의 노드와 재해 복구 센터에 하나 이상의 노드를 포함하는 단일 Windows 서버 장애 조치 클러스터입니다.

다음은 ALM 구성의 예입니다.

- 다중 사이트 데이터 센터에서 두 개의 FCI(장애 조치 클러스터 인스턴스)
- 재해 복구 사이트에서 독립 실행형 인스턴스를 사용하여 재해 복구를 위한 로컬 HA(고가용성) 및 AG(가용성 그룹 )용 FCI

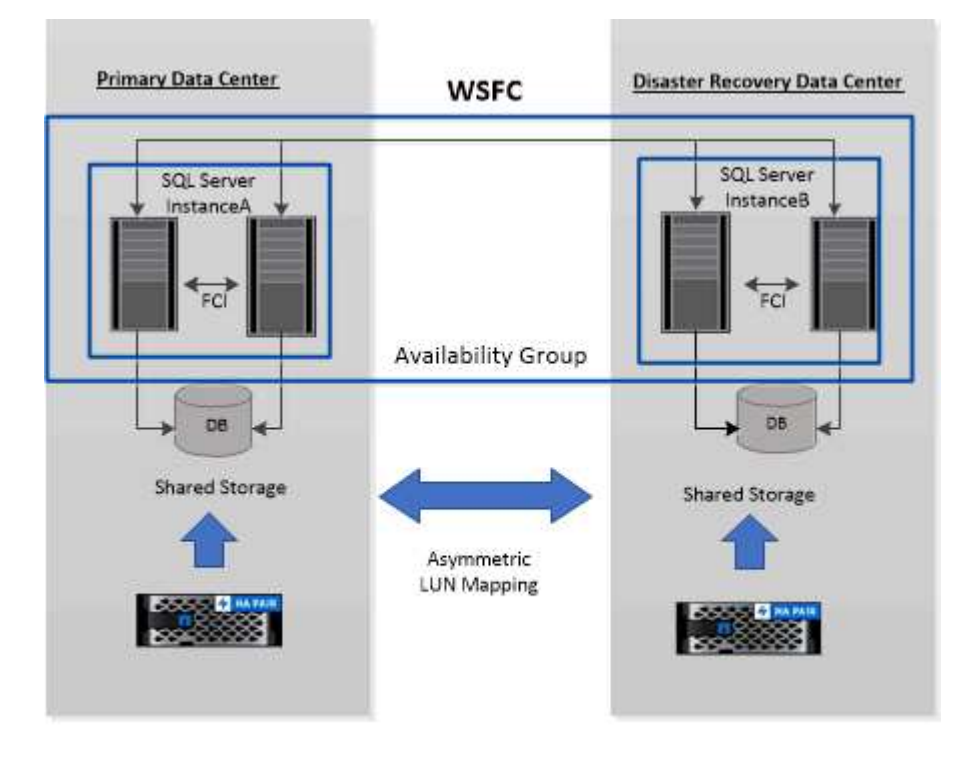

**WSFC---- Windows Server Failover Cluster** 

운영 데이터 센터의 스토리지는 운영 데이터 센터에 있는 FCI 노드 간에 공유됩니다. 재해 복구 데이터 센터의 스토리지는 재해 복구 데이터 센터에 있는 FCI 노드 간에 공유됩니다.

운영 데이터 센터의 스토리지는 재해 복구 데이터 센터의 노드에 표시되지 않으며 그 반대의 경우도 마찬가지입니다.

ALM 아키텍처는 FCI에서 사용하는 두 개의 공유 스토리지 솔루션과 SQL AG에서 사용하는 비공유 또는 전용 스토리지 솔루션을 결합합니다. AG 솔루션은 데이터 센터 전체에서 공유 디스크 리소스에 동일한 드라이브 문자를 사용합니다. WSFC 내의 노드 하위 집합 간에 클러스터 디스크를 공유하는 이러한 스토리지 배열을 ALM이라고 합니다.

**Microsoft Windows**용 **SnapCenter** 플러그인 및 **Microsoft SQL Server**용 플러그인이 지원하는 스토리지 유형입니다

SnapCenter는 물리적 시스템과 가상 머신 모두에서 다양한 스토리지 유형을 지원합니다. 호스트에 대한 패키지를 설치하기 전에 스토리지 유형에 대한 지원이 가능한지 확인해야 합니다.

SnapCenter 프로비저닝 및 데이터 보호 지원은 Windows Server에서 제공됩니다. 지원되는 버전에 대한 최신 정보는 를 참조하십시오 ["NetApp](https://imt.netapp.com/matrix/imt.jsp?components=108395;&solution=1258&isHWU&src=IMT) [상호](https://imt.netapp.com/matrix/imt.jsp?components=108395;&solution=1258&isHWU&src=IMT) [운용성](https://imt.netapp.com/matrix/imt.jsp?components=108395;&solution=1258&isHWU&src=IMT) [매트](https://imt.netapp.com/matrix/imt.jsp?components=108395;&solution=1258&isHWU&src=IMT)릭[스](https://imt.netapp.com/matrix/imt.jsp?components=108395;&solution=1258&isHWU&src=IMT) [툴](https://imt.netapp.com/matrix/imt.jsp?components=108395;&solution=1258&isHWU&src=IMT)["](https://imt.netapp.com/matrix/imt.jsp?components=108395;&solution=1258&isHWU&src=IMT).

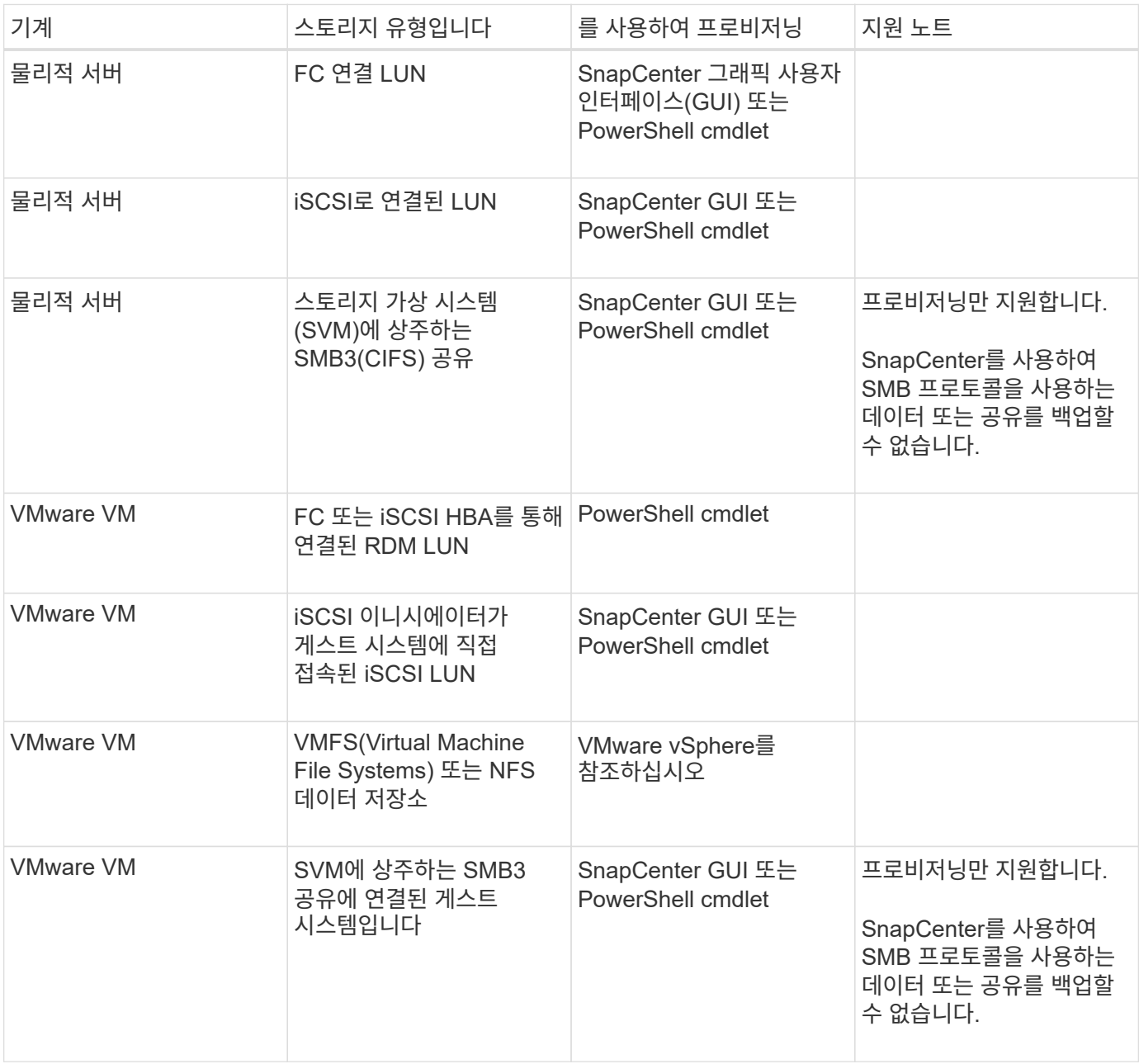

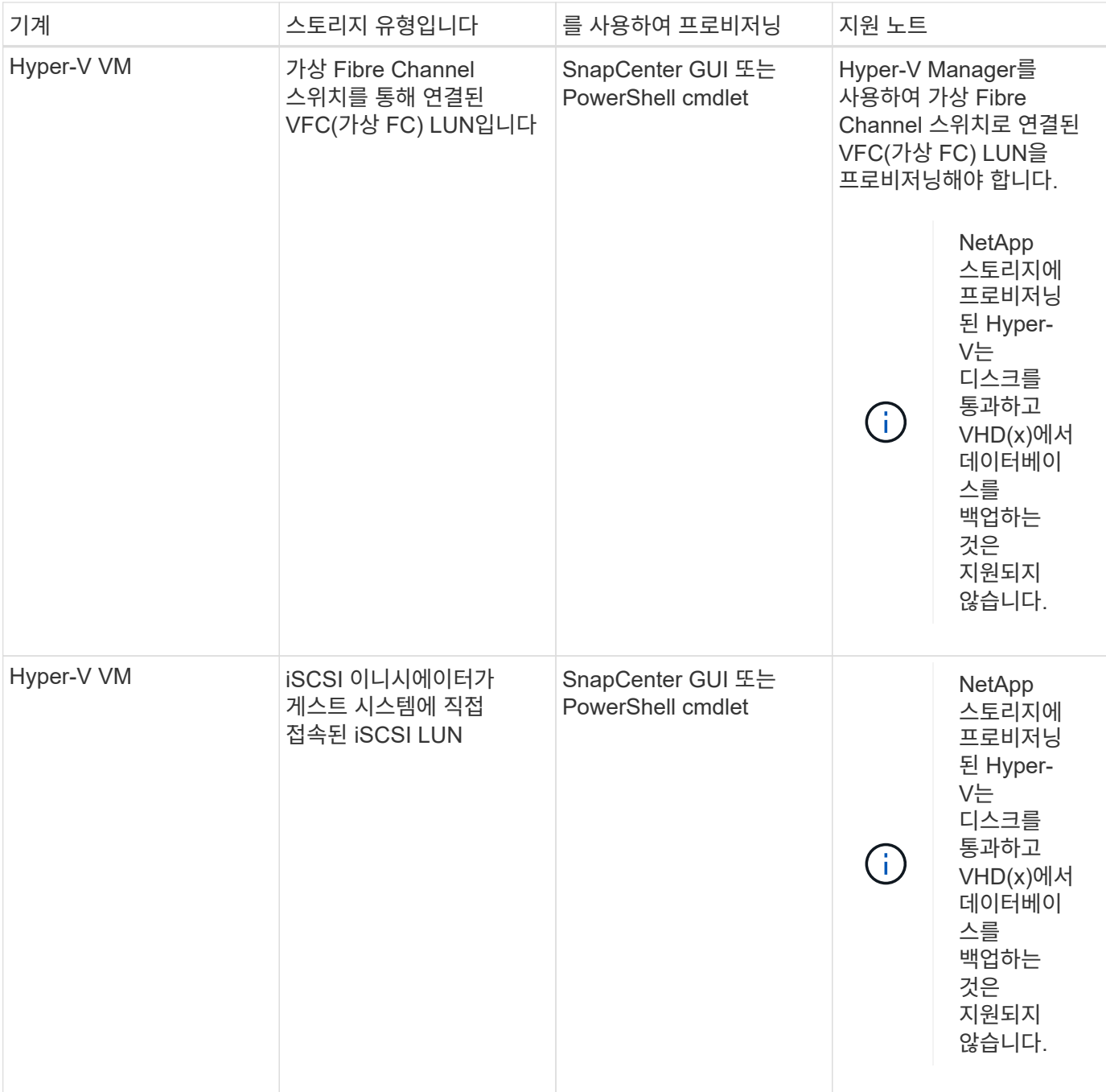

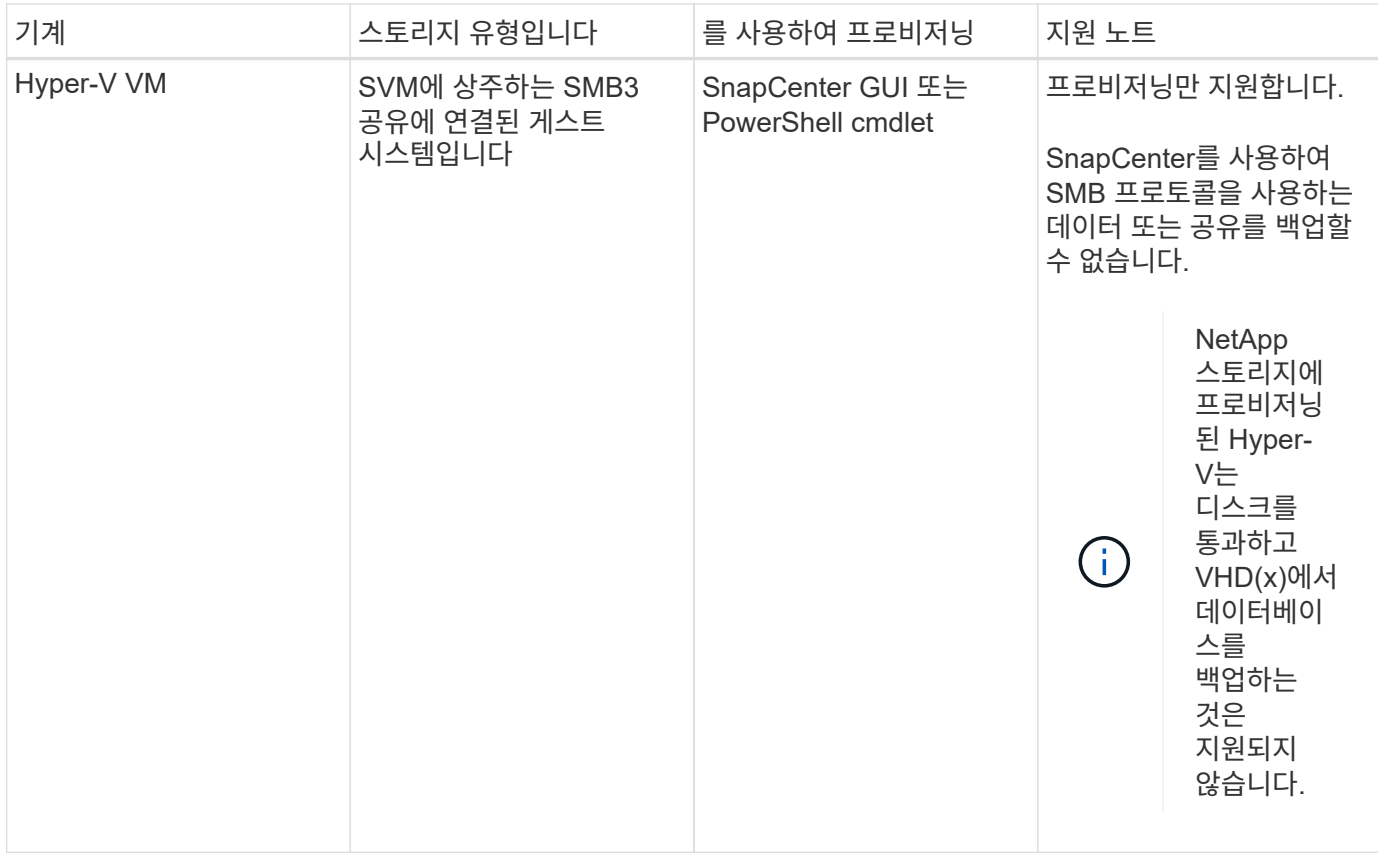

## **Microsoft SQL Server**용 **SnapCenter** 플러그인의 스토리지 레이아웃 권장 사항

잘 설계된 스토리지 레이아웃을 통해 SnapCenter Server는 복구 목표를 충족하기 위해 데이터베이스를 백업할 수 있습니다. 데이터베이스 크기, 데이터베이스 변경 속도, 백업 수행 빈도 등 스토리지 레이아웃을 정의하는 동안 몇 가지 요소를 고려해야 합니다.

다음 섹션에서는 사용자 환경에 설치된 Microsoft SQL Server용 SnapCenter 플러그인을 사용하여 LUN 및 VMDK(가상 머신 디스크)에 대한 스토리지 레이아웃 권장 사항 및 제한 사항을 정의합니다.

이 경우 LUN에는 게스트에 매핑된 VMware RDM 디스크 및 iSCSI 직접 연결 LUN이 포함될 수 있습니다.

#### **LUN** 및 **VMDK** 요구 사항

선택적으로 전용 LUN 또는 VMDK를 사용하여 다음 데이터베이스의 성능 및 관리를 최적화할 수 있습니다.

- 마스터 및 모델 시스템 데이터베이스
- tempdb
- 사용자 데이터베이스 파일(.mdf 및 .ndf)
- 사용자 데이터베이스 트랜잭션 로그 파일(.ldf)
- 로그 디렉토리

대규모 데이터베이스를 복구하는 모범 사례는 전용 LUN 또는 VMDK를 사용하는 것입니다. 전체 LUN 또는 VMDK를 복원하는 데 걸린 시간이 LUN 또는 VMDK에 저장된 개별 파일을 복원하는 데 걸린 시간보다 작습니다.

로그 디렉토리의 경우 데이터 또는 로그 파일 디스크에 충분한 여유 공간이 있도록 별도의 LUN 또는 VMDK를 생성해야

합니다.

#### **LUN** 및 **VMDK** 샘플 레이아웃

다음 그림에서는 LUN의 대용량 데이터베이스에 대한 스토리지 레이아웃을 구성하는 방법을 보여 줍니다.

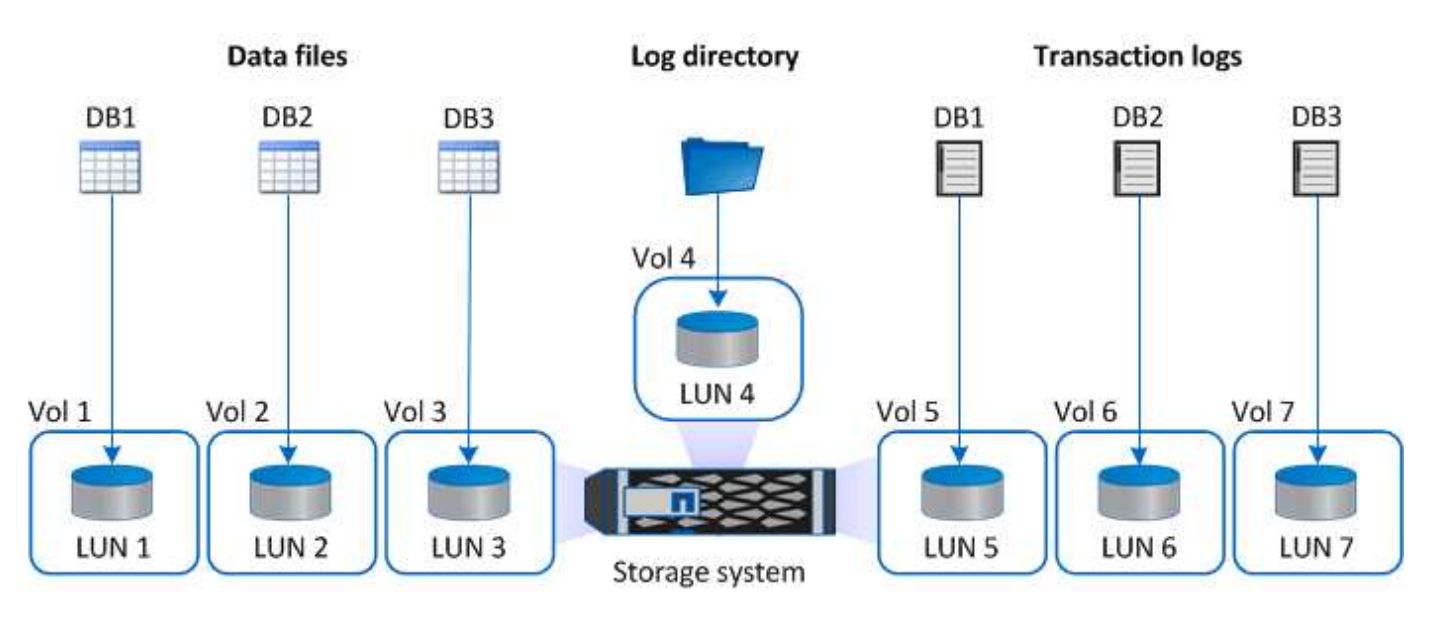

다음 그림에서는 LUN에서 중간 또는 소규모 데이터베이스에 대한 스토리지 레이아웃을 구성하는 방법을 보여 줍니다.

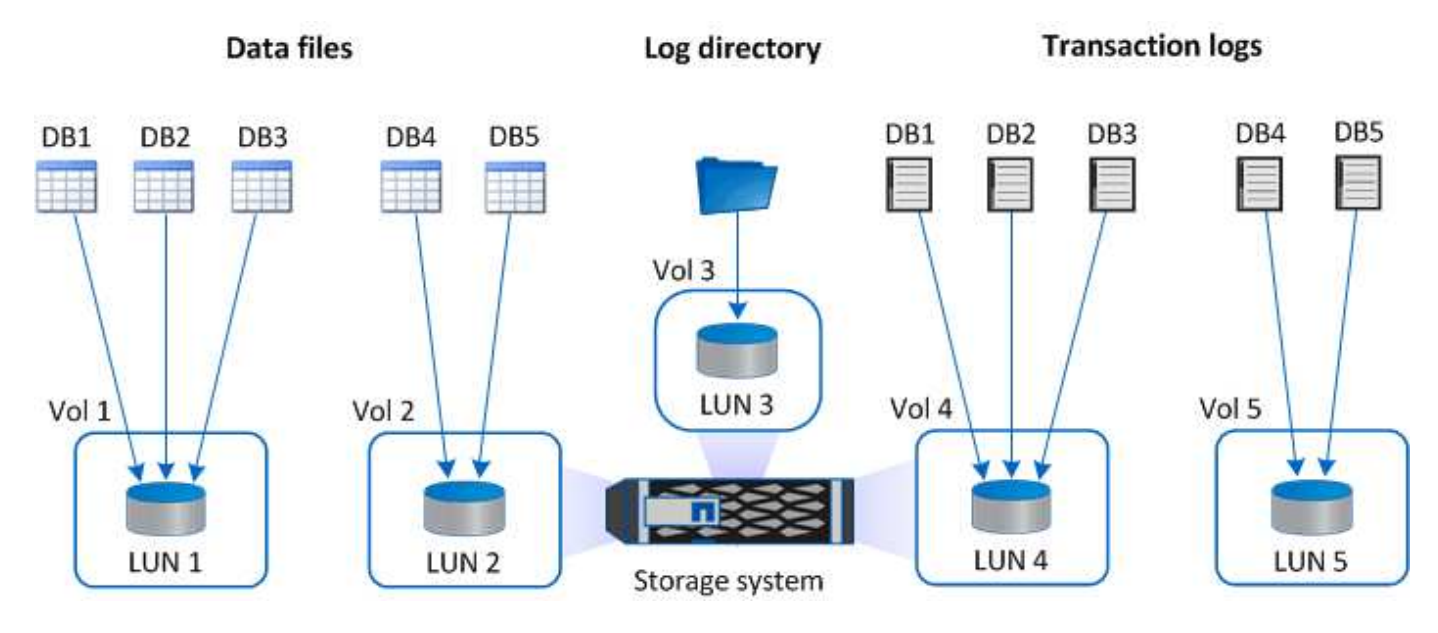

다음 그래픽은 VMDK의 대규모 데이터베이스에 대한 스토리지 레이아웃을 구성하는 방법을 보여 줍니다.

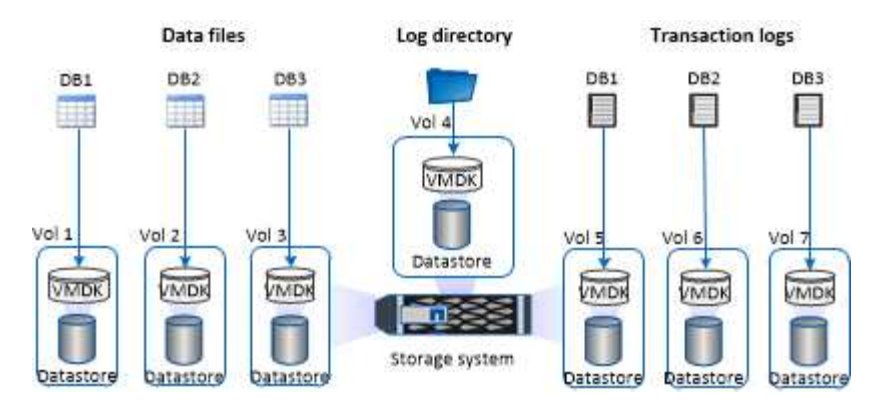

다음 그래픽은 VMDK에서 중간 또는 소규모 데이터베이스의 스토리지 레이아웃을 구성하는 방법을 보여 줍니다.

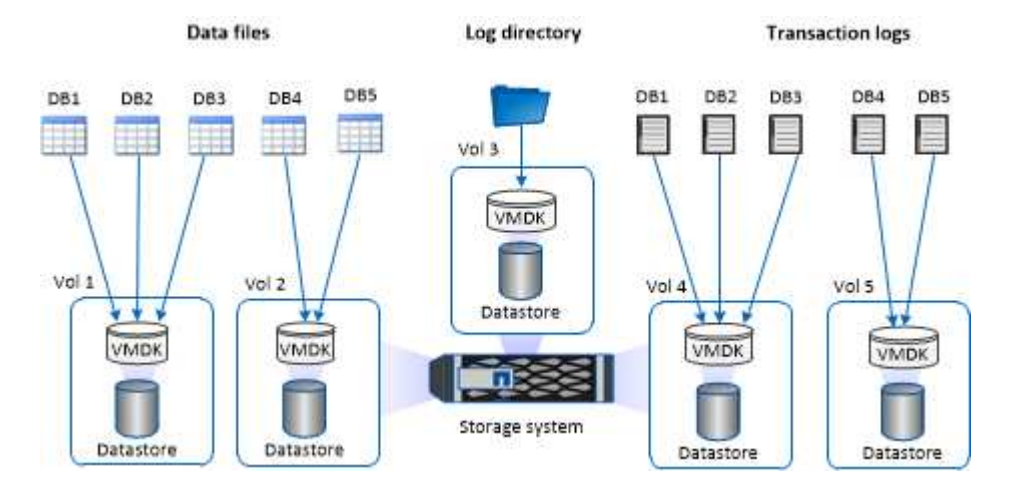

# **SQL** 플러그인에 필요한 최소 **ONTAP** 권한

필요한 최소 ONTAP 권한은 데이터 보호를 위해 사용 중인 SnapCenter 플러그인에 따라 다릅니다.

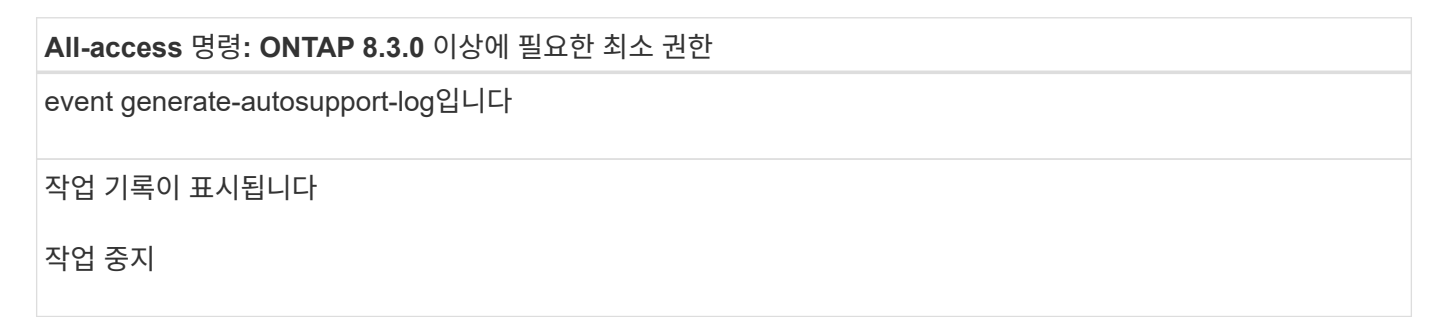

### **All-access** 명령**: ONTAP 8.3.0** 이상에 필요한 최소 권한

LUN을 클릭합니다

LUN 생성

LUN을 삭제합니다

LUN igroup 추가

LUN igroup 작성

LUN igroup 삭제

LUN igroup의 이름을 바꿉니다

LUN igroup 표시

LUN 매핑 add-reporting-nodes입니다

LUN 매핑 생성

LUN 매핑을 삭제합니다

LUN 매핑으로 remove-reporting-nodes를 사용할 수 있습니다

LUN 매핑이 표시됩니다

LUN 수정

LUN 이동 - 볼륨

LUN이 오프라인 상태입니다

LUN을 온라인 상태로 전환합니다

LUN 크기 조정

LUN 일련 번호입니다

LUN 표시

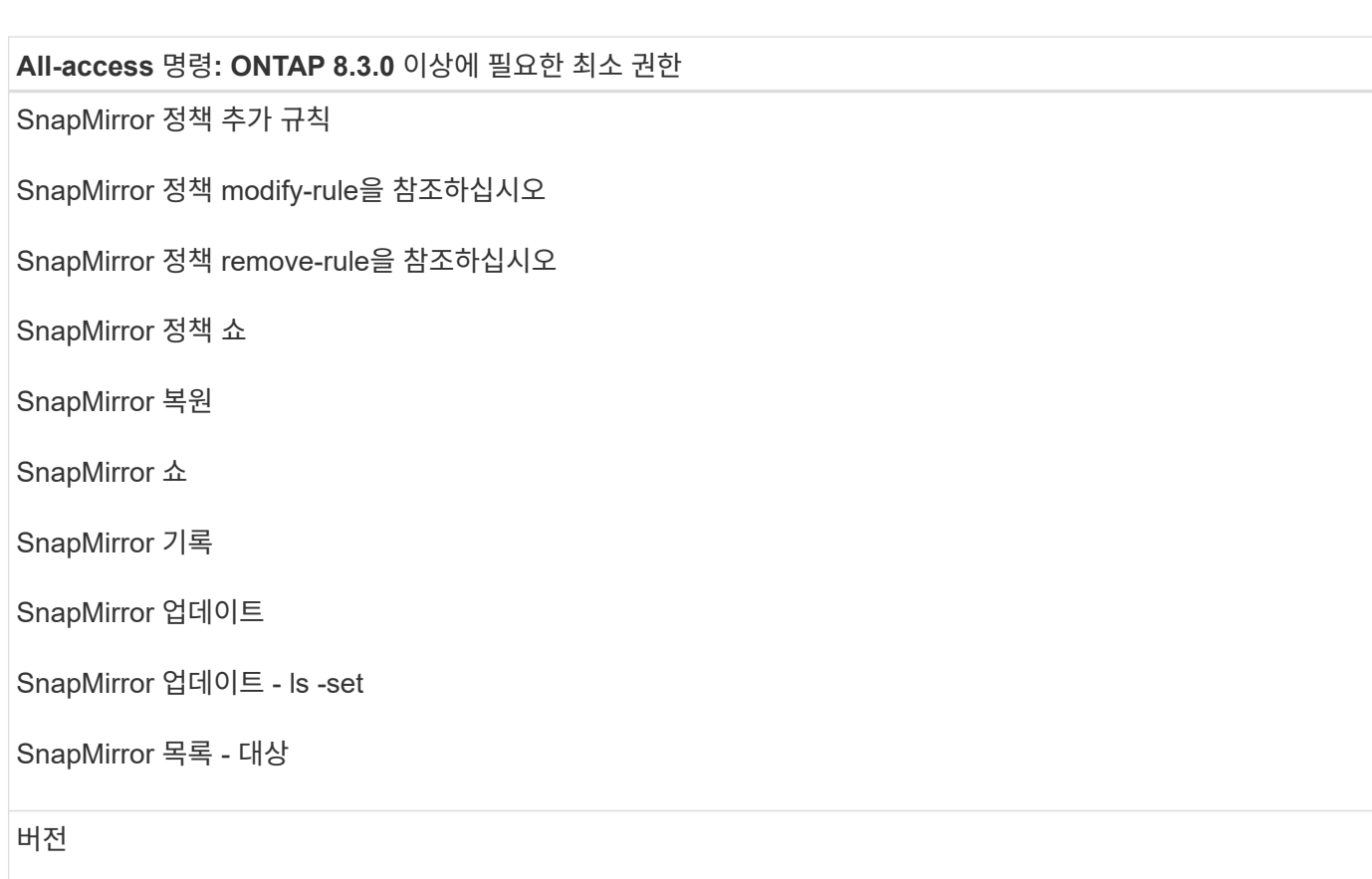

#### **All-access** 명령**: ONTAP 8.3.0** 이상에 필요한 최소 권한

볼륨 클론 생성

볼륨 클론 표시

볼륨 클론 분할 시작이 있습니다

볼륨 클론 분할 중지

볼륨 생성

볼륨 제거

볼륨 파일 클론 생성

볼륨 파일 show-disk-usage 를 참조하십시오

볼륨이 오프라인 상태입니다

볼륨을 온라인으로 설정합니다

볼륨 수정

볼륨 qtree 생성

볼륨 qtree 삭제

볼륨 qtree 수정

볼륨 qtree 표시

볼륨 제한

볼륨 표시

볼륨 스냅샷 생성

볼륨 스냅숏 삭제

볼륨 스냅숏 수정

볼륨 스냅숏 이름 바꾸기

볼륨 스냅샷 복원

볼륨 스냅샷 복원 - 파일

볼륨 스냅샷 표시

볼륨 마운트 해제

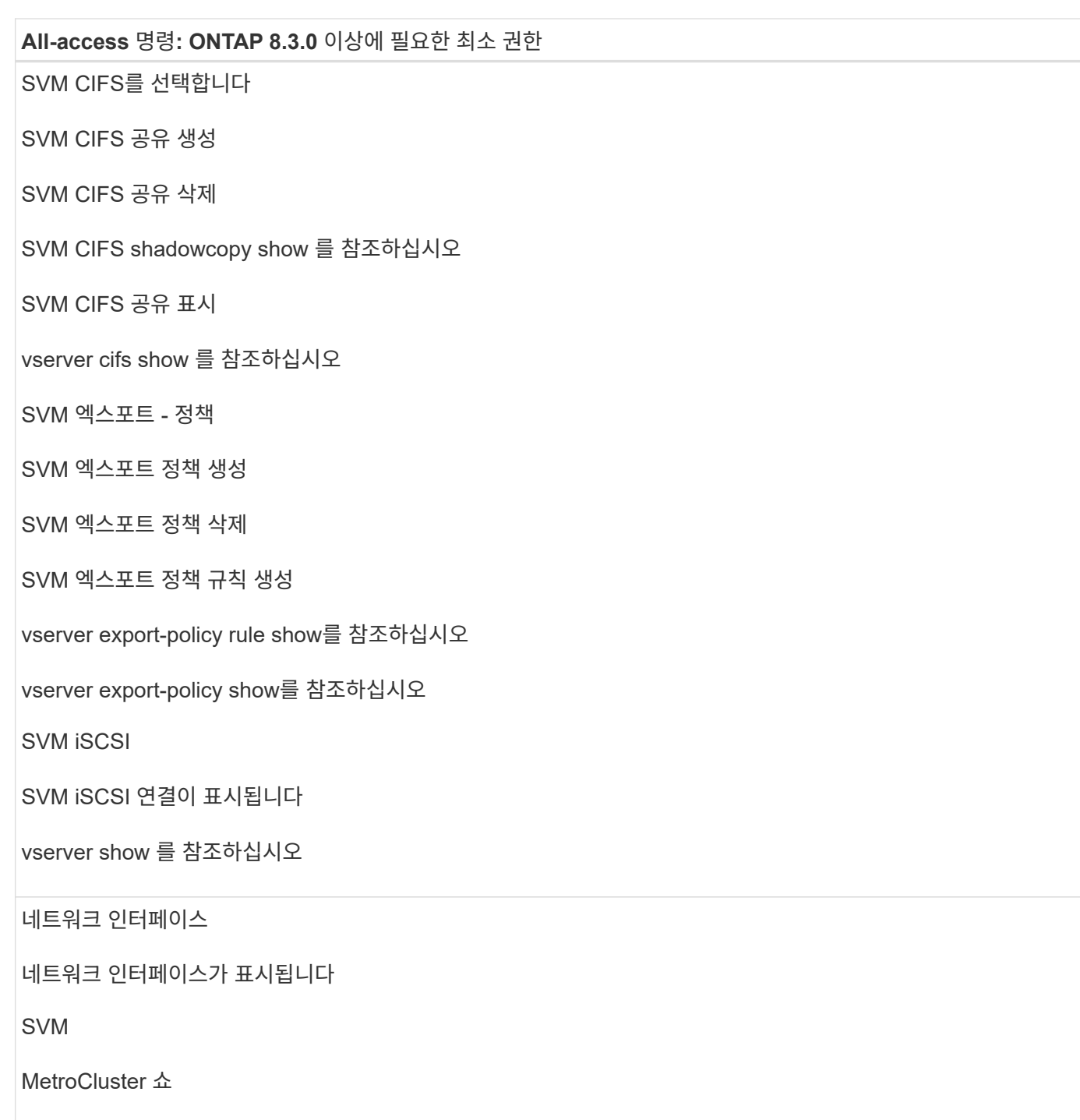

**SnapMirror** 및 **SnapVault** 복제를 위한 스토리지 시스템을 **SQL Server**용 플러그인으로 준비합니다

ONTAP 플러그인을 SnapCenter SnapMirror 기술과 함께 사용하여 다른 볼륨에 백업 세트의 미러링 복사본을 만들고 ONTAP SnapVault 기술을 사용하여 표준 준수 및 기타 거버넌스 관련 용도로 D2D 백업 복제를 수행할 수 있습니다. 이러한 작업을 수행하기 전에 소스 볼륨과 타겟 볼륨 간의 데이터 보호 관계를 구성하고 관계를 초기화해야 합니다.

SnapCenter는 스냅샷 복사본 작업이 완료된 후 SnapMirror 및 SnapVault에 대한 업데이트를 수행합니다. SnapMirror 및 SnapVault 업데이트는 SnapCenter 작업의 일부로 수행되고, 별도의 ONTAP 일정을 만들지 않습니다.

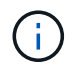

NetApp SnapManager 제품에서 SnapCenter으로 오고 있으며 구성한 데이터 보호 관계에 만족하는 경우 이 섹션을 건너뛸 수 있습니다.

데이터 보호 관계는 운영 스토리지(소스 볼륨)의 데이터를 보조 스토리지(타겟 볼륨)에 복제합니다. 관계를 초기화할 때 ONTAP은 소스 볼륨에서 참조된 데이터 블록을 대상 볼륨으로 전송합니다.

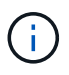

SnapCenter는 SnapMirror와 SnapVault 볼륨(\* Primary \* > \* Mirror \* > \* Vault \*) 간의 계단식 관계를 지원하지 않습니다. 팬아웃 관계를 사용해야 합니다.

SnapCenter는 버전에 상관없이 유연한 SnapMirror 관계의 관리를 지원합니다. 버전에 상관없이 유연한 SnapMirror 관계와 설정 방법에 대한 자세한 내용은 를 참조하십시오 ["ONTAP](http://docs.netapp.com/ontap-9/index.jsp?topic=%2Fcom.netapp.doc.ic-base%2Fresources%2Fhome.html) [설명서](http://docs.netapp.com/ontap-9/index.jsp?topic=%2Fcom.netapp.doc.ic-base%2Fresources%2Fhome.html)["](http://docs.netapp.com/ontap-9/index.jsp?topic=%2Fcom.netapp.doc.ic-base%2Fresources%2Fhome.html).

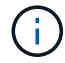

SnapCenter는 \* SYNC\_MIRROR \* 복제를 지원하지 않습니다.

**SQL Server** 리소스에 대한 백업 전략

**SQL Server** 리소스에 대한 백업 전략을 정의합니다

백업 작업을 생성하기 전에 백업 전략을 정의하면 데이터베이스를 성공적으로 복원하거나 복제하는 데 필요한 백업이 있는지 확인할 수 있습니다. SLA(서비스 수준 계약), RTO(복구 시간 목표) 및 RPO(복구 시점 목표)에 따라 백업 전략이 크게 결정됩니다.

SLA는 예상되는 서비스 수준을 정의하고 가용성 및 서비스 성능을 비롯한 다양한 서비스 관련 문제를 해결합니다. RTO는 서비스 중단 후 비즈니스 프로세스를 복원해야 하는 시간입니다. RPO는 장애 후 정상적인 작업을 재개하기 위해 백업 스토리지에서 복구해야 하는 파일의 사용 기간에 대한 전략을 정의합니다. SLA, RTO 및 RPO는 백업 전략에 기여합니다.

지원되는 백업 유형입니다

SnapCenter를 사용하여 SQL Server 시스템 및 사용자 데이터베이스를 백업하려면 데이터베이스, SQL Server 인스턴스 및 AG(가용성 그룹)와 같은 리소스 유형을 선택해야 합니다. 스냅샷 복사본 기술은 리소스가 상주하는 볼륨의 온라인 읽기 전용 복사본을 생성하는 데 사용됩니다.

복사 전용 옵션을 선택하여 SQL Server가 트랜잭션 로그를 자르지 않도록 지정할 수 있습니다. 다른 백업 응용 프로그램과 함께 SQL Server를 관리하는 경우에도 이 옵션을 사용해야 합니다. 트랜잭션 로그를 그대로 유지하면 모든 백업 애플리케이션이 시스템 데이터베이스를 복구할 수 있습니다. 복사 전용 백업은 예약된 백업의 시퀀스와 독립적이며 데이터베이스의 백업 및 복원 절차에 영향을 주지 않습니다.

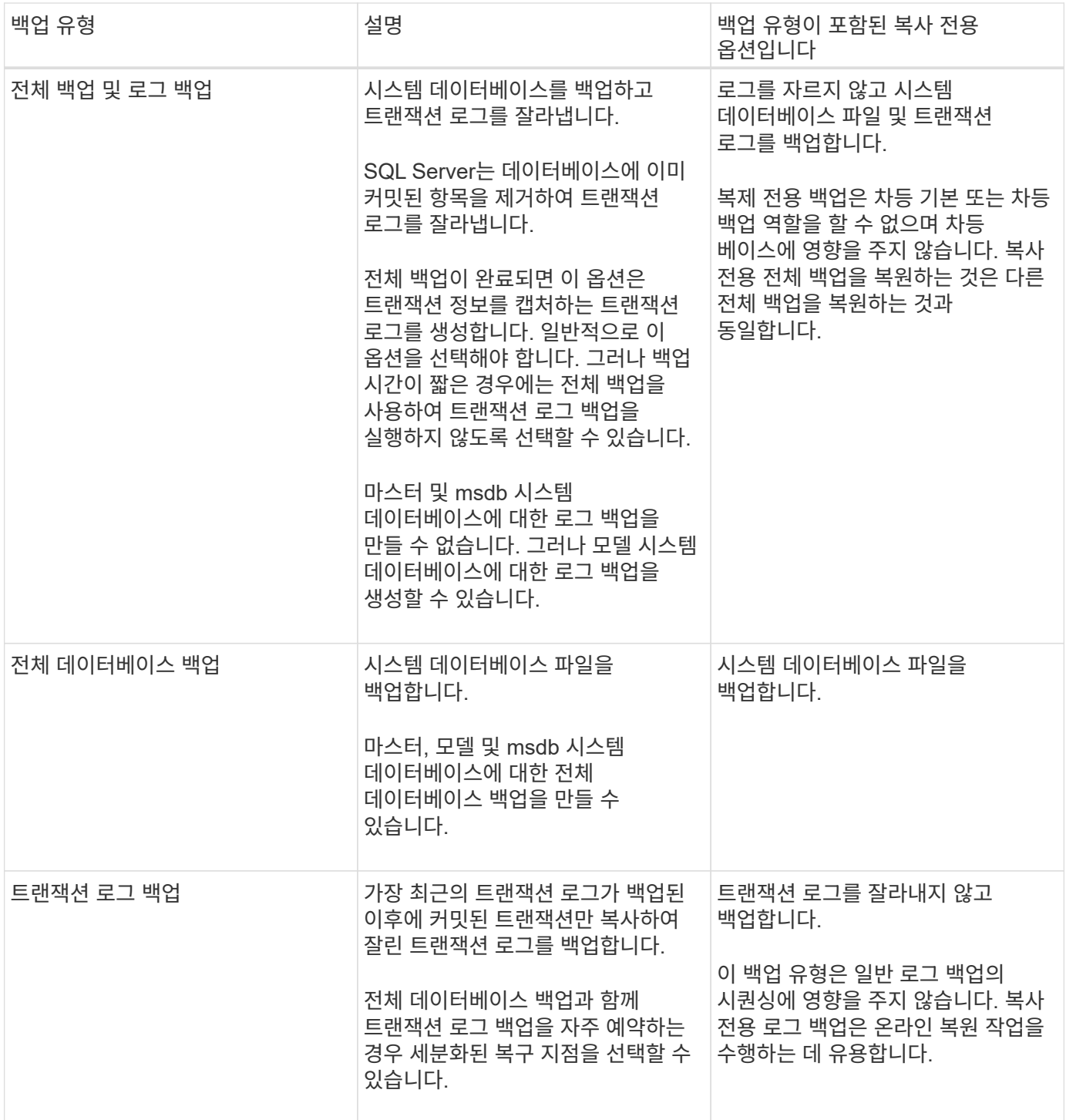

**SQL Server**용 플러그인 백업 스케줄입니다

백업 빈도(스케줄 유형)는 정책에 지정되며 백업 스케줄은 리소스 그룹 구성에 지정됩니다. 백업 빈도 또는 스케줄을 결정하는 가장 중요한 요소는 리소스의 변경 속도 및 데이터의 중요도입니다. 자주 사용하는 리소스를 매일 한 번씩 백업할 수도 있고, 자주 사용하지 않는 리소스를 하루에 한 번 백업할 수도 있습니다. 기타 요인으로는 조직에 대한 리소스의 중요성, SLA(서비스 수준 계약) 및 RPO(복구 시점 목표)가 있습니다.

SLA는 예상되는 서비스 수준을 정의하고 가용성 및 서비스 성능을 비롯한 다양한 서비스 관련 문제를 해결합니다. RPO는 장애 후 정상적인 작업을 재개하기 위해 백업 스토리지에서 복구해야 하는 파일의 사용 기간에 대한 전략을 정의합니다. SLA 및 RPO는 데이터 보호 전략에 기여합니다.

사용량이 많은 리소스의 경우에도 하루에 한 번 또는 두 번 이상 전체 백업을 실행할 필요가 없습니다. 예를 들어 정기적인 트랜잭션 로그 백업만으로도 필요한 백업이 있는지 확인할 수 있습니다. 데이터베이스를 더 자주 백업할수록 SnapCenter는 복원 시 사용해야 하는 트랜잭션 로그를 더 적게 사용하여 복원 작업을 더 빠르게 수행할 수 있습니다.

백업 스케줄은 다음과 같이 두 부분으로 구성됩니다.

• 백업 빈도

일부 플러그인에 대해 schedule type 이라는 백업 빈도(백업 수행 빈도)는 정책 구성의 일부입니다. 정책의 백업 빈도로 시간별, 일별, 주별 또는 월별 을 선택할 수 있습니다. 이러한 빈도 중 하나를 선택하지 않으면 생성된 정책이 온디맨드 전용 정책입니다. 설정 \* > \* 정책 \* 을 클릭하여 정책에 액세스할 수 있습니다.

• 백업 스케줄

백업 스케줄(백업을 수행할 정확한 시점)은 리소스 그룹 구성의 일부입니다. 예를 들어 주별 백업에 대한 정책이 구성된 리소스 그룹이 있는 경우 매주 목요일 오후 10시에 백업하도록 스케줄을 구성할 수 있습니다. 리소스 그룹 \* > \* 리소스 그룹 \* 을 클릭하여 리소스 그룹 일정에 액세스할 수 있습니다.

데이터베이스에 필요한 백업 작업 수입니다

필요한 백업 작업 수를 결정하는 요인에는 데이터베이스 크기, 사용된 볼륨 수, 데이터베이스 변경 속도 및 SLA(서비스 수준 계약)가 포함됩니다.

데이터베이스 백업의 경우 일반적으로 선택한 백업 작업 수는 데이터베이스를 배치한 볼륨의 수에 따라 달라집니다. 예를 들어, 한 볼륨에 작은 데이터베이스 그룹을 배치하고 다른 볼륨에 큰 데이터베이스를 배치한 경우 작은 데이터베이스에 대해 하나의 백업 작업을 생성하고 큰 데이터베이스에 대해 하나의 백업 작업을 만들 수 있습니다.

**SQL Server**용 플러그인의 백업 명명 규칙

기본 스냅샷 복사본 명명 규칙을 사용하거나 사용자 지정된 명명 규칙을 사용할 수 있습니다. 기본 백업 명명 규칙은 스냅샷 복사본 이름에 타임 스탬프를 추가하여 복사본이 생성된 시간을 식별하도록 도와줍니다.

스냅샷 복사본은 다음과 같은 기본 명명 규칙을 사용합니다.

resourcegroupname\_hostname\_timestamp

다음 예제와 같이 백업 리소스 그룹의 이름을 논리적으로 지정해야 합니다.

dts1 mach1x88 03-12-2015 23.17.26

이 예제에서 구문 요소는 다음과 같은 의미를 가집니다.

- dts1 은(는) 리소스 그룹 이름입니다.
- mach1x88 은 호스트 이름입니다.
- \_03-12-2015\_23.17.26\_은 날짜 및 타임스탬프입니다.

또는 \* Use custom name format for Snapshot copy \* 를 선택하여 리소스 또는 리소스 그룹을 보호하면서 스냅샷 복사본 이름 형식을 지정할 수 있습니다. 예를 들어 customtext\_resourcegroup\_policy\_hostname 또는 resourcegroup\_hostname을 입력합니다. 기본적으로 타임스탬프 접미사가 스냅샷 복사본 이름에 추가됩니다.

**SQL Server**용 플러그인의 백업 보존 옵션

백업 복사본을 보존할 일 수를 선택하거나 유지할 백업 복사본 수를 최대 255개 사본의 ONTAP로 지정할 수 있습니다. 예를 들어, 조직에서 10일간 백업 복사본 또는 130개의 백업 복사본을 보존해야 할 수도 있습니다.

정책을 생성하는 동안 백업 유형 및 스케줄 유형에 대한 보존 옵션을 지정할 수 있습니다.

SnapMirror 복제를 설정하면 보존 정책이 대상 볼륨에 미러링됩니다.

SnapCenter는 스케줄 유형과 일치하는 보존 레이블이 있는 보존된 백업을 삭제합니다. 리소스 또는 리소스 그룹에 대한 스케줄 유형이 변경된 경우 이전 스케줄 유형 레이블이 있는 백업이 시스템에 남아 있을 수 있습니다.

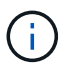

백업 복사본을 장기간 보존하려면 SnapVault 백업을 사용해야 합니다.

소스 스토리지 시스템에서 트랜잭션 로그 백업을 유지하는 데 걸리는 시간

Microsoft SQL Server용 SnapCenter 플러그인에는 최신 복원 작업을 수행하기 위한 트랜잭션 로그 백업이 필요합니다. 이 작업은 데이터베이스를 두 개의 전체 백업 사이의 시간으로 복원합니다.

예를 들어 SQL Server용 플러그인이 오전 8시에 전체 백업을 수행하는 경우 또한 오후 5시에 최신 트랜잭션 로그 백업을 사용하여 오전 8시 사이에 언제든지 데이터베이스를 복원할 수 있습니다 오후 5시까지 운영됩니다 트랜잭션 로그를 사용할 수 없는 경우 SQL Server용 플러그인은 시점 복원 작업만 수행할 수 있습니다. 그러면 SQL Server용 플러그인이 전체 백업을 완료한 시점으로 데이터베이스를 복원합니다.

일반적으로 하루 또는 이틀 동안만 최신 복원 작업이 필요합니다. 기본적으로 SnapCenter는 최소 2일을 유지합니다.

동일한 볼륨에 여러 개의 데이터베이스가 있습니다

백업 정책에 백업당 최대 데이터베이스(기본값: 100)를 설정하는 옵션이 있으므로 모든 데이터베이스를 동일한 볼륨에 배치할 수 있습니다.

예를 들어, 같은 볼륨에 200개의 데이터베이스가 있는 경우 두 스냅샷 복사본 각각에 100개의 데이터베이스가 있는 2개의 스냅샷 복사본이 생성됩니다.

**SQL Server**용 플러그인용 기본 또는 보조 스토리지 볼륨을 사용하여 백업 복사본 검증

운영 스토리지 볼륨 또는 SnapMirror 또는 SnapVault 보조 스토리지 볼륨에서 백업 복사본을 확인할 수 있습니다. 보조 스토리지 볼륨을 사용하여 검증하면 운영 스토리지 볼륨의 로드가 감소합니다.

운영 또는 2차 스토리지 볼륨에 있는 백업을 확인하면 모든 운영 및 2차 스냅샷 복사본이 확인됨 으로 표시됩니다.

SnapMirror 및 SnapVault 2차 스토리지 볼륨의 백업 복사본을 확인하려면 SnapRestore 라이센스가 필요합니다.

SnapCenter는 백업을 생성한 후 즉시 백업을 확인할 수 있지만 그렇게 하면 백업 작업을 완료하는 데 필요한 시간이 크게 늘어나고 리소스가 많이 소모됩니다. 따라서 거의 항상 별도의 작업에서 나중에 검증을 예약하는 것이 가장 좋습니다. 예를 들어 오후 5시에 데이터베이스를 백업할 수 있습니다 매일 오후 6시에 1시간 후에 확인을 수행하도록 예약할 수 있습니다

이와 같은 이유로 백업을 수행할 때마다 백업 검증을 실행할 필요는 없습니다. 일반적으로 정기적인 확인 작업을 수행하지만 간격이 짧아 백업의 무결성을 보장할 수 있습니다. 단일 검증 작업으로 여러 백업을 동시에 확인할 수 있습니다.

#### **SQL Server**의 복원 전략

**SQL Server**에 대한 복원 전략을 정의합니다

SQL Server에 대한 복원 전략을 정의하면 데이터베이스를 성공적으로 복원할 수 있습니다.

복구 작업의 소스 및 대상

운영 또는 보조 스토리지의 백업 복사본에서 SQL Server 데이터베이스를 복원할 수 있습니다. 또한 데이터베이스를 원래 위치 외에 다른 대상에 복원할 수 있으므로 요구 사항을 지원하는 대상을 선택할 수 있습니다.

복구 작업의 소스

운영 스토리지 또는 보조 스토리지에서 데이터베이스를 복원할 수 있습니다.

복원 작업의 대상

데이터베이스를 다양한 대상으로 복원할 수 있습니다.

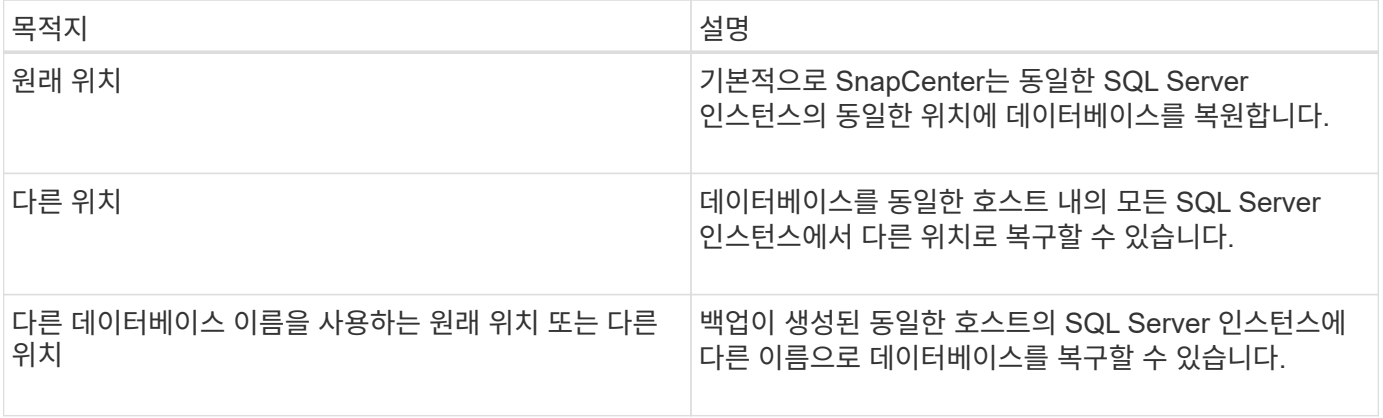

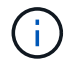

VMDK(NFS 및 VMFS 데이터 저장소)의 SQL 데이터베이스에 대해 ESX Server 간에 대체 호스트로 복구할 수 없습니다.

**SnapCenter**에서 지원하는 **SQL Server** 복구 모델

특정 복구 모델은 기본적으로 각 데이터베이스 유형에 할당됩니다. SQL Server 데이터베이스

#### 관리자는 각 데이터베이스를 다른 복구 모델에 다시 할당할 수 있습니다.

SnapCenter는 다음과 같은 세 가지 유형의 SQL Server 복구 모델을 지원합니다.

• 단순한 복구 모델

단순 복구 모델을 사용하는 경우 트랜잭션 로그를 백업할 수 없습니다.

• 전체 복구 모델

전체 복구 모델을 사용하는 경우 장애 지점에서 데이터베이스를 이전 상태로 복원할 수 있습니다.

• 대량 로그 복구 모델

대량 로그 복구 모델을 사용할 경우 대량 로그 작업을 수동으로 다시 실행해야 합니다. 복구 전에 작업의 커밋 레코드가 포함된 트랜잭션 로그가 백업되지 않은 경우 대량 로그 작업을 수행해야 합니다. 대량 로그 작업이 데이터베이스에 1000만 개의 행을 삽입하고 트랜잭션 로그가 백업되기 전에 데이터베이스에 오류가 발생하면 복원된 데이터베이스에 대량 로그 작업에 의해 삽입된 행이 포함되지 않습니다.

복원 작업의 유형입니다

SnapCenter를 사용하여 SQL Server 리소스에 대해 다양한 유형의 복원 작업을 수행할 수 있습니다.

- 최신 상태로 복원합니다
- 이전 시점으로 복원합니다

다음과 같은 경우 최대 1분을 복원하거나 이전 시점으로 복원할 수 있습니다.

- SnapMirror 또는 SnapVault 2차 스토리지에서 복원합니다
- 대체 경로(위치)로 복원

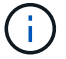

SnapCenter는 볼륨 기반 SnapRestore를 지원하지 않습니다.

최대 **1**분 내에 복원합니다

최신 복원 작업(기본적으로 선택됨)에서는 데이터베이스가 장애 지점까지 복구됩니다. SnapCenter는 다음 시퀀스를 실행하여 이를 수행합니다.

- 1. 데이터베이스를 복구하기 전에 마지막 활성 트랜잭션 로그를 백업합니다.
- 2. 선택한 전체 데이터베이스 백업에서 데이터베이스를 복원합니다.
- 3. 데이터베이스에 커밋되지 않은 모든 트랜잭션 로그를 적용합니다(백업이 생성된 시간부터 최신 시간까지 백업의 트랜잭션 로그 포함).

트랜잭션 로그가 앞으로 이동되어 선택한 데이터베이스에 적용됩니다.

최신 복원 작업을 수행하려면 일련의 트랜잭션 로그가 필요합니다.

SnapCenter는 로그 전달 백업 파일에서 SQL Server 데이터베이스 트랜잭션 로그를 복원할 수 없으므로(로그 전달을

사용하면 운영 서버 인스턴스의 기본 데이터베이스에서 별도의 보조 서버 인스턴스의 하나 이상의 보조 데이터베이스로 트랜잭션 로그 백업을 자동으로 보낼 수 있음), 트랜잭션 로그 백업에서 최신 복원 작업을 수행할 수 없습니다. 따라서 SnapCenter를 사용하여 SQL Server 데이터베이스 트랜잭션 로그 파일을 백업해야 합니다.

모든 백업에 대해 최신 복원 기능을 유지할 필요가 없는 경우 백업 정책을 통해 시스템의 트랜잭션 로그 백업 보존을 구성할 수 있습니다.

최신 복원 작업의 예

매일 정오와 수요일 오후 4시에 SQL Server 백업을 실행한다고 가정합니다 백업에서 복원해야 합니다. 어떤 이유로 수요일 정오의 백업이 검증에 실패하여 화요일 정오 백업으로부터 복원하기로 결정했습니다. 그런 다음 백업이 복원되면 모든 트랜잭션 로그가 앞으로 이동되어 복구된 데이터베이스에 적용됩니다. 화요일 백업을 생성할 때 커밋되지 않은 로그부터 시작하여 수요일 오후 4시에 작성된 최신 트랜잭션 로그를 계속 진행합니다 (트랜잭션 로그가 백업된 경우)

이전 시점으로 복원합니다

 $\left( \, \mathrm{i} \, \right)$ 

시점 복원 작업에서는 데이터베이스가 과거의 특정 시간으로만 복원됩니다. 시점 복원 작업은 다음과 같은 복원 상황에서 수행됩니다.

- 데이터베이스는 백업된 트랜잭션 로그에서 지정된 시간으로 복원됩니다.
- 데이터베이스가 복원되고 백업된 트랜잭션 로그의 하위 집합만 데이터베이스에 적용됩니다.

데이터베이스를 특정 시점으로 복원하면 새 복구 경로가 생성됩니다.

다음 이미지는 시점 복원 작업을 수행할 때의 문제를 보여 줍니다.

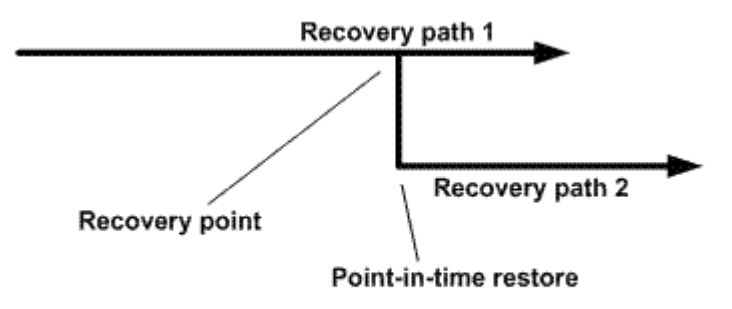

이미지에서 복구 경로 1은 전체 백업과 여러 트랜잭션 로그 백업으로 구성됩니다. 데이터베이스를 특정 시점으로 복원합니다. 새 트랜잭션 로그 백업은 시점 복원 작업 후에 생성되며, 이로 인해 복구 경로 2가 생성됩니다. 새 트랜잭션 로그 백업은 새 전체 백업을 생성하지 않고 생성됩니다. 데이터 손상 또는 기타 문제로 인해 새 전체 백업을 생성할 때까지 현재 데이터베이스를 복원할 수 없습니다. 또한 복구 경로 2에서 생성된 트랜잭션 로그를 복구 경로 1에 속한 전체 백업에 적용할 수 없습니다.

트랜잭션 로그 백업을 적용하는 경우 백업된 트랜잭션의 응용 프로그램을 중지할 특정 날짜 및 시간을 지정할 수도 있습니다. 이렇게 하려면 사용 가능한 범위 내에서 날짜 및 시간을 지정하면 SnapCenter에서 해당 시점 이전에 커밋되지 않은 모든 트랜잭션을 제거합니다. 이 방법을 사용하여 손상이 발생하기 전의 시점으로 데이터베이스를 복원하거나 실수로 데이터베이스를 삭제하거나 테이블을 삭제한 경우 복구할 수 있습니다.

자정에 전체 데이터베이스 백업을 한 번, 매시간마다 트랜잭션 로그 백업을 한 번 수행한다고 가정해 보겠습니다. 오전 9시 45분에 데이터베이스가 크래시되지만 오류가 발생한 데이터베이스의 트랜잭션 로그는 여전히 백업되어 있습니다. 다음 시점 복원 시나리오 중 하나를 선택할 수 있습니다.

- 자정에 만든 전체 데이터베이스 백업을 복원하고 이후에 변경된 데이터베이스 내용을 잃게 됩니다. (옵션: 없음)
- 전체 데이터베이스 백업을 복원하고 오전 9시 45분까지 모든 트랜잭션 로그 백업을 적용합니다 (옵션: 로그 종료)
- 전체 데이터베이스 백업을 복원하고 트랜잭션 로그 백업을 적용하여 트랜잭션을 마지막 트랜잭션 로그 백업 세트에서 복원할 시간을 지정합니다. (옵션: 특정 시간별)

이 경우 특정 오류가 보고된 날짜와 시간을 계산합니다. 지정된 날짜 및 시간 이전에 커밋되지 않은 모든 트랜잭션이 제거됩니다.

#### **SQL Server**에 대한 클론 생성 전략을 정의합니다

클론 복제 전략을 정의하면 데이터베이스를 성공적으로 복제할 수 있습니다.

1. 클론 작업과 관련된 제한 사항을 검토합니다.

2. 필요한 클론 유형을 결정합니다.

클론 작업의 제한 사항

데이터베이스를 클론 복제하기 전에 클론 작업의 제한 사항을 숙지해야 합니다.

- 11.2.0.4 ~ 12.1.0.1의 Oracle 버전을 사용하는 경우 복제 작업은 에서 수행됩니다 *renamedg* 명령을 실행할 때 중단된 상태입니다. Oracle 패치 19544733을 적용할 수 있습니다 이 문제를 해결하려면 다음을 수행합니다.
- 를 사용하여 호스트에 직접 연결된 LUN에서 데이터베이스 클론 생성 VMDK 또는 동일한 RDM LUN에 대한 Windows 호스트의 Microsoft iSCSI Initiator입니다 Windows 호스트 또는 다른 Windows 호스트는 지원되지 않습니다.
- 볼륨 마운트 지점의 루트 디렉토리는 공유 디렉토리일 수 없습니다.
- 클론이 포함된 LUN을 새 볼륨으로 이동하면 클론을 삭제할 수 없습니다.

클론 작업의 유형입니다

SnapCenter를 사용하여 SQL Server 데이터베이스 백업 또는 운영 데이터베이스를 복제할 수 있습니다.

• 데이터베이스 백업에서 복제합니다

복제된 데이터베이스는 새 응용 프로그램을 개발하고 격리하는 데 있어 기준 역할을 할 수 있습니다 운영 환경에서 발생하는 애플리케이션 오류입니다. 복제된 데이터베이스도 일 수 있습니다 소프트 데이터베이스 오류로부터 복구하는 데 사용됩니다.

• 클론 라이프사이클

SnapCenter를 사용하여 운영 시 발생할 반복 클론 작업을 예약할 수 있습니다 데이터베이스가 사용 중이 아닙니다.

# <span id="page-22-0"></span>**Microsoft SQL Server**용 **SnapCenter** 플러그인 설치를 빠르게 시작합니다

**SnapCenter** 서버 및 플러그인 설치 준비

SnapCenter 서버 및 Microsoft SQL Server용 SnapCenter 플러그인 설치를 위한 준비 지침의 요약 세트를 제공합니다.

도메인 및 작업 그룹 요구 사항

SnapCenter 서버는 도메인 또는 작업 그룹에 있는 시스템에 설치할 수 있습니다.

Active Directory 도메인을 사용하는 경우 로컬 관리자 권한이 있는 도메인 사용자를 사용해야 합니다. 도메인 사용자는 Windows 호스트에 있는 로컬 관리자 그룹의 구성원이어야 합니다.

작업 그룹을 사용하는 경우 로컬 관리자 권한이 있는 로컬 계정을 사용해야 합니다.

라이센스 요구 사항

설치하는 라이센스 유형은 환경에 따라 다릅니다.

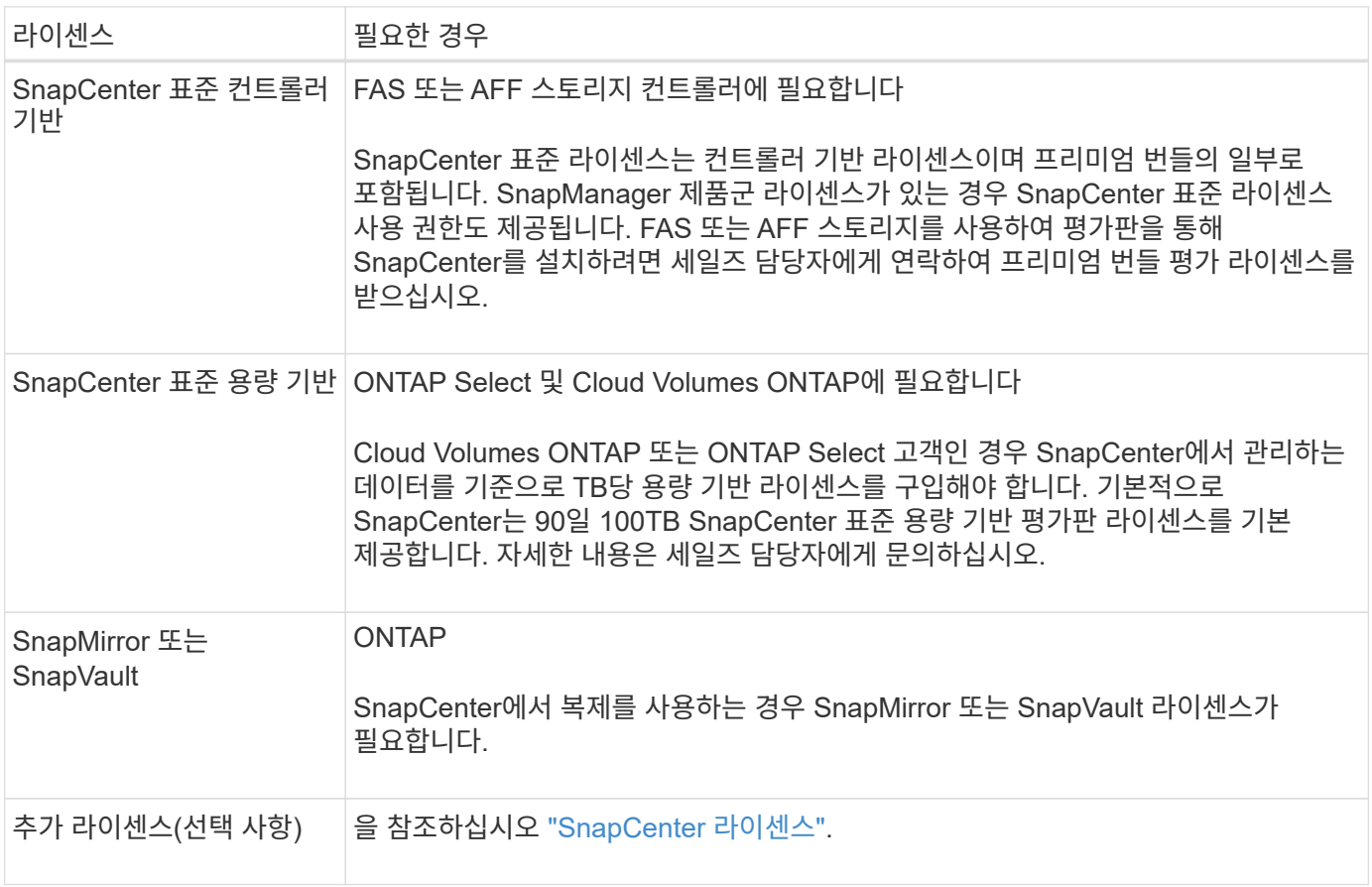

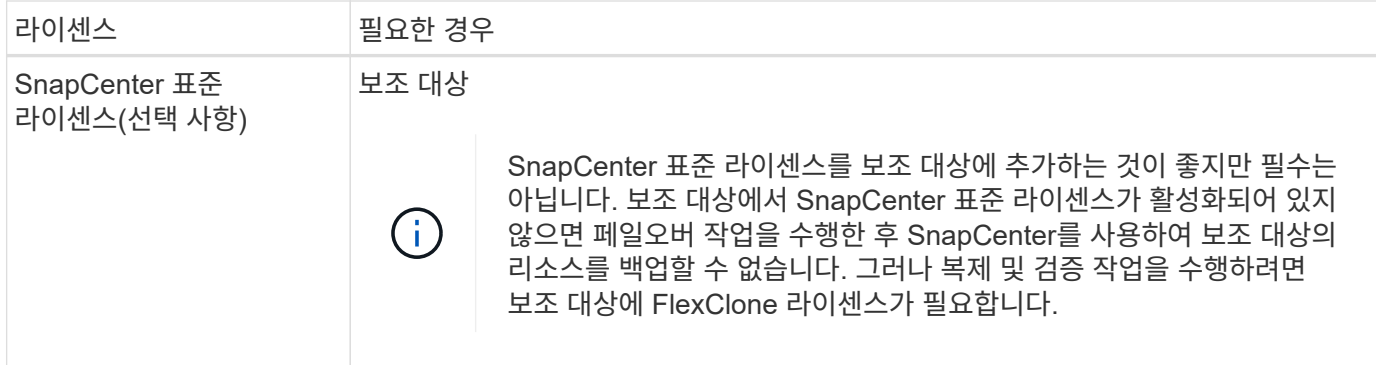

#### 호스트 및 포트 요구 사항

ONTAP 및 애플리케이션 플러그인 최소 요구 사항은 을 참조하십시오 ["](https://imt.netapp.com/matrix/imt.jsp?components=105961;&solution=1259&isHWU&src=IMT)[상호](https://imt.netapp.com/matrix/imt.jsp?components=105961;&solution=1259&isHWU&src=IMT) [운용성](https://imt.netapp.com/matrix/imt.jsp?components=105961;&solution=1259&isHWU&src=IMT) [매트](https://imt.netapp.com/matrix/imt.jsp?components=105961;&solution=1259&isHWU&src=IMT)릭스 [툴](https://imt.netapp.com/matrix/imt.jsp?components=105961;&solution=1259&isHWU&src=IMT)[".](https://imt.netapp.com/matrix/imt.jsp?components=105961;&solution=1259&isHWU&src=IMT)

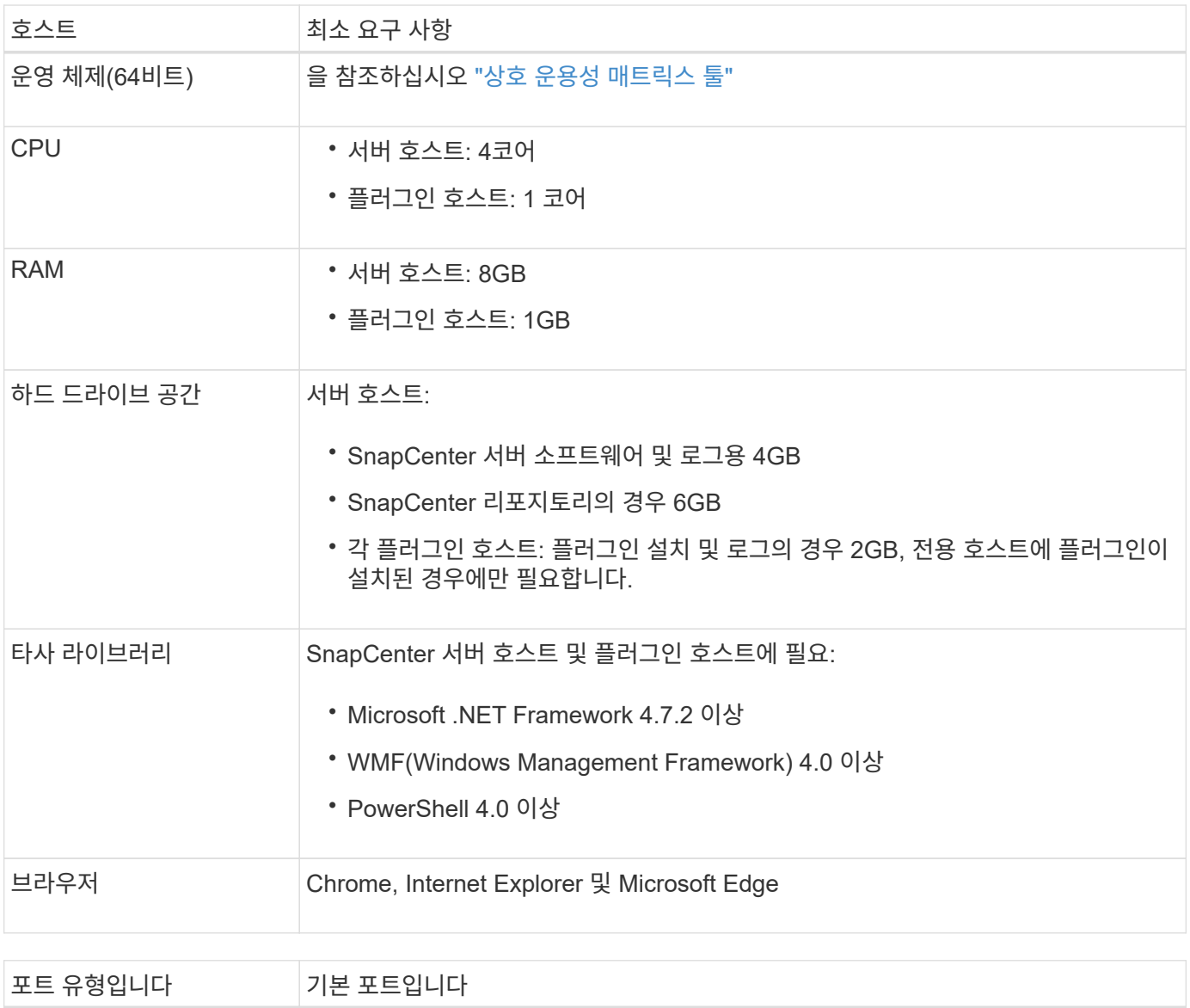

SnapCenter 포트 8146(HTTPS), 양방향, 사용자 지정 가능(URL\_\https://server:8146\_)

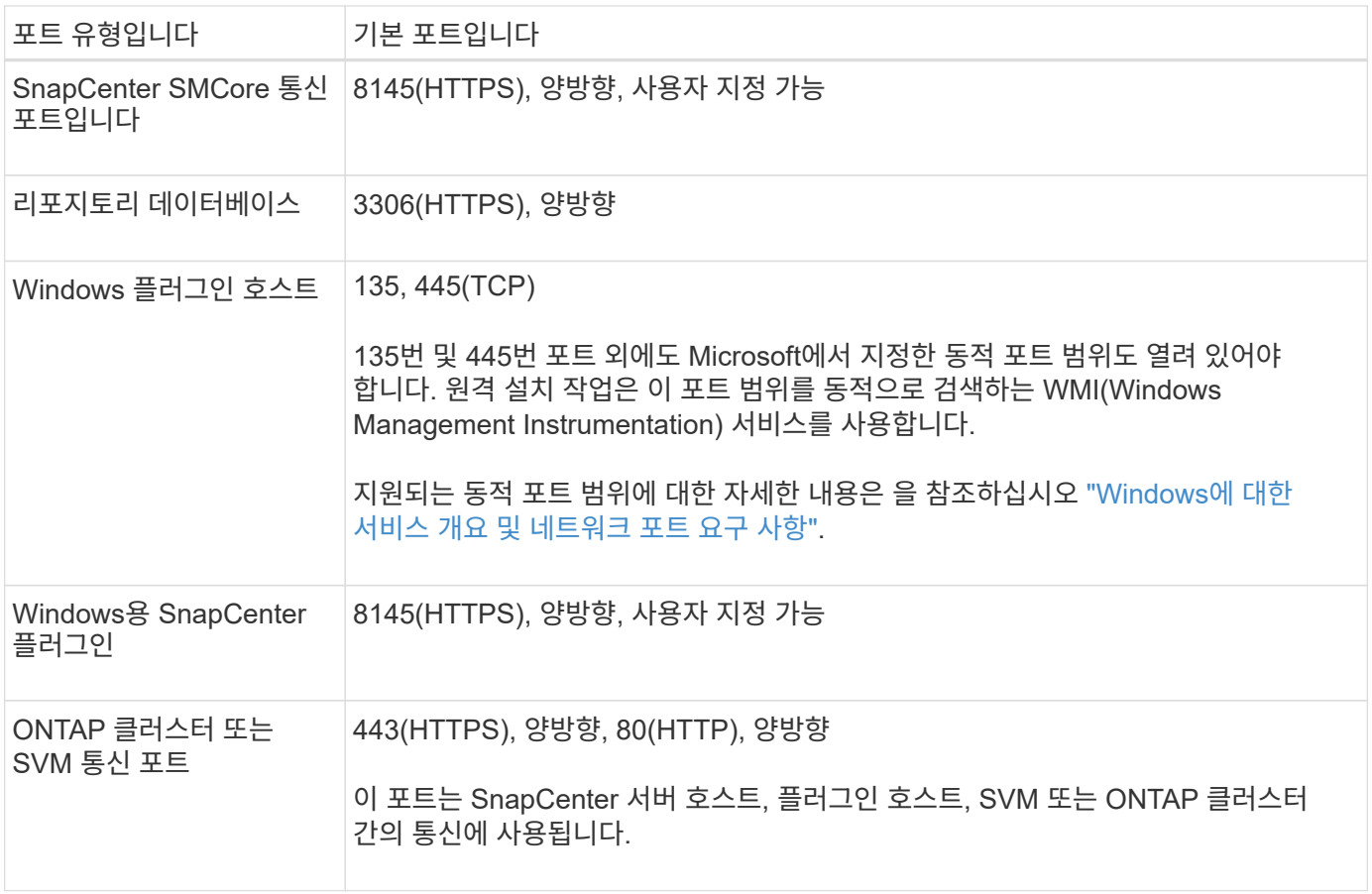

#### **Microsoft SQL Server**용 **SnapCenter** 플러그인 요구 사항

원격 호스트에 대한 로컬 로그인 권한이 있는 로컬 관리자 권한이 있는 사용자가 있어야 합니다. 클러스터 노드를 관리하는 경우 클러스터의 모든 노드에 대한 관리 권한이 있는 사용자가 필요합니다.

SQL Server에 대한 sysadmin 권한이 있는 사용자가 있어야 합니다. 플러그인은 Microsoft VDI 프레임워크를 사용하므로 sysadmin 액세스가 필요합니다.

Microsoft SQL Server용 SnapManager를 사용하고 있고 SnapManager for Microsoft SQL Server에서 SnapCenter로 데이터를 가져오려면 를 참조하십시오 ["](https://docs.netapp.com/ko-kr/snapcenter-48/protect-scsql/concept_import_archived_backups_from_snapmanager_for_sql_to_snapcenter.html)[보관된](https://docs.netapp.com/ko-kr/snapcenter-48/protect-scsql/concept_import_archived_backups_from_snapmanager_for_sql_to_snapcenter.html) [백업을](https://docs.netapp.com/ko-kr/snapcenter-48/protect-scsql/concept_import_archived_backups_from_snapmanager_for_sql_to_snapcenter.html) [가](https://docs.netapp.com/ko-kr/snapcenter-48/protect-scsql/concept_import_archived_backups_from_snapmanager_for_sql_to_snapcenter.html)[져옵](https://docs.netapp.com/ko-kr/snapcenter-48/protect-scsql/concept_import_archived_backups_from_snapmanager_for_sql_to_snapcenter.html)니다["](https://docs.netapp.com/ko-kr/snapcenter-48/protect-scsql/concept_import_archived_backups_from_snapmanager_for_sql_to_snapcenter.html)

#### **Microsoft SQL Server**용 **SnapCenter** 서버를 설치합니다

Microsoft SQL Server용 SnapCenter Server를 설치하기 위한 일련의 설치 지침을 제공합니다.

**1**단계**: SnapCenter** 서버 다운로드 및 설치

1. 에서 SnapCenter 서버 설치 패키지를 다운로드합니다 ["NetApp Support](https://mysupport.netapp.com/site/products/all/details/snapcenter/downloads-tab) [사이트](https://mysupport.netapp.com/site/products/all/details/snapcenter/downloads-tab)["](https://mysupport.netapp.com/site/products/all/details/snapcenter/downloads-tab) 그런 다음 exe를 두 번 클릭합니다.

설치를 시작한 후 모든 사전 점검을 수행하고 최소 요구사항을 충족하지 못할 경우 적절한 오류 또는 경고 메시지가 표시됩니다. 경고 메시지를 무시하고 설치를 진행할 수 있지만 오류를 수정해야 합니다.

2. SnapCenter 서버 설치에 필요한 미리 채워진 값을 검토하고 필요한 경우 수정합니다.

MySQL Server 리포지토리 데이터베이스의 암호를 지정할 필요가 없습니다. SnapCenter 서버 설치 중에 암호는

자동으로 생성됩니다.

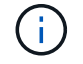

특수 문자 "%"는 설치를 위한 사용자 지정 경로에서 지원되지 않습니다. 경로에 "%"를 포함하면 설치가 실패합니다.

3. 지금 설치 \* 를 클릭합니다.

#### **2**단계**: SnapCenter**에 로그인합니다

- 1. 호스트 데스크톱의 바로 가기나 설치 시 제공된 URL에서 SnapCenter를 실행합니다(*https://server:8146* SnapCenter 서버가 설치된 기본 포트 8146의 경우 \_).
- 2. 자격 증명을 입력합니다.

기본 제공 도메인 관리자 사용자 이름 형식의 경우, *NetBIOS\<*사용자 이름*>* 또는 *<*사용자 이름*>@<*도메인*>* 또는 \_<도메인 FQDN>\<사용자 이름>\_을 사용합니다.

기본 제공 로컬 관리자 사용자 이름 형식의 경우 <사용자 이름> 을(를) 사용합니다.

3. 로그인 \* 을 클릭합니다.

#### **3**단계**: SnapCenter** 표준 컨트롤러 기반 라이센스 추가

1. ONTAP 명령줄을 사용하여 컨트롤러에 로그인하고 다음을 입력합니다.

system license add -license-code <license key>

2. 라이센스를 확인합니다.

license show

#### **4**단계**: SnapCenter** 용량 기반 라이센스 추가

- 1. SnapCenter GUI 왼쪽 창에서 \* 설정 > 소프트웨어 \* 를 클릭한 다음 라이센스 섹션에서 \* + \* 를 클릭합니다.
- 2. 라이선스를 얻는 두 가지 방법 중 하나를 선택합니다.
	- 라이센스를 가져오려면 NetApp Support 사이트 로그인 자격 증명을 입력하십시오.
	- NetApp 라이센스 파일의 위치로 이동하여 \* Open \* 을 클릭합니다.
- 3. 마법사의 알림 페이지에서 기본 용량 임계값인 90%를 사용합니다.
- 4. 마침 \* 을 클릭합니다.

#### **5**단계**:** 스토리지 시스템 접속 설정

- 1. 왼쪽 창에서 \* 스토리지 시스템 > 새로 만들기 \* 를 클릭합니다.
- 2. 스토리지 시스템 추가 페이지에서 다음을 수행합니다.
	- a. 스토리지 시스템의 이름 또는 IP 주소를 입력합니다.
	- b. 스토리지 시스템을 액세스하는 데 사용되는 자격 증명을 입력합니다.
	- c. 확인란을 선택하여 EMS(이벤트 관리 시스템) 및 AutoSupport를 활성화합니다.

3. 플랫폼, 프로토콜, 포트 및 시간 초과에 할당된 기본값을 수정하려면 \* 추가 옵션 \* 을 클릭합니다.

4. 제출 \* 을 클릭합니다.

### **Microsoft SQL Server**용 **SnapCenter** 플러그인을 설치합니다

Microsoft SQL Server용 SnapCenter 플러그인에 대한 일련의 설치 지침을 제공합니다.

**1**단계**: Run as Credentials**를 설치하여 **Microsoft SQL Server**용 플러그인을 설치합니다

1. 왼쪽 창에서 \* 설정 > 자격 증명 > 새로 만들기 \* 를 클릭합니다.

2. 자격 증명을 입력합니다.

기본 제공 도메인 관리자 사용자 이름 형식의 경우, *NetBIOS\<*사용자 이름*>* 또는 *<*사용자 이름*>@<*도메인*>* 또는 \_<도메인 FQDN>\<사용자 이름>\_을 사용합니다.

기본 제공 로컬 관리자 사용자 이름 형식의 경우 <사용자 이름> 을(를) 사용합니다.

**2**단계**:** 호스트를 추가하고 **Microsoft SQL Server**용 플러그인을 설치합니다

- 1. SnapCenter GUI 왼쪽 창에서 \* 호스트 > 관리 호스트 > 추가 \* 를 클릭합니다.
- 2. 마법사의 호스트 페이지에서 다음을 수행합니다.
	- a. 호스트 유형: Windows 호스트 유형을 선택합니다.
	- b. 호스트 이름: SQL 호스트를 사용하거나 전용 Windows 호스트의 FQDN을 지정합니다.
	- c. 자격 증명: 생성한 호스트의 유효한 자격 증명 이름을 선택하거나 새 자격 증명을 생성합니다.
- 3. 설치할 플러그인 선택 섹션에서 \* Microsoft SQL Server \* 를 선택합니다.
- 4. 다음 세부 정보를 지정하려면 \* 추가 옵션 \* 을 클릭합니다.
	- a. 포트: 기본 포트 번호를 유지하거나 포트 번호를 지정합니다.
	- b. 설치 경로: 기본 경로는 C:\Program Files\NetApp\SnapCenter 입니다. 선택적으로 경로를 사용자 지정할 수 있습니다.
	- c. 클러스터에 모든 호스트 추가: WSFC에서 SQL을 사용하는 경우 이 확인란을 선택합니다.
	- d. 사전 설치 검사 건너뛰기: 플러그인을 수동으로 이미 설치했거나 호스트가 플러그인 설치 요구 사항을 충족하는지 확인하지 않으려면 이 확인란을 선택합니다.

5. 제출 \* 을 클릭합니다.

# <span id="page-26-0"></span>**Microsoft SQL Server**용 **SnapCenter** 플러그인 설치를 준비합니다

**Microsoft SQL Server**용 **SnapCenter** 플러그인 설치 워크플로

SQL Server 데이터베이스를 보호하려면 Microsoft SQL Server용 SnapCenter 플러그인을 설치하고 설정해야 합니다.

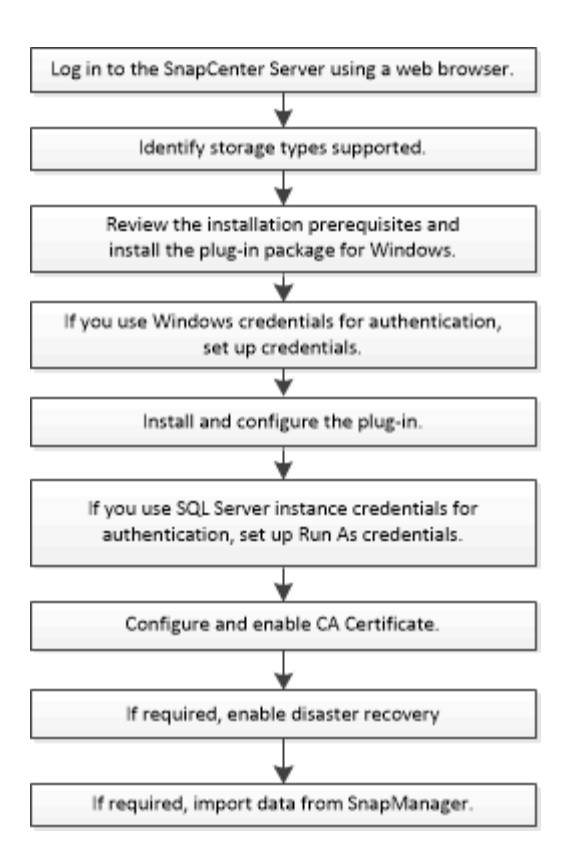

### 사전 요구 사항 **-** 호스트를 추가하고 **Microsoft SQL Server**용 **SnapCenter** 플러그인을 설치합니다

호스트를 추가하고 플러그인 패키지를 설치하기 전에 모든 요구 사항을 완료해야 합니다.

- iSCSI를 사용하는 경우 iSCSI 서비스가 실행 중이어야 합니다.
- 원격 호스트에 대한 로컬 로그인 권한이 있는 로컬 관리자 권한이 있는 사용자가 있어야 합니다.
- SnapCenter에서 클러스터 노드를 관리하는 경우 클러스터의 모든 노드에 대한 관리 권한이 있는 사용자가 있어야 합니다.
- SQL Server에 대한 sysadmin 권한이 있는 사용자가 있어야 합니다.

Microsoft SQL Server용 SnapCenter 플러그인은 Microsoft VDI 프레임워크를 사용하므로 sysadmin 액세스가 필요합니다.

["Microsoft](http://support.microsoft.com/kb/2926557/) [지원](http://support.microsoft.com/kb/2926557/) [문](http://support.microsoft.com/kb/2926557/)[서](http://support.microsoft.com/kb/2926557/) [2926557: SQL Server VDI](http://support.microsoft.com/kb/2926557/) [백업](http://support.microsoft.com/kb/2926557/) [및](http://support.microsoft.com/kb/2926557/) [복원](http://support.microsoft.com/kb/2926557/) [작업에는](http://support.microsoft.com/kb/2926557/) [sysadmin](http://support.microsoft.com/kb/2926557/) 권[한이](http://support.microsoft.com/kb/2926557/) [필요합니다](http://support.microsoft.com/kb/2926557/)["](http://support.microsoft.com/kb/2926557/)

- Windows 호스트에 플러그인을 설치할 때 기본 제공되지 않은 자격 증명을 지정하거나 사용자가 로컬 작업 그룹 사용자의 경우 호스트에서 UAC를 비활성화해야 합니다.
- SnapManager for Microsoft SQL Server가 설치된 경우 서비스 및 일정을 중지하거나 사용하지 않아야 합니다.

백업 또는 클론 작업을 SnapCenter로 가져오려는 경우 SnapManager for Microsoft SQL Server를 제거하지 마십시오.

• 호스트는 서버에서 FQDN(정규화된 도메인 이름)으로 확인할 수 있어야 합니다.

호스트 파일을 확인할 수 있도록 수정하고 호스트 파일에 짧은 이름과 FQDN이 모두 지정된 경우 SnapCenter hosts 파일에 <IP\_address><host\_FQDN><host\_name> 형식으로 항목을 생성합니다

# **Windows**용 **SnapCenter** 플러그인 패키지를 설치하기 위한 호스트 요구 사항

Windows용 SnapCenter 플러그인 패키지를 설치하기 전에 몇 가지 기본적인 호스트 시스템 공간 요구 사항 및 사이징 요구 사항을 숙지해야 합니다.

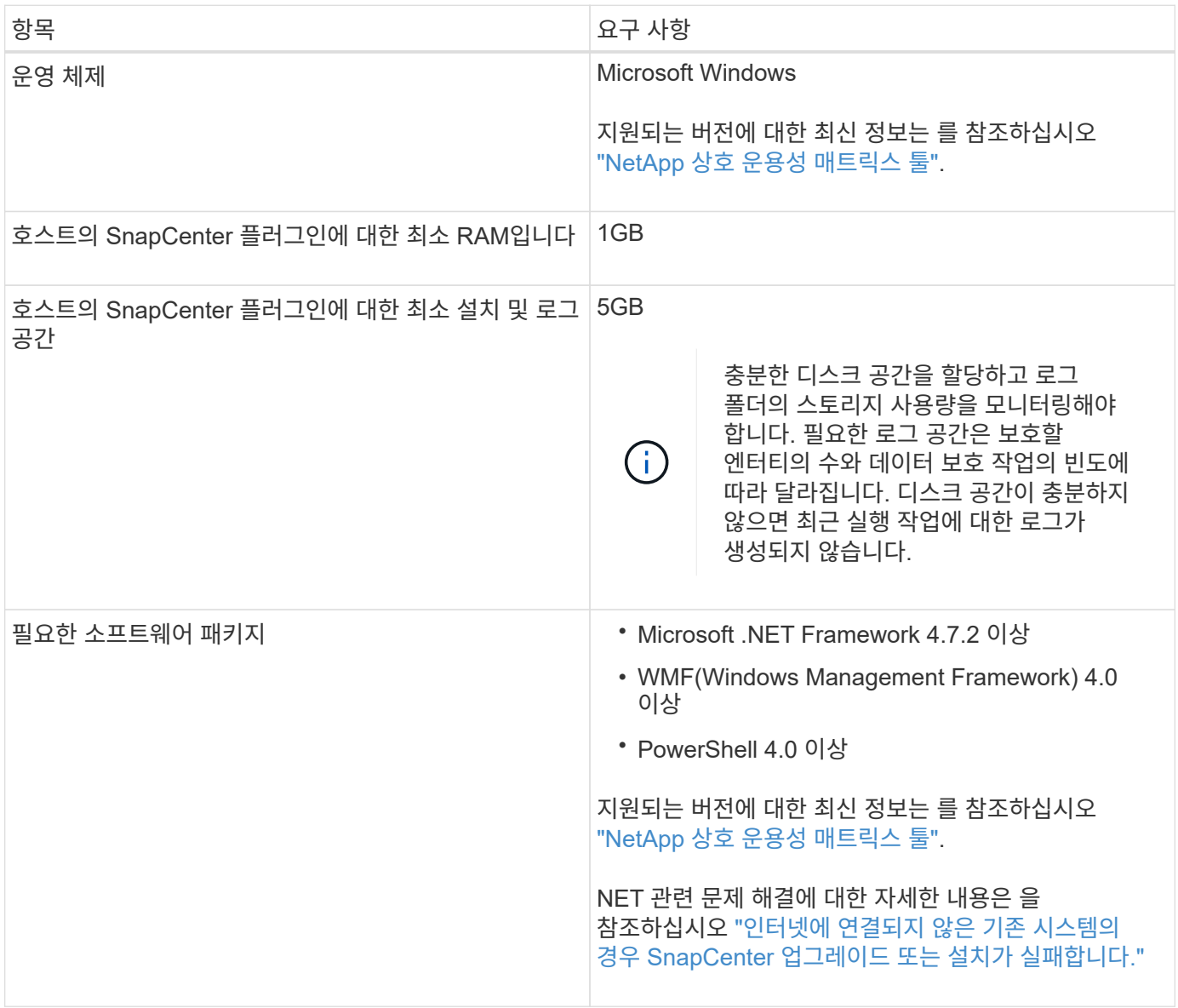

## **Windows**용 **SnapCenter** 플러그인 패키지에 대한 자격 증명을 설정합니다

SnapCenter는 자격 증명을 사용하여 SnapCenter 작업을 위해 사용자를 인증합니다. 데이터베이스 또는 Windows 파일 시스템에서 데이터 보호 작업을 수행하려면 SnapCenter 플러그인 설치를 위한 자격 증명과 추가 자격 증명을 만들어야 합니다.

- 필요한 것 \*
- 플러그인을 설치하기 전에 Windows 자격 증명을 설정해야 합니다.
- 원격 호스트에 대한 관리자 권한을 포함하여 관리자 권한으로 자격 증명을 설정해야 합니다.
- Windows 호스트에서 SQL 인증

플러그인을 설치한 후 SQL 자격 증명을 설정해야 합니다.

Microsoft SQL Server용 SnapCenter 플러그인을 배포하는 경우 플러그인을 설치한 후 SQL 자격 증명을 설정해야 합니다. SQL Server sysadmin 권한이 있는 사용자의 자격 증명을 설정합니다.

SQL 인증 메서드는 SQL Server 인스턴스에 대해 인증합니다. 즉, SnapCenter에서 SQL Server 인스턴스를 검색한 다음 따라서 SQL 자격 증명을 추가하기 전에 호스트를 추가하고 플러그인 패키지를 설치하고 리소스를 새로 고쳐야 합니다. 리소스 예약 또는 검색 등의 작업을 수행하려면 SQL Server 인증이 필요합니다.

- 단계 \*
	- 1. 왼쪽 탐색 창에서 \* 설정 \* 을 클릭합니다.
	- 2. 설정 페이지에서 \* 자격 증명 \* 을 클릭합니다.
	- 3. 새로 만들기 \* 를 클릭합니다.
	- 4. 자격 증명 페이지에서 자격 증명 구성에 필요한 정보를 지정합니다.

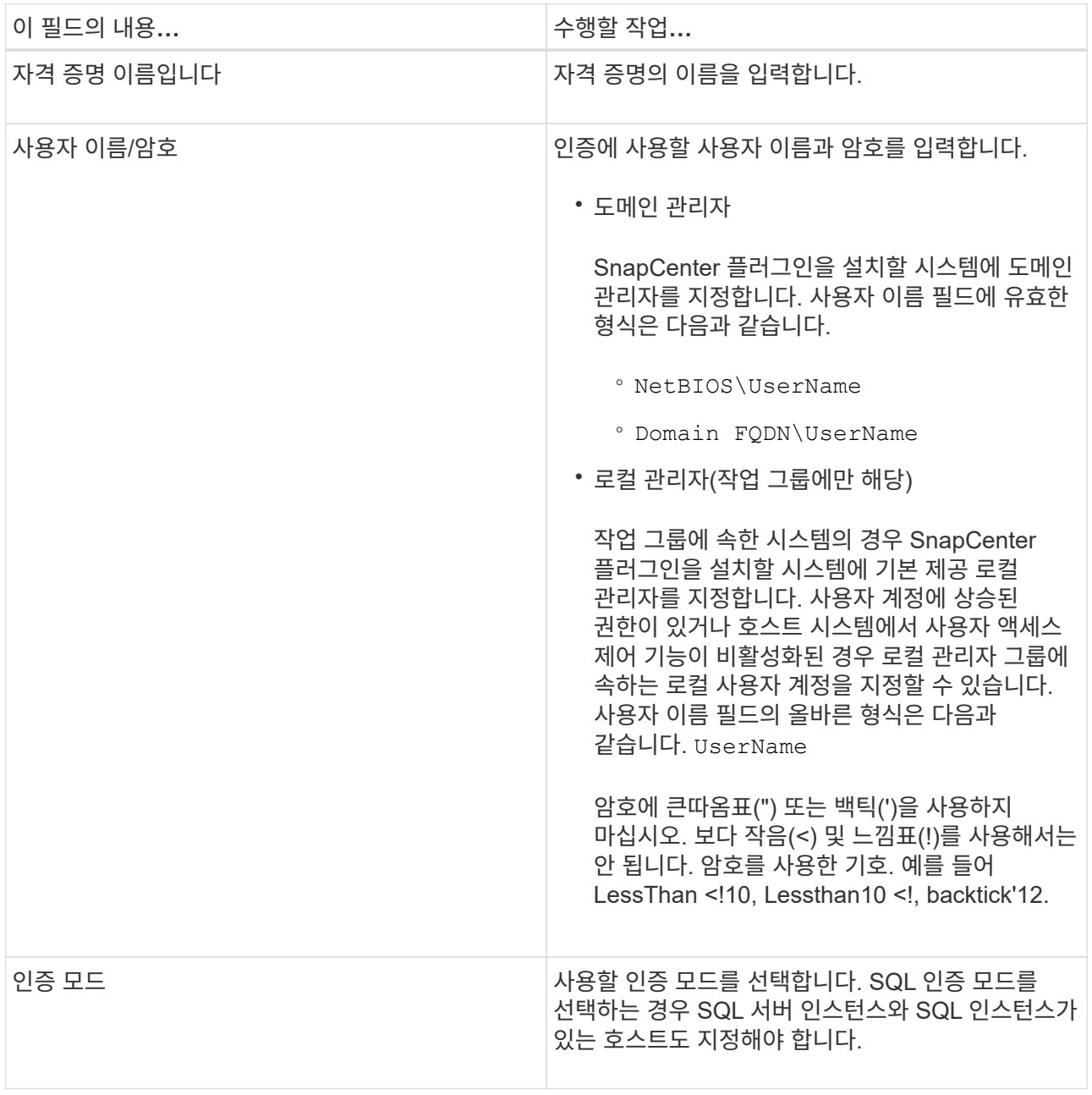

5. 확인 \* 을 클릭합니다.

자격 증명 설정을 마친 후 사용자 및 액세스 페이지의 사용자 또는 사용자 그룹에 자격 증명 유지 관리를 할당할 수 있습니다.

#### 개별 **SQL Server** 리소스에 대한 자격 증명을 구성합니다

각 사용자에 대해 개별 SQL Server 리소스에 대해 데이터 보호 작업을 수행하도록 자격 증명을 구성할 수 있습니다. 자격 증명을 전역적으로 구성할 수 있지만 특정 리소스에 대해서만 구성할 수 있습니다.

이 작업에 대해

• 인증에 Windows 자격 증명을 사용하는 경우 플러그인을 설치하기 전에 자격 증명을 설정해야 합니다.

그러나 인증에 SQL Server 인스턴스를 사용하는 경우에는 플러그인을 설치한 후 자격 증명을 추가해야 합니다.

• 자격 증명을 설정하는 동안 SQL 인증을 사용하도록 설정한 경우 검색된 인스턴스 또는 데이터베이스에 빨간색 자물쇠 아이콘이 표시됩니다.

자물쇠 아이콘이 나타나면 인스턴스 또는 데이터베이스 자격 증명을 지정하여 인스턴스 또는 데이터베이스를 리소스 그룹에 성공적으로 추가해야 합니다.

- 다음 조건이 충족될 경우 sysadmin 액세스 없이 역할 기반 액세스 제어(RBAC) 사용자에게 자격 증명을 할당해야 합니다.
	- 자격 증명이 SQL 인스턴스에 할당됩니다.
	- SQL 인스턴스 또는 호스트는 RBAC 사용자에게 할당됩니다.

사용자에게 리소스 그룹과 백업 권한이 모두 있어야 합니다.

**1**단계**:** 자격 증명을 추가 및 구성합니다

- 1. 왼쪽 탐색 창에서 \* 설정 \* 을 클릭합니다.
- 2. 설정 페이지에서 \* 자격 증명 \* 을 클릭합니다.
	- a. 새 자격 증명을 추가하려면 \* New \* 를 클릭합니다.

b. 자격 증명 페이지에서 자격 증명을 구성합니다.

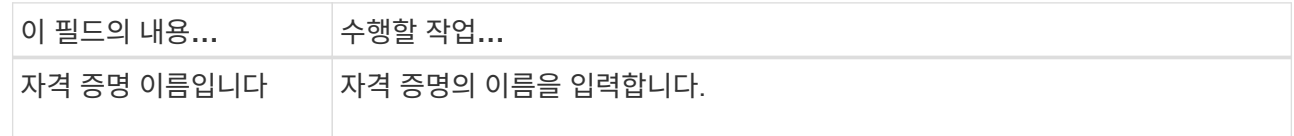

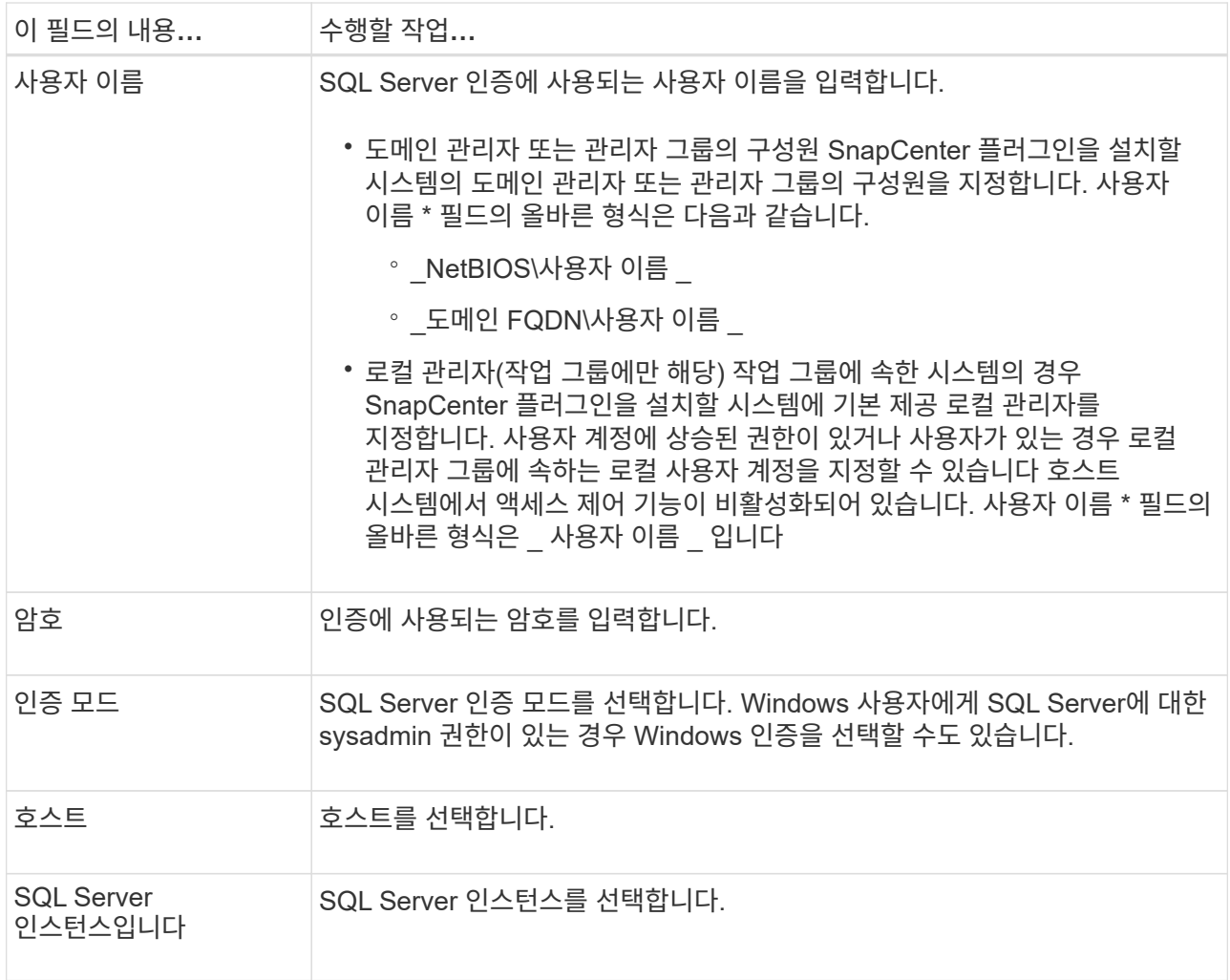

c. 확인 \* 을 클릭하여 자격 증명을 추가합니다.

**2**단계**:** 인스턴스 구성

- 1. 왼쪽 탐색 창에서 \* 리소스 \* 를 클릭합니다.
- 2. 리소스 페이지의 \* 보기 \* 목록에서 \* 인스턴스 \* 를 선택합니다.
	- a. 을 클릭합니다 를 클릭한 다음 호스트 이름을 선택하여 인스턴스를 필터링합니다.
	- b. 을 클릭합니다 $\blacksquare$ 를 눌러 필터 창을 닫습니다.
- 3. 인스턴스 보호 페이지에서 인스턴스를 보호하고 필요한 경우 \* 자격 증명 구성 \* 을 클릭합니다.

SnapCenter 서버에 로그인한 사용자가 Microsoft SQL Server용 SnapCenter 플러그인에 액세스할 수 없는 경우 사용자는 자격 증명을 구성해야 합니다.

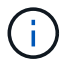

자격 증명 옵션은 데이터베이스 및 가용성 그룹에는 적용되지 않습니다.

4. 리소스 새로 고침 \* 을 클릭합니다.

# <span id="page-32-0"></span>**Windows Server 2012** 이상에서 **GMSA**를 구성합니다

Windows Server 2012 이상을 사용하면 관리되는 도메인 계정에서 자동화된 서비스 계정 암호 관리를 제공하는 그룹 GMSA(Managed Service Account)를 만들 수 있습니다.

- 필요한 것 \*
- Windows Server 2012 이상의 도메인 컨트롤러가 있어야 합니다.
- 도메인의 구성원인 Windows Server 2012 이상 호스트가 있어야 합니다.
- 단계 \*
	- 1. KDS 루트 키를 생성하여 GMSA의 각 개체에 대해 고유한 암호를 생성합니다.
	- 2. 각 도메인에 대해 Windows 도메인 컨트롤러에서 Add-KDSRootKey-EffectiveImmediately 명령을 실행합니다
	- 3. GMSA 생성 및 구성:
		- a. 다음 형식으로 사용자 그룹 계정을 만듭니다.

 domainName\accountName\$ .. 그룹에 컴퓨터 개체를 추가합니다. .. 방금 생성한 사용자 그룹을 사용하여 GMSA를 생성합니다.

예를 들면, 다음과 같습니다.

```
 New-ADServiceAccount -name <ServiceAccountName> -DNSHostName
<fqdn> -PrincipalsAllowedToRetrieveManagedPassword <group>
-ServicePrincipalNames <SPN1,SPN2,…>
.. 실행 `Get-ADServiceAccount` 명령을 사용하여 서비스 계정을 확인합니다.
```
- 4. 호스트에서 GMSA를 구성합니다.
	- a. GMSA 계정을 사용할 호스트에서 Windows PowerShell용 Active Directory 모듈을 활성화합니다.

이렇게 하려면 PowerShell에서 다음 명령을 실행합니다.

PS C:\> Get-WindowsFeature AD-Domain-Services Display Name **Name** Install State ------------ ---- ------------- [ ] Active Directory Domain Services AD-Domain-Services Available PS C:\> Install-WindowsFeature AD-DOMAIN-SERVICES Success Restart Needed Exit Code Feature Result ------- -------------- --------- -------------- True No Success {Active Directory Domain Services, Active ... WARNING: Windows automatic updating is not enabled. To ensure that your newly-installed role or feature is automatically updated, turn on Windows Update.

- a. 호스트를 다시 시작합니다.
- b. PowerShell 명령 프롬프트에서 다음 명령을 실행하여 호스트에 GMSA를 설치합니다. Install-AdServiceAccount <gMSA>
- c. 다음 명령을 실행하여 GMSA 계정을 확인합니다. Test-AdServiceAccount <gMSA>
	- 1. 호스트에서 구성된 GMSA에 관리 권한을 할당합니다.
	- 2. SnapCenter 서버에서 구성된 GMSA 계정을 지정하여 Windows 호스트를 추가합니다.

SnapCenter 서버는 선택한 플러그인을 호스트에 설치하고 지정된 GMSA는 플러그인 설치 중에 서비스 로그온 계정으로 사용됩니다.

#### **Microsoft SQL Server**용 **SnapCenter** 플러그인을 설치합니다

호스트를 추가하고 **Windows**용 **SnapCenter** 플러그인 패키지를 설치합니다

호스트를 추가하고 플러그인 패키지를 설치하려면 SnapCenter \* 호스트 추가 \* 페이지를 사용해야 합니다. 플러그인은 원격 호스트에 자동으로 설치됩니다.

- 필요한 것 \*
- 플러그인 설치 및 제거 권한이 있는 역할(예: SnapCenter 관리자 역할)에 할당된 사용자여야 합니다.
- Windows 호스트에 플러그인을 설치할 때 기본 제공되지 않은 자격 증명을 지정하면 호스트에서 UAC를 비활성화해야 합니다.
- 메시지 큐 서비스가 실행 중인지 확인해야 합니다.
- 그룹 GMSA(Managed Service Account)를 사용하는 경우 관리자 권한으로 GMSA를 구성해야 합니다.

["Windows Server 2012](#page-32-0) [이상에서](#page-32-0) [그룹](#page-32-0) [관리](#page-32-0) [서비스](#page-32-0) 계[정을](#page-32-0) [SQL](#page-32-0)[용으로](#page-32-0) [구성합니다](#page-32-0)["](#page-32-0)

• 이 작업에 대한 정보 \*

SnapCenter 서버를 다른 SnapCenter 서버에 플러그인 호스트로 추가할 수 없습니다.

호스트를 추가하고 개별 호스트 또는 클러스터에 대한 플러그인 패키지를 설치할 수 있습니다. 클러스터 또는 WSFC(Windows Server Failover Clustering)에 플러그인을 설치하는 경우 클러스터의 모든 노드에 플러그인이 설치됩니다.

호스트 관리에 대한 자세한 내용은 을 참조하십시오 ["](https://docs.netapp.com/ko-kr/snapcenter-48/admin/concept_manage_hosts.html)[호스트를](https://docs.netapp.com/ko-kr/snapcenter-48/admin/concept_manage_hosts.html) [관리합니다](https://docs.netapp.com/ko-kr/snapcenter-48/admin/concept_manage_hosts.html)[".](https://docs.netapp.com/ko-kr/snapcenter-48/admin/concept_manage_hosts.html)

#### • 단계 \*

- 1. 왼쪽 탐색 창에서 \* 호스트 \* 를 클릭합니다.
- 2. 맨 위에 \* Managed Hosts \* 탭이 선택되어 있는지 확인합니다.
- 3. 추가 \* 를 클릭합니다.
- 4. 호스트 페이지에서 다음을 수행합니다.

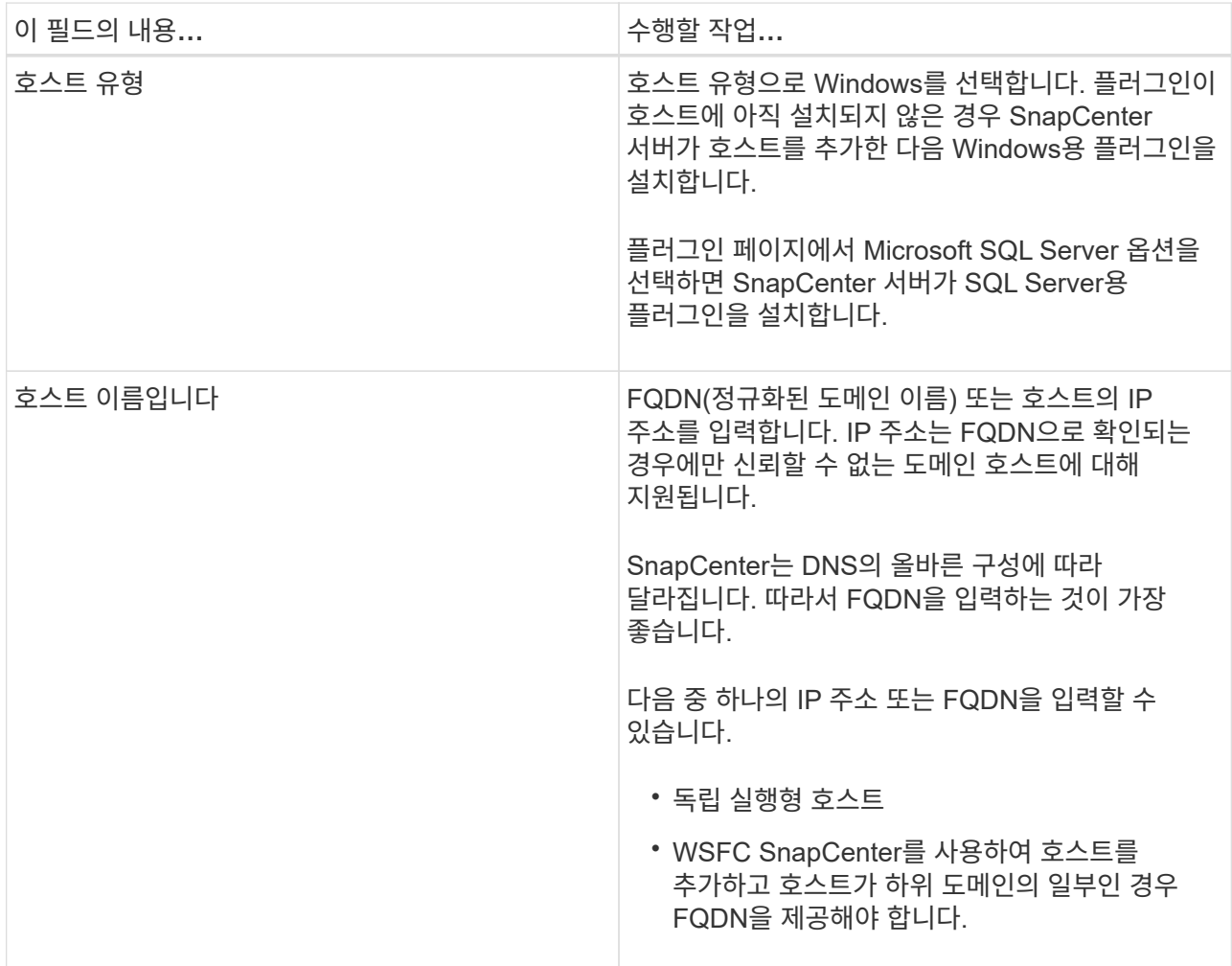

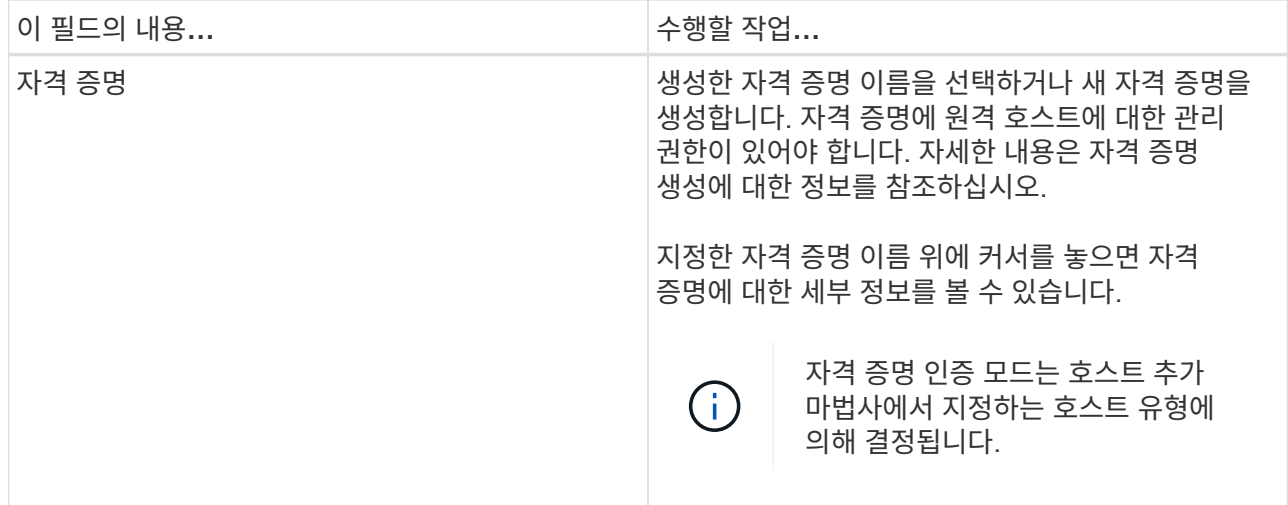

### 5. 설치할 플러그인 선택 \* 섹션에서 설치할 플러그인을 선택합니다.

# 6. 추가 옵션 \* 을 클릭합니다.

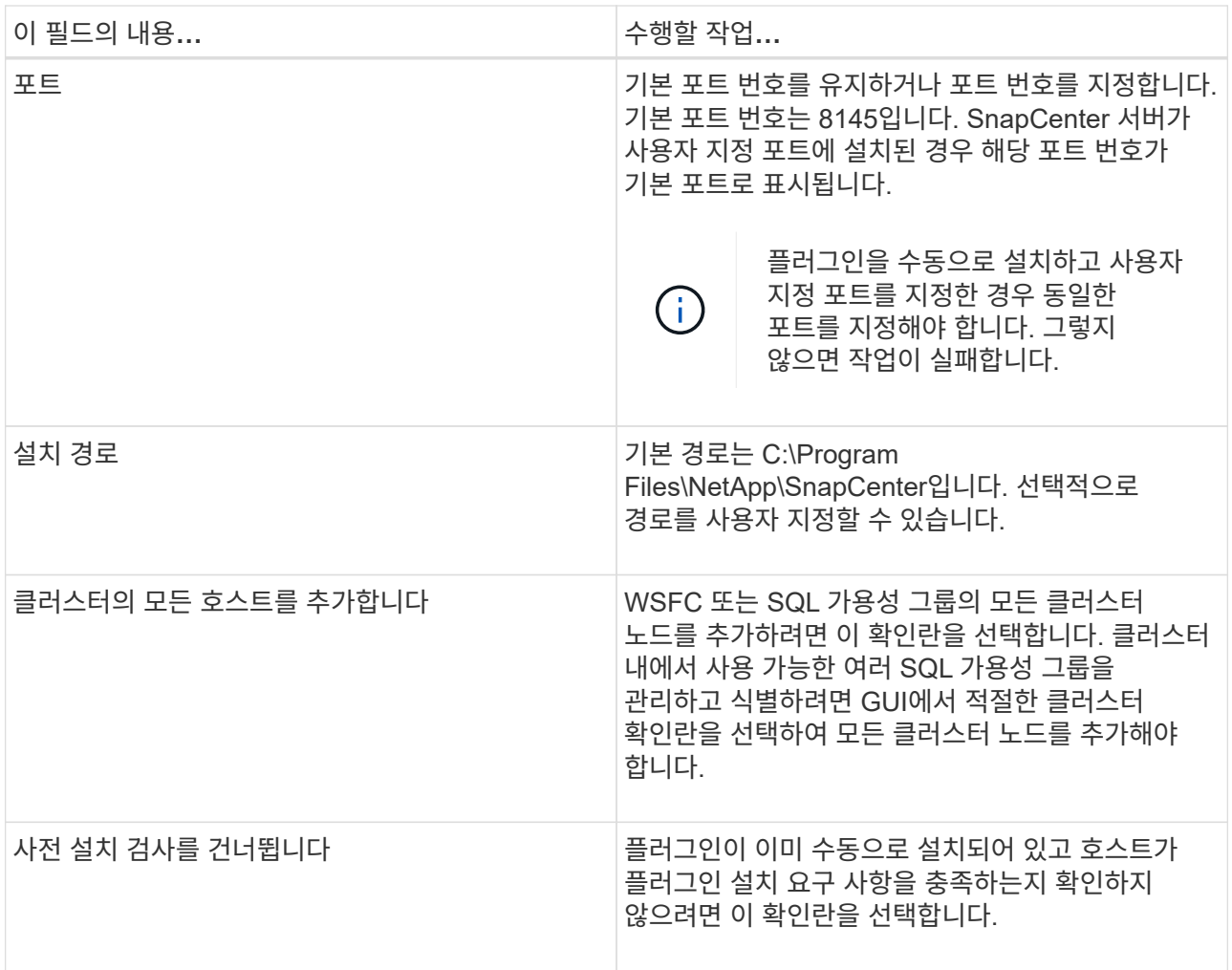
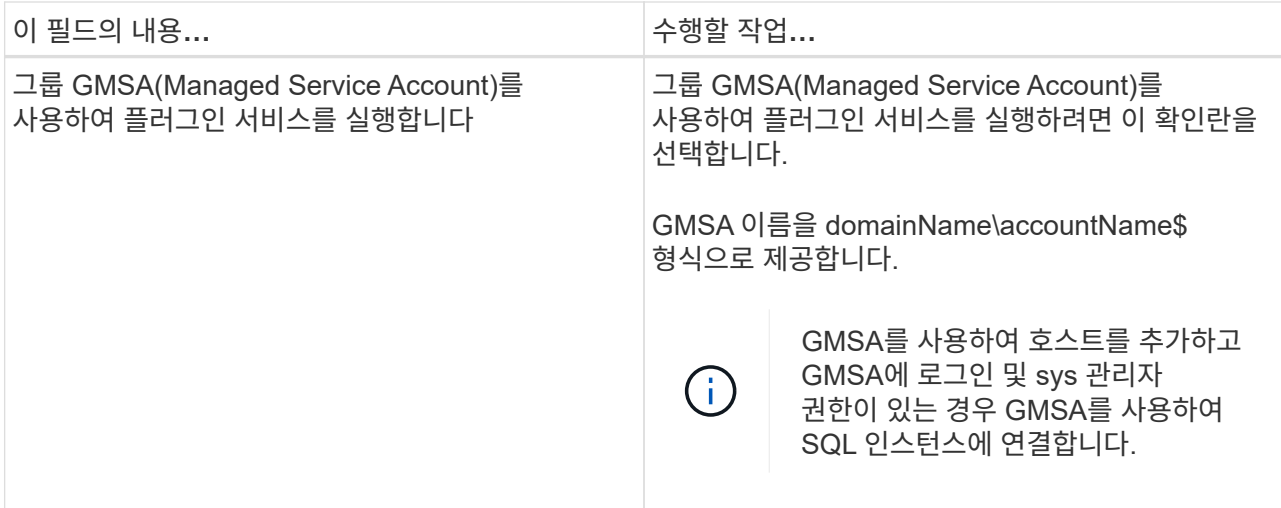

- 7. 제출 \* 을 클릭합니다.
- 8. SQL 플러그인의 경우 로그 디렉토리를 구성할 호스트를 선택합니다.
	- a. Configure log directory \* 를 클릭하고 Configure host log directory 페이지에서 \* Browse \* 를 클릭하고 다음 단계를 완료합니다.

NetApp LUN(드라이브)만 선택할 수 있습니다. SnapCenter는 호스트 로그 디렉토리를 백업 작업의 일부로 백업 및 복제합니다.

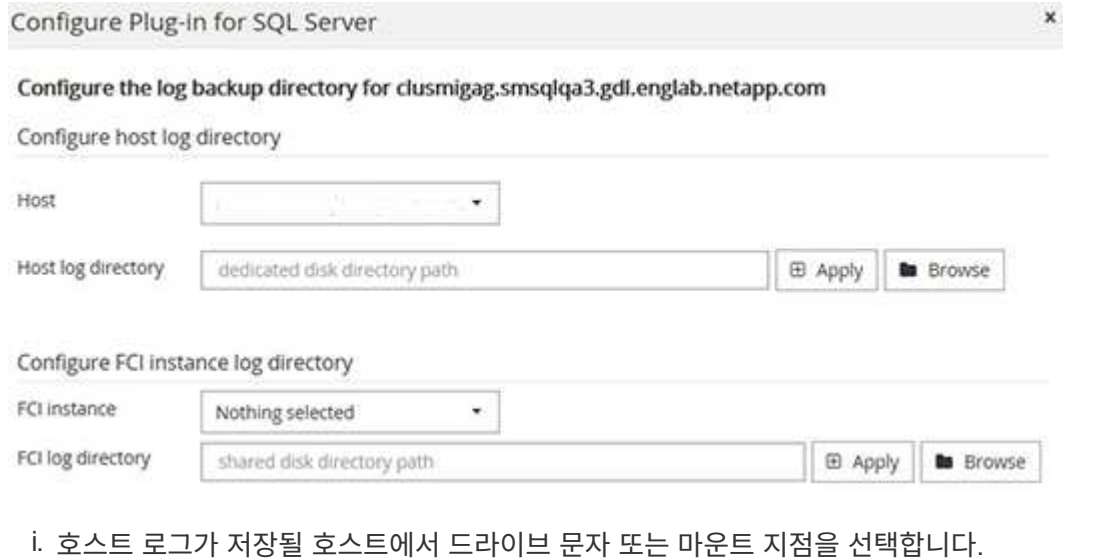

- ii. 필요한 경우 하위 디렉토리를 선택합니다.
- iii. 저장 \* 을 클릭합니다.

#### 9. 제출 \* 을 클릭합니다.

사전 검사 건너뛰기 \* 확인란을 선택하지 않은 경우 호스트가 플러그인 설치 요구사항을 충족하는지 여부를 확인합니다. 디스크 공간, RAM, PowerShell 버전, .NET 버전, 위치(Windows 플러그인의 경우) 및 Java 버전(Linux 플러그인의 경우)은 최소 요구 사항에 따라 검증됩니다. 최소 요구 사항이 충족되지 않으면 적절한 오류 또는 경고 메시지가 표시됩니다.

오류가 디스크 공간 또는 RAM과 관련된 경우 C:\Program Files\NetApp\SnapCenter WebApp에 있는 web.config 파일을 업데이트하여 기본값을 수정할 수 있습니다. 오류가 다른 매개변수와 관련된 경우 문제를 해결해야 합니다.

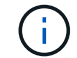

HA 설정에서 web.config 파일을 업데이트하는 경우 두 노드에서 파일을 업데이트해야 합니다.

1. 설치 과정을 모니터링합니다.

**cmdlet**을 사용하여 여러 원격 호스트에 **Microsoft SQL Server**용 **SnapCenter** 플러그인을 설치합니다

Install-SmHostPackage PowerShell cmdlet을 사용하여 Microsoft SQL Server용 SnapCenter 플러그인을 여러 호스트에 동시에 설치할 수 있습니다.

• 필요한 것 \*

플러그인 패키지를 설치할 각 호스트에 대한 로컬 관리자 권한이 있는 도메인 사용자로 SnapCenter에 로그인해야 합니다.

- 단계 \*
	- 1. PowerShell을 실행합니다.
	- 2. SnapCenter 서버 호스트에서 Open-SmConnection cmdlet을 사용하여 세션을 설정한 다음 자격 증명을 입력합니다.
	- 3. Install-SmHostPackage cmdlet 및 필수 매개 변수를 사용하여 여러 원격 호스트에 Microsoft SQL Server용 SnapCenter 플러그인을 설치합니다.

cmdlet과 함께 사용할 수 있는 매개 변수와 이에 대한 설명은 running\_get-Help command\_name\_에서 확인할 수 있습니다. 또는 을 참조할 수도 있습니다 ["SnapCenter](https://library.netapp.com/ecm/ecm_download_file/ECMLP2885482) [소프트웨어](https://library.netapp.com/ecm/ecm_download_file/ECMLP2885482) [cmdlet](https://library.netapp.com/ecm/ecm_download_file/ECMLP2885482) [참](https://library.netapp.com/ecm/ecm_download_file/ECMLP2885482)조 [가이드](https://library.netapp.com/ecm/ecm_download_file/ECMLP2885482)["](https://library.netapp.com/ecm/ecm_download_file/ECMLP2885482).

플러그인을 이미 수동으로 설치했고 호스트가 플러그인 설치 요구 사항을 충족하는지 확인하지 않으려는 경우 -skipprecheck 옵션을 사용할 수 있습니다.

1. 원격 설치를 위한 자격 증명을 입력합니다.

#### 명령줄에서 **Microsoft SQL Server**용 **SnapCenter** 플러그인을 자동으로 설치합니다

SnapCenter 사용자 인터페이스 내에서 Microsoft SQL Server용 SnapCenter 플러그인을 설치해야 합니다. 그러나 어떤 이유로 인해 Windows 명령줄에서 자동 모드로 SQL Server용 플러그인 설치 프로그램을 실행할 수 없습니다.

- 필요한 것 \*
- 설치하기 전에 Microsoft SQL Server용 SnapCenter 플러그인의 이전 버전을 삭제해야 합니다.

자세한 내용은 을 참조하십시오 ["](https://kb.netapp.com/Advice_and_Troubleshooting/Data_Protection_and_Security/SnapCenter/How_to_Install_a_SnapCenter_Plug-In_manually_and_directly_from_thePlug-In_Host)[플러그인](https://kb.netapp.com/Advice_and_Troubleshooting/Data_Protection_and_Security/SnapCenter/How_to_Install_a_SnapCenter_Plug-In_manually_and_directly_from_thePlug-In_Host) [호스트에서](https://kb.netapp.com/Advice_and_Troubleshooting/Data_Protection_and_Security/SnapCenter/How_to_Install_a_SnapCenter_Plug-In_manually_and_directly_from_thePlug-In_Host) [직접](https://kb.netapp.com/Advice_and_Troubleshooting/Data_Protection_and_Security/SnapCenter/How_to_Install_a_SnapCenter_Plug-In_manually_and_directly_from_thePlug-In_Host) [SnapCenter](https://kb.netapp.com/Advice_and_Troubleshooting/Data_Protection_and_Security/SnapCenter/How_to_Install_a_SnapCenter_Plug-In_manually_and_directly_from_thePlug-In_Host) [플러그인을](https://kb.netapp.com/Advice_and_Troubleshooting/Data_Protection_and_Security/SnapCenter/How_to_Install_a_SnapCenter_Plug-In_manually_and_directly_from_thePlug-In_Host) [설치하는](https://kb.netapp.com/Advice_and_Troubleshooting/Data_Protection_and_Security/SnapCenter/How_to_Install_a_SnapCenter_Plug-In_manually_and_directly_from_thePlug-In_Host) [방](https://kb.netapp.com/Advice_and_Troubleshooting/Data_Protection_and_Security/SnapCenter/How_to_Install_a_SnapCenter_Plug-In_manually_and_directly_from_thePlug-In_Host)[법](https://kb.netapp.com/Advice_and_Troubleshooting/Data_Protection_and_Security/SnapCenter/How_to_Install_a_SnapCenter_Plug-In_manually_and_directly_from_thePlug-In_Host)[".](https://kb.netapp.com/Advice_and_Troubleshooting/Data_Protection_and_Security/SnapCenter/How_to_Install_a_SnapCenter_Plug-In_manually_and_directly_from_thePlug-In_Host)

- 단계 \*
	- 1. 플러그인 호스트에 C:\temp 폴더가 있고 로그인한 사용자가 이 폴더에 대한 모든 액세스 권한을 가지고 있는지 확인합니다.
	- 2. C:\ProgramData\NetApp\SnapCenter\Package Repository에서 SQL Server용 플러그인 소프트웨어를 다운로드합니다.

이 경로는 SnapCenter 서버가 설치된 호스트에서 액세스할 수 있습니다.

- 3. 플러그인을 설치할 호스트에 설치 파일을 복사합니다.
- 4. 로컬 호스트의 Windows 명령 프롬프트에서 플러그인 설치 파일을 저장한 디렉토리로 이동합니다.
- 5. SQL Server용 플러그인 소프트웨어를 설치합니다.

```
"snapcenter windows host plugin.exe"/silent /debuglog"Debug Log Path"
/log"Log_Path" BI_SNAPCENTER_PORT=Num
SUITE INSTALLDIR="Install Directory Path"
BI_SERVICEACCOUNT=domain\\administrator BI_SERVICEPWD=password
ISFeatureInstall=SCW,SCSQL
```
개체 틀 값을 데이터로 바꿉니다

- DEBUG\_Log\_Path는 제품군 설치 프로그램 로그 파일의 이름과 위치입니다.
- log\_Path 는 플러그인 구성 요소(SCW, SCSQL 및 SMCore)의 설치 로그 위치입니다.
- Num은 SnapCenter이 SMCore와 통신하는 포트입니다
- install\_Directory\_Path는 호스트 플러그인 패키지 설치 디렉토리입니다.
- domain\administrator 는 Microsoft Windows 웹 서비스 계정용 SnapCenter 플러그인입니다.
- 암호는 Microsoft Windows 웹 서비스 계정용 SnapCenter 플러그인의 암호입니다. 를 누릅니다 "snapcenter windows host plugin.exe"/silent /debuglog"C:\HPPW\_SCSQL\_Install.log" /log"C:\" BI\_SNAPCENTER\_PORT=8145 SUITE INSTALLDIR="C:\Program Files\NetApp\SnapCenter" BI\_SERVICEACCOUNT=domain\administrator BI\_SERVICEPWD=password ISFeatureInstall=SCW,SCSQL

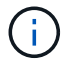

SQL Server용 플러그인 설치 중에 전달되는 모든 매개 변수는 대/소문자를 구분합니다.

- 1. Windows 작업 스케줄러, 기본 설치 로그 파일 C:\Installdebug.log 및 추가 설치 파일을 C:\Temp에서 모니터링합니다.
- 2. %temp% 디렉터리를 모니터링하여 msiexe.exe 설치 프로그램이 오류 없이 소프트웨어를 설치하고 있는지 확인합니다.

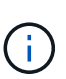

SQL Server용 플러그인을 설치하면 SnapCenter 서버가 아닌 호스트에 플러그인이 등록됩니다. SnapCenter GUI 또는 PowerShell cmdlet을 사용하여 호스트를 추가하여 SnapCenter 서버에 플러그인을 등록할 수 있습니다. 호스트가 추가되면 플러그인이 자동으로 검색됩니다.

**SQL Server**용 플러그인 설치 상태를 모니터링합니다

작업 페이지를 사용하여 SnapCenter 플러그인 패키지 설치 진행률을 모니터링할 수 있습니다. 설치 진행 상황을 확인하여 설치 완료 시기 또는 문제가 있는지 확인할 수 있습니다.

• 이 작업에 대한 정보 \*

작업 페이지에 다음 아이콘이 나타나고 작업의 상태를 나타냅니다.

- $\bullet$  진행 중입니다
- 성공적으로 완료되었습니다
- 실패했습니다
- 경고와 함께 완료되었거나 경고로 인해 시작할 수 없습니다
- $\cdot$  5 대기열에 있습니다
- 단계 \*
	- 1. 왼쪽 탐색 창에서 \* 모니터 \* 를 클릭합니다.
	- 2. 모니터 페이지에서 \* 작업 \* 을 클릭합니다.
	- 3. 작업 페이지에서 플러그인 설치 작업만 나열되도록 목록을 필터링하려면 다음을 수행합니다.
		- a. 필터 \* 를 클릭합니다.
		- b. 선택 사항: 시작 및 종료 날짜를 지정합니다.
		- c. 유형 드롭다운 메뉴에서 \* 플러그인 설치 \* 를 선택합니다.
		- d. 상태 드롭다운 메뉴에서 설치 상태를 선택합니다.
		- e. 적용 \* 을 클릭합니다.
	- 4. 설치 작업을 선택하고 \* 세부 정보 \* 를 클릭하여 작업 세부 정보를 봅니다.
	- 5. 작업 세부 정보 페이지에서 \* 로그 보기 \* 를 클릭합니다.

## **CA** 인증서를 구성합니다

**CA** 인증서 **CSR** 파일을 생성합니다

CSR(인증서 서명 요청)을 생성하고 생성된 CSR을 사용하여 CA(인증 기관)에서 가져올 수 있는 인증서를 가져올 수 있습니다. 인증서에 연결된 개인 키가 있습니다.

CSR은 서명된 CA 인증서를 조달하기 위해 공인 인증서 공급업체에 제공되는 인코딩된 텍스트 블록입니다.

CSR 생성에 대한 자세한 내용은 을 참조하십시오 ["CA](https://kb.netapp.com/Advice_and_Troubleshooting/Data_Protection_and_Security/SnapCenter/How_to_generate_CA_Certificate_CSR_file) [인증서](https://kb.netapp.com/Advice_and_Troubleshooting/Data_Protection_and_Security/SnapCenter/How_to_generate_CA_Certificate_CSR_file) [CSR](https://kb.netapp.com/Advice_and_Troubleshooting/Data_Protection_and_Security/SnapCenter/How_to_generate_CA_Certificate_CSR_file) [파일을](https://kb.netapp.com/Advice_and_Troubleshooting/Data_Protection_and_Security/SnapCenter/How_to_generate_CA_Certificate_CSR_file) [생성하는](https://kb.netapp.com/Advice_and_Troubleshooting/Data_Protection_and_Security/SnapCenter/How_to_generate_CA_Certificate_CSR_file) [방](https://kb.netapp.com/Advice_and_Troubleshooting/Data_Protection_and_Security/SnapCenter/How_to_generate_CA_Certificate_CSR_file)[법](https://kb.netapp.com/Advice_and_Troubleshooting/Data_Protection_and_Security/SnapCenter/How_to_generate_CA_Certificate_CSR_file)[".](https://kb.netapp.com/Advice_and_Troubleshooting/Data_Protection_and_Security/SnapCenter/How_to_generate_CA_Certificate_CSR_file)

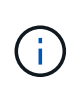

도메인(\* .domain.company.com) 또는 시스템(machine1.domain.company.com CA 인증서를 소유하고 있는 경우 CA 인증서 CSR 파일 생성을 건너뛸 수 있습니다. SnapCenter를 사용하여 기존 CA 인증서를 배포할 수 있습니다.

클러스터 구성의 경우 클러스터 이름(가상 클러스터 FQDN) 및 해당 호스트 이름을 CA 인증서에 언급해야 합니다. 인증서를 조달하기 전에 SAN(Subject Alternative Name) 필드를 채워 인증서를 업데이트할 수 있습니다. 와일드카드 인증서(\* .domain.company.com)의 경우 인증서에 도메인의 모든 호스트 이름이 암시적으로 포함됩니다.

**CA** 인증서를 가져옵니다

MMC(Microsoft Management Console)를 사용하여 CA 인증서를 SnapCenter 서버 및 Windows 호스트 플러그인으로 가져와야 합니다.

- 단계 \*
	- 1. MMC(Microsoft Management Console)로 이동한 다음 \* 파일 \* > \* Snapin 추가/제거 \* 를 클릭합니다.
	- 2. 스냅인 추가/제거 창에서 \* 인증서 \* 를 선택한 다음 \* 추가 \* 를 클릭합니다.
	- 3. 인증서 스냅인 창에서 \* 컴퓨터 계정 \* 옵션을 선택한 다음 \* 마침 \* 을 클릭합니다.
	- 4. 콘솔 루트 \* > \* 인증서 로컬 컴퓨터 \* > \* 신뢰할 수 있는 루트 인증 기관 \* > \* 인증서 \* 를 클릭합니다.
	- 5. "신뢰할 수 있는 루트 인증 기관" 폴더를 마우스 오른쪽 단추로 클릭한 다음 \* 모든 작업 \* > \* 가져오기 \* 를 선택하여 가져오기 마법사를 시작합니다.
	- 6. 다음과 같이 마법사를 완료합니다.

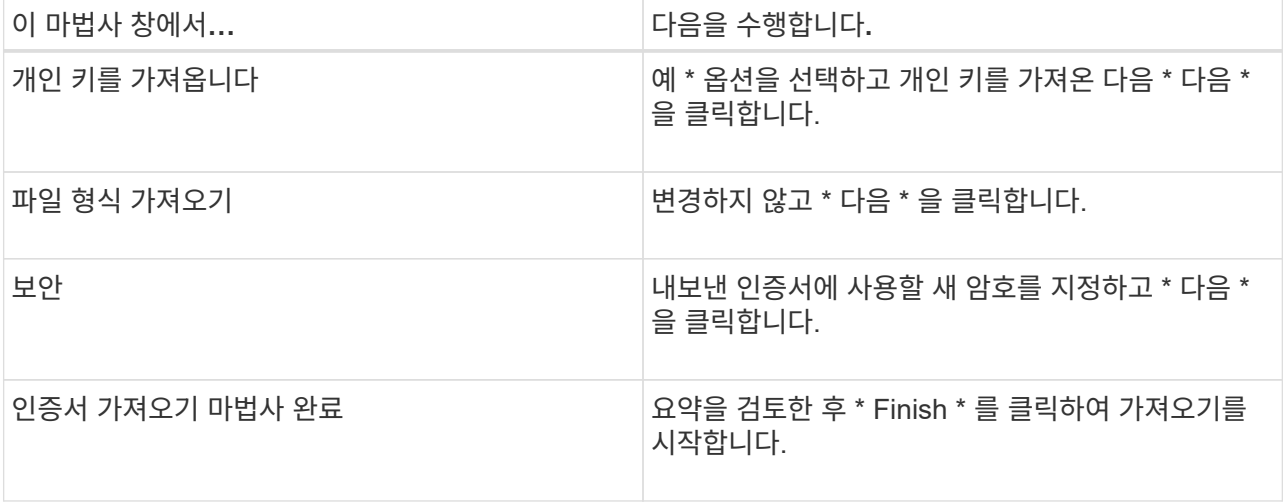

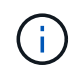

인증서 가져오기는 개인 키와 함께 번들로 제공됩니다(지원되는 형식은 \*.pfx, \*.p12 및 \*.p7b입니다).

7. "개인" 폴더에 대해 5단계를 반복합니다.

**CA** 인증서 지문을 받습니다

인증서 thumbprint는 인증서를 식별하는 16진수 문자열입니다. 썸프린트는 썸프린트 알고리즘을 사용하여 인증서 컨텐츠에서 계산됩니다.

- 단계 \*
	- 1. GUI에서 다음을 수행합니다.
		- a. 인증서를 두 번 클릭합니다.
		- b. 인증서 대화 상자에서 \* 세부 정보 \* 탭을 클릭합니다.
		- c. 필드 목록을 스크롤하여 \* Thumbprint \* 를 클릭합니다.
		- d. 상자에서 16진수 문자를 복사합니다.
		- e. 16진수 사이의 공백을 제거합니다.

예를 들어, 썸프린트가 "A9 09 50 2D D8 2a E4 14 33 E6 F8 38 86 b0 0d 42 77 A3 2a 7b"인 경우 공백을 제거한 후 "a909502dd82ae41433e6f83886b00d4277a32a7b"가 됩니다.

- 2. PowerShell에서 다음을 수행합니다.
	- a. 다음 명령을 실행하여 설치된 인증서의 엄지손가락 지문을 나열하고 최근 설치된 인증서를 주체 이름으로 식별합니다.

*Get-ChildItem-Path* 인증*:\LocalMachine\My*

b. 엄지손가락 지문을 복사합니다.

**Windows** 호스트 플러그인 서비스를 사용하여 **CA** 인증서를 구성합니다

설치된 디지털 인증서를 활성화하려면 Windows 호스트 플러그인 서비스를 사용하여 CA 인증서를 구성해야 합니다.

SnapCenter 서버 및 CA 인증서가 이미 배포된 모든 플러그인 호스트에서 다음 단계를 수행합니다.

• 단계 \*

1. 다음 명령을 실행하여 SMCore 기본 포트 8145를 사용하여 기존 인증서 바인딩을 제거합니다.

```
> netsh http delete sslcert ipport=0.0.0.0: <SMCore Port>
```
예를 들면 다음과 같습니다.

 > netsh http delete sslcert ipport=0.0.0.0:8145 . 다음 명령을 실행하여 새로 설치된 인증서를 Windows 호스트 플러그인 서비스와 바인딩합니다.

```
> $cert = " <certificate thumbprint> "
> $guid = [guid]::NewGuid().ToString("B")
> netsh http add sslcert ipport=0.0.0.0: <SMCore Port>
certhash=$cert appid="$guid"
```
예를 들면 다음과 같습니다.

```
> $cert = "a909502dd82ae41433e6f83886b00d4277a32a7b"
> $guid = [guid]::NewGuid().ToString("B")
> netsh http add sslcert ipport=0.0.0.0: <SMCore Port> certhash=$cert
appid="$guid"
```
플러그인에 대해 **CA** 인증서를 활성화합니다

CA 인증서를 구성하고 SnapCenter 서버 및 해당 플러그인 호스트에 CA 인증서를 배포해야 합니다. 플러그인에 대해 CA 인증서 유효성 검사를 활성화해야 합니다.

- 필요한 것 \*
- run\_Set-SmCertificateSettings\_cmdlet을 사용하여 CA 인증서를 활성화하거나 비활성화할 수 있습니다.
- get-SmCertificateSettings 를 사용하여 플러그인의 인증서 상태를 표시할 수 있습니다.

cmdlet과 함께 사용할 수 있는 매개 변수와 이에 대한 설명은 running\_get-Help command\_name\_에서 확인할 수 있습니다. 또는 을 참조할 수도 있습니다 ["SnapCenter](https://library.netapp.com/ecm/ecm_download_file/ECMLP2885482) [소프트웨어](https://library.netapp.com/ecm/ecm_download_file/ECMLP2885482) [cmdlet](https://library.netapp.com/ecm/ecm_download_file/ECMLP2885482) 참[조](https://library.netapp.com/ecm/ecm_download_file/ECMLP2885482) [가이드](https://library.netapp.com/ecm/ecm_download_file/ECMLP2885482)[".](https://library.netapp.com/ecm/ecm_download_file/ECMLP2885482)

- 단계 \*
	- 1. 왼쪽 탐색 창에서 \* 호스트 \* 를 클릭합니다.
	- 2. 호스트 페이지에서 \* 관리되는 호스트 \* 를 클릭합니다.
	- 3. 단일 또는 여러 플러그인 호스트를 선택합니다.
	- 4. 추가 옵션 \* 을 클릭합니다.
	- 5. 인증서 유효성 검사 사용 \* 을 선택합니다.
- 완료 후 \*

관리 호스트 탭 호스트에는 자물쇠가 표시되고 자물쇠 색상은 SnapCenter 서버와 플러그인 호스트 간의 연결 상태를 나타냅니다.

- ♣ 는 CA 인증서가 활성화되지 않았으며 플러그인 호스트에 할당되지 않았음을 나타냅니다.
- CA 인증서의 유효성을 확인했음을 나타냅니다.
- CA 인증서의 유효성을 확인할 수 없음을 나타냅니다.
- A 연결 정보를 검색할 수 없음을 나타냅니다.

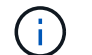

상태가 노란색 또는 녹색이면 데이터 보호 작업이 성공적으로 완료된 것입니다.

재해 복구 구성

#### **SQL Server**용 **SnapCenter** 플러그인의 재해 복구

SQL Server용 SnapCenter 플러그인이 다운된 경우 다음 단계를 수행하여 다른 SQL 호스트로 전환하고 데이터를 복구합니다.

필요한 것

- 보조 호스트의 운영 체제, 애플리케이션 및 호스트 이름은 운영 호스트와 동일해야 합니다.
- 호스트 추가 \* 또는 \* 호스트 수정 \* 페이지를 사용하여 대체 호스트로 SnapCenter SQL Server용 플러그인을 푸시합니다. 을 참조하십시오 ["](https://docs.netapp.com/us-en/snapcenter/admin/concept_manage_hosts.html)[호스트를](https://docs.netapp.com/us-en/snapcenter/admin/concept_manage_hosts.html) [관리합니다](https://docs.netapp.com/us-en/snapcenter/admin/concept_manage_hosts.html)["](https://docs.netapp.com/us-en/snapcenter/admin/concept_manage_hosts.html) 를 참조하십시오.

단계

- 1. SnapCenter Plug-in for SQL Server를 수정하고 설치하려면 \* Hosts \* 페이지에서 호스트를 선택합니다.
- 2. (선택 사항) 재해 복구(DR) 백업에서 새 시스템으로 SQL Server용 SnapCenter 플러그인 구성 파일을 교체합니다.
- 3. DR 백업에서 SnapCenter Plug-in for SQL Server 폴더에서 Windows 및 SQL 일정을 가져옵니다.

를 참조하십시오

**SQL Server**용 **SnapCenter** 플러그인을 위한 스토리지 재해 복구**(DR**

글로벌 설정 페이지에서 스토리지용 DR 모드를 활성화하여 SQL Server용 SnapCenter 플러그인을 복구할 수 있습니다.

- 필요한 것 \*
- 플러그인이 유지보수 모드인지 확인합니다.
- SnapMirror/SnapVault 연결 끊기. ["SnapMirror](https://docs.netapp.com/ontap-9/topic/com.netapp.doc.onc-sm-help-950/GUID-8A3F828F-CD3D-48E8-A171-393581FEB2ED.html) 관[계](https://docs.netapp.com/ontap-9/topic/com.netapp.doc.onc-sm-help-950/GUID-8A3F828F-CD3D-48E8-A171-393581FEB2ED.html)[를](https://docs.netapp.com/ontap-9/topic/com.netapp.doc.onc-sm-help-950/GUID-8A3F828F-CD3D-48E8-A171-393581FEB2ED.html) [더욱](https://docs.netapp.com/ontap-9/topic/com.netapp.doc.onc-sm-help-950/GUID-8A3F828F-CD3D-48E8-A171-393581FEB2ED.html) [공고](https://docs.netapp.com/ontap-9/topic/com.netapp.doc.onc-sm-help-950/GUID-8A3F828F-CD3D-48E8-A171-393581FEB2ED.html)히 [합니다](https://docs.netapp.com/ontap-9/topic/com.netapp.doc.onc-sm-help-950/GUID-8A3F828F-CD3D-48E8-A171-393581FEB2ED.html)["](https://docs.netapp.com/ontap-9/topic/com.netapp.doc.onc-sm-help-950/GUID-8A3F828F-CD3D-48E8-A171-393581FEB2ED.html)
- 2차 LUN의 LUN을 동일한 드라이브 문자로 호스트 시스템에 연결합니다.
- DR 이전에 사용한 드라이브 문자와 동일한 드라이브 문자를 사용하여 모든 디스크가 연결되어 있는지 확인합니다.
- MSSQL 서버 서비스를 다시 시작합니다.
- SQL 리소스가 다시 온라인 상태인지 확인합니다.
- 이 작업에 대한 정보 \*

DR(재해 복구)은 VMDK 및 RDM 구성에서 지원되지 않습니다.

- 단계 \*
	- 1. 설정 페이지에서 \* 설정 \* > \* 글로벌 설정 \* > \* 재해 복구 \* 로 이동합니다.
	- 2. 재해 복구 사용 \* 을 선택합니다.
	- 3. 적용 \* 을 클릭합니다.
	- 4. Monitor \* > \* Jobs \* 를 클릭하여 DR 작업이 활성화되었는지 여부를 확인합니다.
- 완료 후 \*
- 페일오버 후에 새 데이터베이스가 생성되면 데이터베이스가 비 DR 모드로 전환됩니다.

새 데이터베이스는 페일오버 이전과 마찬가지로 계속 작동합니다.

• DR 모드에서 생성된 새 백업은 토폴로지 페이지의 SnapMirror 또는 SnapVault(보조) 아래에 나열됩니다.

새 백업 옆에 "i" 아이콘이 표시되어 DR 모드 중에 이러한 백업이 생성되었음을 나타냅니다.

- UI 또는 다음 cmdlet을 사용하여 페일오버 중에 생성된 SQL Server 백업용 SnapCenter 플러그인을 삭제할 수 있습니다. Remove-SmBackup
- 장애 조치 후 일부 리소스를 DR 모드가 아닌 모드로 설정하려면 다음 cmdlet을 사용합니다. Remove-SmResourceDRMode

자세한 내용은 를 참조하십시오 ["SnapCenter](https://library.netapp.com/ecm/ecm_download_file/ECMLP2885482) [소프트웨어](https://library.netapp.com/ecm/ecm_download_file/ECMLP2885482) [cmdlet](https://library.netapp.com/ecm/ecm_download_file/ECMLP2885482) [참](https://library.netapp.com/ecm/ecm_download_file/ECMLP2885482)[조](https://library.netapp.com/ecm/ecm_download_file/ECMLP2885482) [가이드](https://library.netapp.com/ecm/ecm_download_file/ECMLP2885482)["](https://library.netapp.com/ecm/ecm_download_file/ECMLP2885482).

• SnapCenter 서버는 DR 또는 비 DR 모드에 있지만 DR 모드 또는 비 DR 모드에 있는 스토리지 리소스가 있는 리소스 그룹이 아닌 개별 스토리지 리소스(SQL 데이터베이스)를 관리합니다.

SQL Server 운영 스토리지용 SnapCenter 플러그인이 다시 온라인 상태가 되면 운영 스토리지로 페일백해야 합니다.

- 필요한 것 \*
- 관리 호스트 페이지의 \* 유지 관리 \* 모드로 SQL Server용 SnapCenter 플러그인을 배치합니다.
- 호스트에서 보조 스토리지를 분리하고 운영 스토리지에서 접속합니다.
- 운영 스토리지로 페일백하려면 역방향 재동기화 작업을 수행하여 페일오버 전의 관계 방향이 그대로 유지되는지 확인합니다.

역재동기화 작업 후 운영 스토리지와 보조 스토리지의 역할을 유지하려면 역방향 재동기화 작업을 다시 한 번 수행하십시오.

자세한 내용은 을 참조하십시오 ["](https://docs.netapp.com/us-en/ontap-sm-classic/online-help-96-97/task_reverse_resynchronizing_snapmirror_relationships.html)[미러](https://docs.netapp.com/us-en/ontap-sm-classic/online-help-96-97/task_reverse_resynchronizing_snapmirror_relationships.html) [관](https://docs.netapp.com/us-en/ontap-sm-classic/online-help-96-97/task_reverse_resynchronizing_snapmirror_relationships.html)계[를](https://docs.netapp.com/us-en/ontap-sm-classic/online-help-96-97/task_reverse_resynchronizing_snapmirror_relationships.html) [역재동기화합니다](https://docs.netapp.com/us-en/ontap-sm-classic/online-help-96-97/task_reverse_resynchronizing_snapmirror_relationships.html)["](https://docs.netapp.com/us-en/ontap-sm-classic/online-help-96-97/task_reverse_resynchronizing_snapmirror_relationships.html)

- MSSQL 서버 서비스를 다시 시작합니다.
- SQL 리소스가 다시 온라인 상태인지 확인합니다.

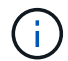

플러그인의 페일오버 또는 페일백 중에는 플러그인 전체 상태가 즉시 업데이트되지 않습니다. 호스트 및 플러그인의 전체 상태는 후속 호스트 새로 고침 작업 중에 업데이트됩니다.

- 단계 \*
	- 1. 설정 페이지에서 \* 설정 \* > \* 글로벌 설정 \* > \* 재해 복구 \* 로 이동합니다.
	- 2. [재해 복구 사용] \* 을 선택 취소합니다.
	- 3. 적용 \* 을 클릭합니다.
	- 4. Monitor \* > \* Jobs \* 를 클릭하여 DR 작업이 활성화되었는지 여부를 확인합니다.
- 완료 후 \*
- UI 또는 다음 cmdlet을 사용하여 페일오버 중에 생성된 SQL Server 백업용 SnapCenter 플러그인을 삭제할 수 있습니다. Remove-SmDRFailoverBackups

# **VMware vSphere**용 **SnapCenter** 플러그인을 설치합니다

데이터베이스가 가상 머신(VM)에 저장되어 있거나 VM 및 데이터 저장소를 보호하려는 경우 SnapCenter Plug-in for VMware vSphere 가상 어플라이언스를 구축해야 합니다.

배포에 대한 자세한 내용은 을 참조하십시오 ["](https://docs.netapp.com/us-en/sc-plugin-vmware-vsphere/scpivs44_get_started_overview.html)[구](https://docs.netapp.com/us-en/sc-plugin-vmware-vsphere/scpivs44_get_started_overview.html)축 [개요](https://docs.netapp.com/us-en/sc-plugin-vmware-vsphere/scpivs44_get_started_overview.html)[".](https://docs.netapp.com/us-en/sc-plugin-vmware-vsphere/scpivs44_get_started_overview.html)

## **CA** 인증서를 배포합니다

VMware vSphere용 SnapCenter 플러그인을 사용하여 CA 인증서를 구성하려면 를 참조하십시오 ["SSL](https://kb.netapp.com/Advice_and_Troubleshooting/Data_Protection_and_Security/SnapCenter/How_to_create_and_or_import_an_SSL_certificate_to_SnapCenter_Plug-in_for_VMware_vSphere_(SCV)) [인증서를](https://kb.netapp.com/Advice_and_Troubleshooting/Data_Protection_and_Security/SnapCenter/How_to_create_and_or_import_an_SSL_certificate_to_SnapCenter_Plug-in_for_VMware_vSphere_(SCV)) [생성하거나](https://kb.netapp.com/Advice_and_Troubleshooting/Data_Protection_and_Security/SnapCenter/How_to_create_and_or_import_an_SSL_certificate_to_SnapCenter_Plug-in_for_VMware_vSphere_(SCV)) 가[져옵](https://kb.netapp.com/Advice_and_Troubleshooting/Data_Protection_and_Security/SnapCenter/How_to_create_and_or_import_an_SSL_certificate_to_SnapCenter_Plug-in_for_VMware_vSphere_(SCV))니다["](https://kb.netapp.com/Advice_and_Troubleshooting/Data_Protection_and_Security/SnapCenter/How_to_create_and_or_import_an_SSL_certificate_to_SnapCenter_Plug-in_for_VMware_vSphere_(SCV)).

## **CRL** 파일을 구성합니다

VMware vSphere용 SnapCenter 플러그인은 사전 구성된 디렉토리에서 CRL 파일을 찾습니다. VMware vSphere용 SnapCenter 플러그인의 기본 CRL 파일 디렉토리는 */opt/netapp/config/CRL* 입니다.

이 디렉터리에 둘 이상의 CRL 파일을 배치할 수 있습니다. 들어오는 인증서는 각 CRL에 대해 확인됩니다.

# 데이터 보호를 준비합니다

## **Microsoft SQL Server**용 **SnapCenter** 플러그인 사용을 위한 사전 요구 사항

SQL Server용 플러그인을 사용하기 전에 SnapCenter 관리자가 SnapCenter Server를 설치 및 구성하고 필수 작업을 수행해야 합니다.

- SnapCenter 서버를 설치하고 구성합니다.
- SnapCenter에 로그인합니다.
- 스토리지 시스템 접속을 추가하거나 할당하고 자격 증명을 생성하여 SnapCenter 환경을 구성합니다.

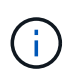

SnapCenter은 서로 다른 클러스터에서 동일한 이름의 여러 SVM을 지원하지 않습니다. SnapCenter에서 지원하는 각 SVM에는 고유한 이름이 있어야 합니다.

- 호스트 추가, 플러그인 설치, 리소스 검색(새로 고침) 및 플러그인 구성
- Invoke-SmConfigureResources를 실행하여 로컬 디스크에서 NetApp LUN으로 기존 Microsoft SQL Server 데이터베이스를 이동하거나 그 반대로 이동합니다.

cmdlet 실행에 대한 자세한 내용은 을 참조하십시오 ["SnapCenter](https://library.netapp.com/ecm/ecm_download_file/ECMLP2885482) [소프트웨어](https://library.netapp.com/ecm/ecm_download_file/ECMLP2885482) [cmdlet](https://library.netapp.com/ecm/ecm_download_file/ECMLP2885482) [참](https://library.netapp.com/ecm/ecm_download_file/ECMLP2885482)[조](https://library.netapp.com/ecm/ecm_download_file/ECMLP2885482) [가이드](https://library.netapp.com/ecm/ecm_download_file/ECMLP2885482)["](https://library.netapp.com/ecm/ecm_download_file/ECMLP2885482)

• SnapCenter 서버를 사용하여 VMware RDM LUN 또는 VMDK에 상주하는 SQL 데이터베이스를 보호하는 경우 VMware vSphere용 SnapCenter 플러그인을 구축하고 SnapCenter에 플러그인을 등록해야 합니다. 자세한 내용은 VMware vSphere용 SnapCenter 플러그인 설명서를 참조하십시오.

["VMware vSphere](https://docs.netapp.com/us-en/sc-plugin-vmware-vsphere/)[용](https://docs.netapp.com/us-en/sc-plugin-vmware-vsphere/) [SnapCenter](https://docs.netapp.com/us-en/sc-plugin-vmware-vsphere/) [플러그인](https://docs.netapp.com/us-en/sc-plugin-vmware-vsphere/) [설명서](https://docs.netapp.com/us-en/sc-plugin-vmware-vsphere/)["](https://docs.netapp.com/us-en/sc-plugin-vmware-vsphere/)

- Microsoft Windows용 SnapCenter 플러그인을 사용하여 호스트 측 스토리지 프로비저닝을 수행합니다.
- 백업 복제를 원하는 경우 SnapMirror 및 SnapVault 관계를 설정합니다.

자세한 내용은 SnapCenter 설치 정보를 참조하십시오.

SnapCenter 4.1.1 사용자의 경우 VMware vSphere 4.1.1 용 SnapCenter 플러그인 설명서에 가상화 데이터베이스와 파일 시스템을 보호하는 방법에 대한 정보가 나와 있습니다. SnapCenter 4.2.x 사용자, NetApp Data Broker 1.0 및 1.0.1의 경우, Linux 기반 NetApp Data Broker 가상 어플라이언스(Open Virtual Appliance 형식)에서 제공하는 VMware vSphere용 SnapCenter 플러그인을 사용하여 가상화된 데이터베이스 및 파일 시스템을 보호하는 방법에 대한 정보가 수록되어 있습니다. SnapCenter 4.3.x 사용자의 경우 SnapCenter Plug-in for VMware vSphere 4.3 설명서에는 Linux 기반 SnapCenter Plug-in for VMware vSphere 가상 어플라이언스(오픈 가상 어플라이언스 형식 )를 사용하여 가상화된 데이터베이스와 파일 시스템을 보호하는 방법에 대한 정보가 수록되어 있습니다.

["VMware vSphere](https://docs.netapp.com/us-en/sc-plugin-vmware-vsphere/)[용](https://docs.netapp.com/us-en/sc-plugin-vmware-vsphere/) [SnapCenter](https://docs.netapp.com/us-en/sc-plugin-vmware-vsphere/) [플러그인](https://docs.netapp.com/us-en/sc-plugin-vmware-vsphere/) [설명서](https://docs.netapp.com/us-en/sc-plugin-vmware-vsphere/)["](https://docs.netapp.com/us-en/sc-plugin-vmware-vsphere/)

## 리소스**,** 리소스 그룹 및 정책을 사용하여 **SQL Server**를 보호하는 방법

SnapCenter를 사용하기 전에 수행할 백업, 클론 및 복원 작업과 관련된 기본 개념을 이해하는 것이 좋습니다. 서로 다른 작업을 위해 리소스, 리소스 그룹 및 정책과 상호 작용합니다.

- 리소스는 일반적으로 SnapCenter을 사용하여 백업 또는 복제하는 데이터베이스, 데이터베이스 인스턴스 또는 Microsoft SQL Server 가용성 그룹입니다.
- SnapCenter 리소스 그룹은 호스트 또는 클러스터의 리소스 모음입니다.

자원 그룹에 대해 작업을 수행할 때 자원 그룹에 지정한 일정에 따라 자원 그룹에 정의된 자원에 대해 해당 작업을 수행합니다.

필요에 따라 단일 리소스 또는 리소스 그룹을 백업할 수 있습니다. 단일 리소스 및 리소스 그룹에 대해 예약된 백업을 수행할 수도 있습니다.

• 정책은 백업 빈도, 복제 보존, 복제, 스크립트 및 기타 데이터 보호 작업의 특성을 지정합니다.

자원 그룹을 만들 때 해당 그룹에 대해 하나 이상의 정책을 선택합니다. 단일 리소스에 대해 필요 시 백업을 수행할 때 정책을 선택할 수도 있습니다.

보호하려는\_대상\_과 이를 보호할 시기를 요일과 시간으로 정의하는 자원 그룹을 생각해 보십시오. 정책을 정의하는 방법 \_ 을(를) 보호하려는 것으로 생각해 보십시오. 예를 들어 모든 데이터베이스를 백업하거나 호스트의 모든 파일 시스템을 백업하는 경우 모든 데이터베이스나 호스트의 모든 파일 시스템을 포함하는 리소스 그룹을 생성할 수 있습니다. 그런 다음 리소스 그룹에 일별 정책과 시간별 정책이라는 두 가지 정책을 연결할 수 있습니다. 리소스 그룹을 생성하고 정책을 연결할 때 매일 전체 백업을 수행하고 로그 백업을 매시간 수행하는 다른 일정을 수행하도록 리소스 그룹을 구성할 수 있습니다.

다음 그림에서는 데이터베이스 리소스, 리소스 그룹 및 정책 간의 관계를 보여 줍니다.

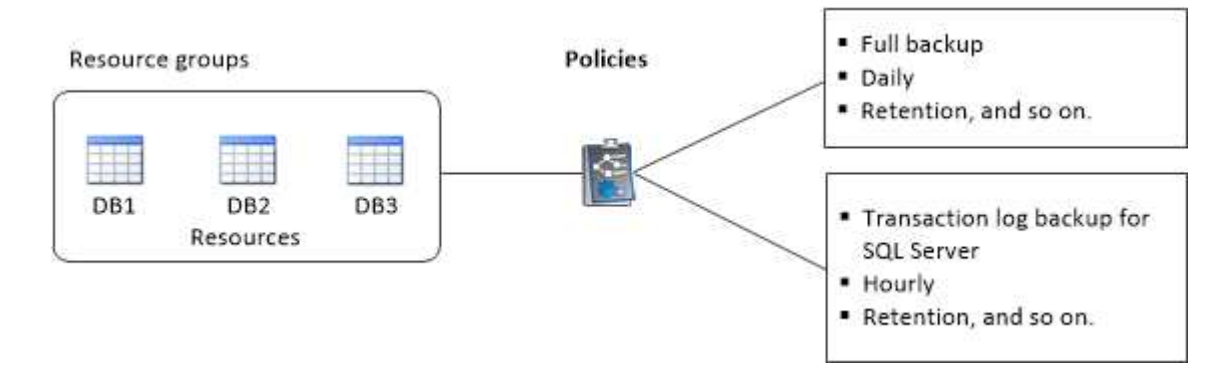

# **SQL Server** 데이터베이스**,** 인스턴스 또는 가용성 그룹을 백업합니다

백업 워크플로우

사용자 환경에 Microsoft SQL Server용 SnapCenter 플러그인을 설치하면 SnapCenter를 사용하여 SQL Server 리소스를 백업할 수 있습니다.

여러 서버에서 동시에 실행되도록 여러 백업을 예약할 수 있습니다.

동일한 리소스에서 백업 및 복원 작업을 동시에 수행할 수 없습니다.

## 다음 워크플로에서는 백업 작업을 수행해야 하는 순서를 보여 줍니다.

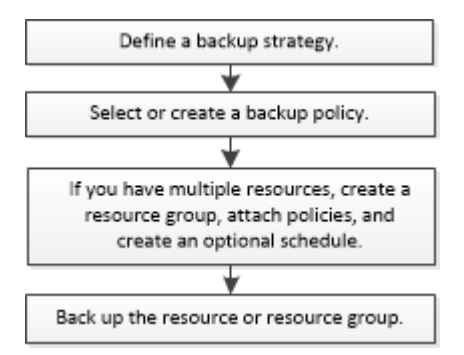

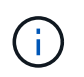

NetApp이 아닌 LUN, 손상된 데이터베이스 또는 복원 중인 데이터베이스를 선택하면 Resources 페이지의 Backup Now, Restore, Manage Backups 및 Clone 옵션이 비활성화됩니다.

PowerShell cmdlet을 수동으로 또는 스크립트에서 사용하여 백업, 복원, 복구, 확인 및 클론 작업을 수행할 수도 있습니다. PowerShell cmdlet에 대한 자세한 내용은 SnapCenter cmdlet 도움말을 사용하거나 을 참조하십시오 ["SnapCenter](https://library.netapp.com/ecm/ecm_download_file/ECMLP2885482) [소프트웨어](https://library.netapp.com/ecm/ecm_download_file/ECMLP2885482) [cmdlet](https://library.netapp.com/ecm/ecm_download_file/ECMLP2885482) [참](https://library.netapp.com/ecm/ecm_download_file/ECMLP2885482)[조](https://library.netapp.com/ecm/ecm_download_file/ECMLP2885482) [가이드](https://library.netapp.com/ecm/ecm_download_file/ECMLP2885482)["](https://library.netapp.com/ecm/ecm_download_file/ECMLP2885482)

#### **SnapCenter**가 데이터베이스를 백업하는 방법

SnapCenter는 스냅샷 복사본 기술을 사용하여 LUN 또는 VMDK에 상주하는 SQL Server 데이터베이스를 백업합니다. SnapCenter은 데이터베이스의 스냅샷 복사본을 생성하여 백업을 생성합니다.

리소스 페이지에서 전체 데이터베이스 백업에 사용할 데이터베이스를 선택하면 SnapCenter는 동일한 스토리지 볼륨에 상주하는 다른 모든 데이터베이스를 자동으로 선택합니다. LUN 또는 VMDK에서 하나의 데이터베이스만 저장하는 경우 데이터베이스를 개별적으로 선택 또는 다시 선택할 수 있습니다. LUN 또는 VMDK에 여러 데이터베이스가 포함된 경우 데이터베이스를 그룹으로 선택 또는 다시 선택해야 합니다.

단일 볼륨에 상주하는 모든 데이터베이스가 Snapshot 복사본을 사용하여 동시에 백업됩니다. 최대 동시 백업 데이터베이스 수가 35이고 스토리지 볼륨에 데이터베이스가 35개 이상인 경우 생성되는 총 스냅샷 복사본 수는 데이터베이스 수를 35개로 나눈 값과 같습니다.

백업 정책의 각 스냅샷 복사본에 대한 최대 데이터베이스 수를 구성할 수 있습니다.

SnapCenter에서 스냅샷 복사본을 생성하면 전체 스토리지 시스템 볼륨이 스냅샷 복사본에 캡처됩니다. 그러나 백업은 백업이 생성된 SQL 호스트 서버에만 유효합니다.

다른 SQL 호스트 서버의 데이터가 동일한 볼륨에 상주하는 경우 스냅샷 복사본에서 이 데이터를 복원할 수 없습니다.

• 자세한 정보 찾기 \*

 $\left(\begin{array}{c} 1 \end{array}\right)$ 

["PowerShell cmdlet](#page-66-0)[을](#page-66-0) [사용하여](#page-66-0) [리소스를](#page-66-0) [백업합니다](#page-66-0)["](#page-66-0)

["](https://kb.netapp.com/Advice_and_Troubleshooting/Data_Protection_and_Security/SnapCenter/Quiesce_or_grouping_resources_operations_fail)[리소스](https://kb.netapp.com/Advice_and_Troubleshooting/Data_Protection_and_Security/SnapCenter/Quiesce_or_grouping_resources_operations_fail) [중지](https://kb.netapp.com/Advice_and_Troubleshooting/Data_Protection_and_Security/SnapCenter/Quiesce_or_grouping_resources_operations_fail) [또는](https://kb.netapp.com/Advice_and_Troubleshooting/Data_Protection_and_Security/SnapCenter/Quiesce_or_grouping_resources_operations_fail) [그룹화](https://kb.netapp.com/Advice_and_Troubleshooting/Data_Protection_and_Security/SnapCenter/Quiesce_or_grouping_resources_operations_fail) [작업이](https://kb.netapp.com/Advice_and_Troubleshooting/Data_Protection_and_Security/SnapCenter/Quiesce_or_grouping_resources_operations_fail) 실패했[습니다](https://kb.netapp.com/Advice_and_Troubleshooting/Data_Protection_and_Security/SnapCenter/Quiesce_or_grouping_resources_operations_fail)["](https://kb.netapp.com/Advice_and_Troubleshooting/Data_Protection_and_Security/SnapCenter/Quiesce_or_grouping_resources_operations_fail)

리소스를 백업에 사용할 수 있는지 여부를 확인합니다

리소스는 설치한 플러그인에서 유지 관리하는 데이터베이스, 애플리케이션 인스턴스, 가용성 그룹 및 유사한 구성 요소입니다. 이러한 리소스를 리소스 그룹에 추가하여 데이터 보호 작업을 수행할 수 있지만 먼저 사용 가능한 리소스를 확인해야 합니다. 사용 가능한 리소스를 확인하면

## 플러그인 설치가 성공적으로 완료되었는지 확인할 수도 있습니다.

필요한 것

- SnapCenter 서버 설치, 호스트 추가, 스토리지 시스템 접속 생성, 자격 증명 추가 등의 작업을 이미 완료해야 합니다.
- Microsoft SQL 데이터베이스를 검색하려면 다음 조건 중 하나를 충족해야 합니다.
	- 플러그인 호스트를 SnapCenter 서버에 추가하는 데 사용한 사용자는 Microsoft SQL Server에서 필요한 사용 권한(sysadmin)을 가져야 합니다.
	- 위 조건이 충족되지 않으면 SnapCenter 서버에서 Microsoft SQL Server에 필요한 권한(sysadmin)을 가진 사용자를 구성해야 합니다. 사용자는 Microsoft SQL Server 인스턴스 수준에서 구성해야 하며 사용자는 SQL 또는 Windows 사용자일 수 있습니다.
- Windows 클러스터에서 Microsoft SQL 데이터베이스를 검색하려면 FCI(장애 조치 클러스터 인스턴스) TCP/IP 포트의 차단을 해제해야 합니다.
- 데이터베이스가 VMware RDM LUN 또는 VMDK에 상주하는 경우 VMware vSphere용 SnapCenter 플러그인을 구축하고 SnapCenter에 플러그인을 등록해야 합니다.

자세한 내용은 을 참조하십시오 ["VMware vSphere](https://docs.netapp.com/us-en/sc-plugin-vmware-vsphere/scpivs44_deploy_snapcenter_plug-in_for_vmware_vsphere.html)[용](https://docs.netapp.com/us-en/sc-plugin-vmware-vsphere/scpivs44_deploy_snapcenter_plug-in_for_vmware_vsphere.html) [SnapCenter](https://docs.netapp.com/us-en/sc-plugin-vmware-vsphere/scpivs44_deploy_snapcenter_plug-in_for_vmware_vsphere.html) [플러그인](https://docs.netapp.com/us-en/sc-plugin-vmware-vsphere/scpivs44_deploy_snapcenter_plug-in_for_vmware_vsphere.html) [구](https://docs.netapp.com/us-en/sc-plugin-vmware-vsphere/scpivs44_deploy_snapcenter_plug-in_for_vmware_vsphere.html)[축](https://docs.netapp.com/us-en/sc-plugin-vmware-vsphere/scpivs44_deploy_snapcenter_plug-in_for_vmware_vsphere.html)["](https://docs.netapp.com/us-en/sc-plugin-vmware-vsphere/scpivs44_deploy_snapcenter_plug-in_for_vmware_vsphere.html)

• GMSA로 호스트를 추가하고 GMSA에 로그인 및 시스템 관리자 권한이 있는 경우 GMSA를 사용하여 SQL 인스턴스에 연결합니다.

이 작업에 대해

Details 페이지의 \* Overall Status \* 옵션이 Not Available for backup으로 설정되어 있으면 데이터베이스를 백업할 수 없습니다. 다음 중 하나라도 해당하면 \* Overall Status \*(전체 상태 \*) 옵션이 Not Available(백업 불가)로 설정됩니다.

- 데이터베이스가 NetApp LUN에 없습니다.
- 데이터베이스가 정상 상태가 아닙니다.

데이터베이스가 오프라인 상태, 복원 중, 복구 보류 중, 의심스런 등의 상태일 때 정상 상태가 아닙니다.

• 데이터베이스에 권한이 없습니다.

예를 들어, 사용자가 데이터베이스에 대한 보기 액세스 권한만 있는 경우 데이터베이스의 파일 및 속성을 식별할 수 없으므로 백업할 수 없습니다.

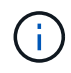

SQL Server Standard Edition에 가용성 그룹 구성이 있는 경우 SnapCenter는 기본 데이터베이스만 백업할 수 있습니다.

단계

- 1. 왼쪽 탐색 창에서 \* 리소스 \* 를 클릭한 다음 목록에서 적절한 플러그인을 선택합니다.
- 2. 리소스 페이지의 \* 보기 \* 드롭다운 목록에서 \* 데이터베이스 \* 또는 \* 인스턴스 \* 또는 \* 가용성 그룹 \* 을 선택합니다.

을 클릭합니다 호스트 이름과 SQL Server 인스턴스를 선택하여 리소스를 필터링합니다. 그런 다음 을 클릭할 수 있습니다 $\blacktriangleright$ 를 둘러 필터 창을 닫습니다.

3. 리소스 새로 고침 \* 을 클릭합니다.

새로 추가, 이름 변경 또는 삭제된 리소스가 SnapCenter 서버 인벤토리로 업데이트됩니다.

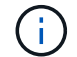

데이터베이스가 SnapCenter 외부에서 이름이 변경된 경우 리소스를 새로 고쳐야 합니다.

리소스는 리소스 유형, 호스트 또는 클러스터 이름, 관련 리소스 그룹, 백업 유형, 정책 및 전체 상태와 같은 정보와 함께 표시됩니다.

◦ 데이터베이스가 <sup>비</sup> NetApp 스토리지에 있는 경우 Not available for backup <sup>이</sup>(가) \* Overall Status \*(전체 상태) 열에 표시됩니다.

NetApp이 아닌 스토리지에 있는 데이터베이스에는 데이터 보호 작업을 수행할 수 없습니다.

- 데이터베이스가 NetApp 스토리지에 있고 보호되지 않는 경우 Not protected <sup>이</sup>(가) \* Overall Status \*(전체 상태) 열에 표시됩니다.
- 데이터베이스가 NetApp 스토리지 시스템에 있고 보호되어 있는 경우 사용자 인터페이스가 표시됩니다 Backup not run 메시지가 \* Overall Status \* 열에 표시됩니다.
- 데이터베이스가 NetApp 스토리지 시스템에 있고 보호되고 있고 데이터베이스에 대해 백업이 트리거되는 경우 사용자 인터페이스가 표시됩니다 Backup succeeded 메시지가 \* Overall Status \* 열에 표시됩니다.

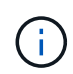

자격 증명을 설정하는 동안 SQL 인증을 활성화한 경우 검색된 인스턴스 또는 데이터베이스에 빨간색 자물쇠 아이콘이 표시됩니다. 자물쇠 아이콘이 나타나면 인스턴스 또는 데이터베이스 자격 증명을 지정하여 인스턴스 또는 데이터베이스를 리소스 그룹에 성공적으로 추가해야 합니다.

1. SnapCenter 관리자가 RBAC 사용자에게 리소스를 할당한 후에는 RBAC 사용자가 로그인하여 \* 자원 새로 고침 \* 을 클릭하여 리소스의 최신 \* 전체 상태 \* 를 확인해야 합니다.

## 리소스를 **NetApp** 스토리지 시스템으로 마이그레이션

Microsoft Windows용 SnapCenter 플러그인을 사용하여 NetApp 스토리지 시스템을 프로비저닝한 후에는 SnapCenter 그래픽 사용자 인터페이스(GUI) 또는 PowerShell cmdlet을 사용하여 리소스를 NetApp 스토리지 시스템이나 NetApp LUN 간에 마이그레이션할 수 있습니다.

- 필요한 것 \*
- SnapCenter 서버에 스토리지 시스템을 추가해야 합니다.
- SQL Server 리소스를 새로 고친(검색된) 상태여야 합니다.

이 마법사 페이지의 대부분의 필드는 설명이 필요 없습니다. 다음 정보는 안내가 필요할 수 있는 일부 필드에 대해 설명합니다.

- 단계 \*
	- 1. 왼쪽 탐색 창에서 \* 리소스 \* 를 클릭한 다음 목록에서 적절한 플러그인을 선택합니다.
	- 2. 리소스 페이지의 \* 보기 \* 드롭다운 목록에서 \* 데이터베이스 \* 또는 \* 인스턴스 \* 를 선택합니다.
	- 3. 목록에서 데이터베이스 또는 인스턴스를 선택하고 \* migrate \* 를 클릭합니다.
	- 4. 리소스 페이지에서 다음 작업을 수행합니다.

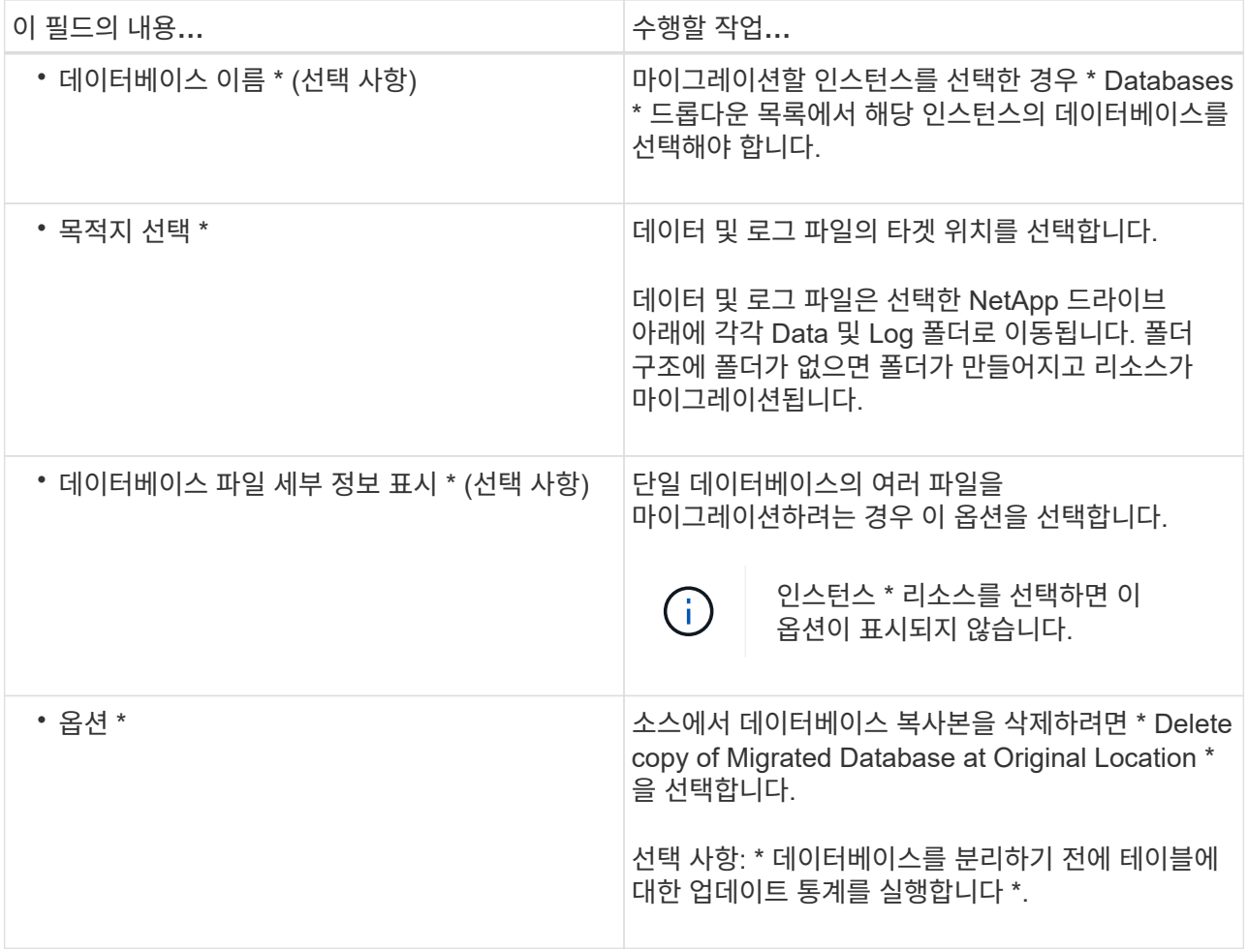

5. 확인 페이지에서 다음 작업을 수행합니다.

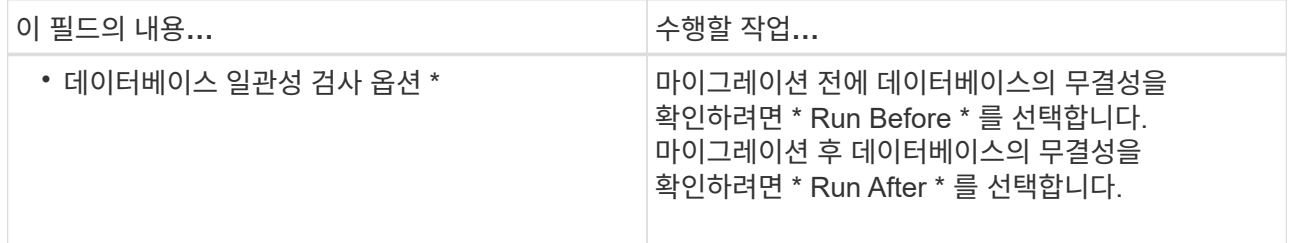

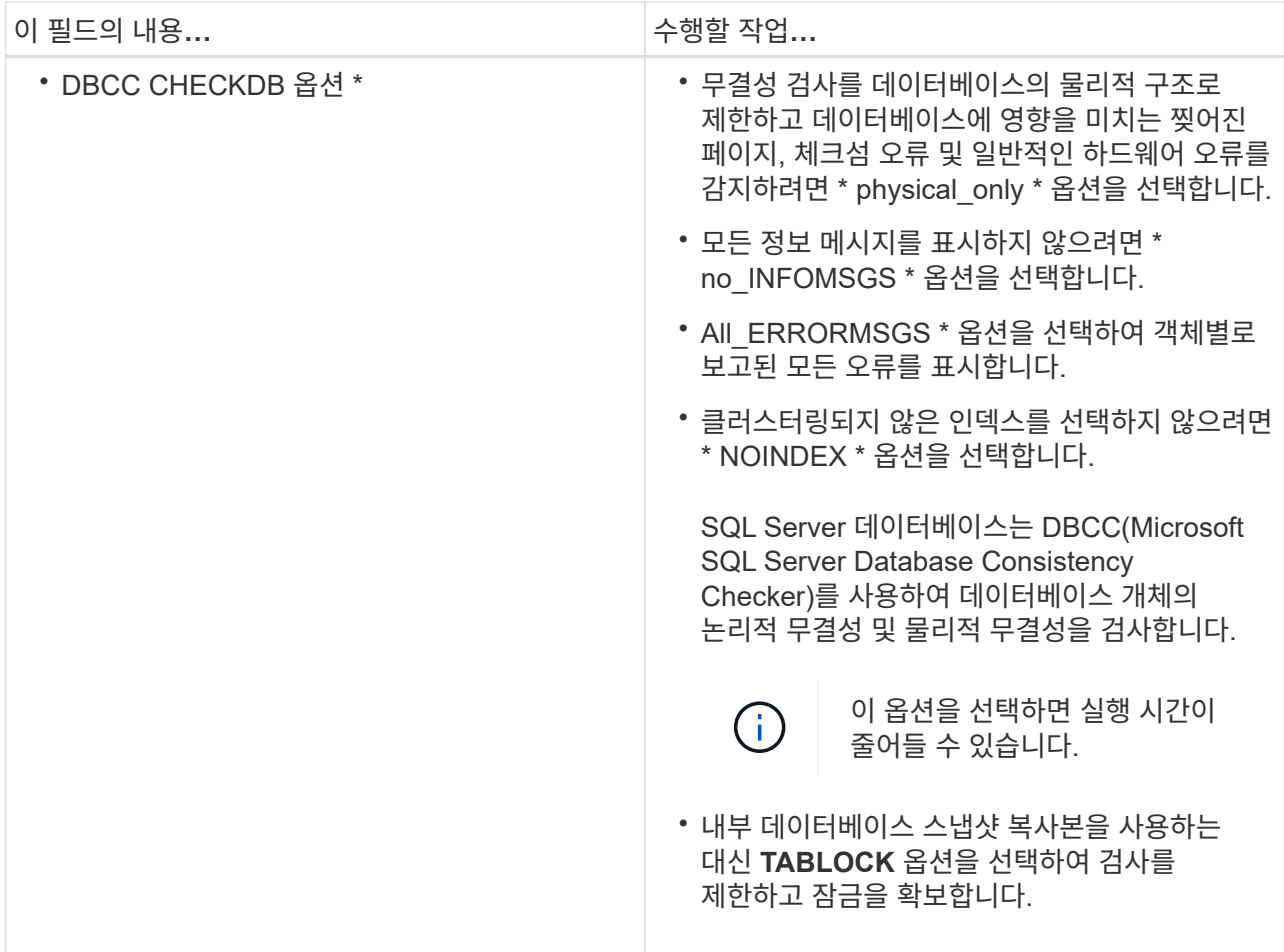

6. 요약을 검토한 다음 마침을 클릭합니다.

<span id="page-51-0"></span>**SQL Server** 데이터베이스에 대한 백업 정책을 생성합니다

SnapCenter를 사용하여 SQL Server 리소스를 백업하기 전에 리소스 또는 리소스 그룹에 대한 백업 정책을 만들거나 리소스 그룹을 만들거나 단일 리소스를 백업할 때 백업 정책을 만들 수 있습니다.

필요한 것

- 데이터 보호 전략을 정의해야 합니다.
- SnapCenter 설치, 호스트 추가, 리소스 식별 및 스토리지 시스템 접속 생성과 같은 작업을 완료하여 데이터 보호를 위한 준비를 갖추어야 합니다.
- 로그 백업을 위해 호스트 로그 디렉토리를 구성해야 합니다.
- SQL Server 리소스를 새로 고친(검색된) 상태여야 합니다.
- 스냅샷 복사본을 미러 또는 볼트에 복제하는 경우 SnapCenter 관리자는 소스 볼륨과 타겟 볼륨 모두에 SVM(스토리지 가상 머신)을 할당해야 합니다.

관리자가 사용자에게 리소스를 할당하는 방법에 대한 자세한 내용은 SnapCenter 설치 정보를 참조하십시오.

• powershellProcessforScripts 매개 변수의 값을 web.config 파일에서 true 로 설정하여 powerpare 및 postscripts 로 PowerShell 스크립트를 실행해야 합니다.

기본값은 false 입니다.

이 작업에 대해

백업 정책은 백업을 관리 및 유지하는 방법과 리소스 또는 리소스 그룹을 백업하는 빈도를 제어하는 규칙의 집합입니다. 또한 복제 및 스크립트 설정을 지정할 수 있습니다. 정책에 옵션을 지정하면 다른 리소스 그룹에 대한 정책을 다시 사용할 때 시간이 절약됩니다.

scripts\_path는 플러그인 호스트의 SMCoreServiceHost.exe.Config 파일에 있는 PredefinedWindowsScriptsDirectory 키를 사용하여 정의됩니다.

필요한 경우 이 경로를 변경하고 SMcore 서비스를 다시 시작할 수 있습니다. 보안을 위해 기본 경로를 사용하는 것이 좋습니다.

키 값은 swagger에서 API:API/4.7/configsettings를 통해 표시할 수 있습니다

Get API를 사용하여 키 값을 표시할 수 있습니다. API 설정은 지원되지 않습니다.

**1**단계**:** 정책 이름 생성

- 1. 왼쪽 탐색 창에서 \* 설정 \* 을 클릭합니다.
- 2. 설정 페이지에서 \* 정책 \* 을 클릭합니다.
- 3. 새로 만들기 \* 를 클릭합니다.
- 4. 이름 페이지에 정책 이름과 설명을 입력합니다.

**2**단계**:** 백업 옵션 구성

1. 백업 유형을 선택합니다

전체 백업 및 로그 백업

데이터베이스 파일 및 트랜잭션 로그를 백업하고 트랜잭션 로그를 잘라냅니다.

1. 전체 백업 및 로그 백업 \* 을 선택합니다.

2. 각 스냅샷 복사본에 대해 백업해야 하는 최대 데이터베이스 수를 입력합니다.

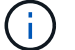

여러 백업 작업을 동시에 실행하려면 이 값을 늘려야 합니다.

전체 백업

데이터베이스 파일을 백업합니다.

1. 전체 백업 \* 을 선택합니다.

2. 각 스냅샷 복사본에 대해 백업해야 하는 최대 데이터베이스 수를 입력합니다. 기본값은 100입니다

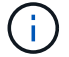

여러 백업 작업을 동시에 실행하려면 이 값을 늘려야 합니다.

로그 백업

트랜잭션 로그를 백업합니다. . Log backup \* 을 선택합니다.

백업만 복사

1. 다른 백업 응용 프로그램을 사용하여 리소스를 백업하는 경우 \* 백업만 복사 \* 를 선택합니다.

트랜잭션 로그를 그대로 유지하면 모든 백업 애플리케이션이 데이터베이스를 복구할 수 있습니다. 일반적으로 다른 상황에서는 복사 전용 옵션을 사용하지 않아야 합니다.

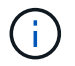

Microsoft SQL은 보조 스토리지에 대해 \* 전체 백업 및 로그 백업 \* 옵션과 함께 \* 복사 전용 백업 \* 옵션을 지원하지 않습니다.

#### 1. 가용성 그룹 설정 섹션에서 다음 작업을 수행합니다.

a. 기본 백업 복제본에서만 백업합니다.

기본 백업 복제본에서만 백업하려면 이 옵션을 선택합니다. 기본 백업 복제본은 SQL Server의 AG에 대해 구성된 백업 기본 설정에 따라 결정되며

b. 백업할 복제본을 선택합니다.

운영 AG 복제본 또는 보조 AG 복제본을 백업에 선택합니다.

c. 백업 우선 순위 선택(최소 및 최대 백업 우선 순위)

최소 백업 우선 순위 번호와 백업에 대한 AG 복제본을 결정하는 최대 백업 우선 순위 번호를 지정합니다. 예를 들어 최소 우선 순위는 10이고 최대 우선 순위는 50입니다. 이 경우 우선 순위가 10보다 큰 모든 AG 복제본이 백업에 고려됩니다.

기본적으로 최소 우선 순위는 1이고 최대 우선 순위는 100입니다.

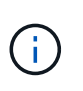

클러스터 구성에서 백업은 정책에 설정된 보존 설정에 따라 클러스터의 각 노드에 유지됩니다. AG의 소유자 노드가 변경되면 보존 설정에 따라 백업이 수행되고 이전 소유자 노드의 백업은 유지됩니다. AG에 대한 보존은 노드 레벨에서만 적용할 수 있습니다.

2. 이 정책의 백업 빈도를 예약합니다. On demand \*, \* Hourly \*, \* Daily \*, \* Weekly \* 또는 \* Monthly \* 를 선택하여 일정 유형을 지정합니다.

정책에 대해 하나의 일정 유형만 선택할 수 있습니다.

Schedule frequency

Select how often you want the schedules to occur in the policy. The specific times are set at backup job creation enabling you to stägger your start times.

- On demand
- O Hourly
- O Daily
- O Weekly
- O Monthly

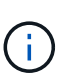

리소스 그룹을 생성하는 동안 백업 작업의 스케줄(시작 날짜, 종료 날짜 및 빈도)을 지정할 수 있습니다. 이렇게 하면 동일한 정책 및 백업 빈도를 공유하는 리소스 그룹을 생성할 수 있지만 각 정책에 서로 다른 백업 스케줄을 할당할 수 있습니다.

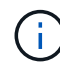

오전 2시에 예약된 경우 DST(일광 절약 시간) 중에는 일정이 트리거되지 않습니다.

#### **3**단계**:** 보존 설정을 구성합니다

보존 페이지에서 백업 유형 페이지에서 선택한 백업 유형에 따라 다음 작업 중 하나 이상을 수행합니다.

1. 최신 복원 작업에 대한 보존 설정 섹션에서 다음 작업 중 하나를 수행합니다.

#### 특정 사본 수

특정 수의 스냅샷 복사본만 보유합니다.

1. 최근 <number>일 \* 에 적용할 수 있는 로그 백업 보존 옵션을 선택하고 보존할 일 수를 지정합니다. 이 제한에 근접하면 이전 복사본을 삭제할 수 있습니다.

특정 일 수입니다

백업 사본을 특정 기간 동안 보관합니다.

1. 마지막 <number>일간의 전체 백업 기간 \* 에 적용할 수 있는 로그 백업 보존 옵션을 선택하고 로그 백업 사본을 보관할 일 수를 지정합니다.

1. 필요 시 보존 설정에 대한 \* 전체 백업 보존 설정 \* 섹션에서 다음 작업을 수행합니다.

a. 유지할 총 스냅샷 복사본 수를 지정합니다

i. 유지할 스냅샷 복사본 수를 지정하려면 \* 유지할 총 스냅샷 복사본 \* 을 선택합니다.

ii. 스냅샷 복사본 수가 지정된 수를 초과하면 가장 오래된 복사본이 먼저 삭제된 후 스냅샷 복사본이

삭제됩니다.

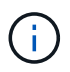

기본적으로 보존 횟수 값은 2로 설정됩니다. 보존 횟수를 1로 설정하면 새 스냅샷 복사본이 타겟으로 복제될 때까지 첫 번째 스냅샷 복사본이 SnapVault 관계의 참조 스냅샷 복사본이므로 보존 작업이 실패할 수 있습니다.

최대 보존 값은 ONTAP 9.4 이상의 리소스에 대해 1018이고, ONTAP 9.3 이전 버전의 리소스에  $(\, \mathrm{i} \,)$ 대해서는 254입니다. 보존이 기본 ONTAP 버전에서 지원하는 값보다 높은 값으로 설정된 경우 백업이 실패합니다.

1. Snapshot 복사본 유지 시간

a. 스냅샷 복사본을 삭제하기 전에 보관할 일 수를 지정하려면 \* 스냅샷 복사본 보관 기간 \* 을 선택합니다.

- 2. 시간별, 일별, 주별 및 월별 보존 설정의 \* 전체 백업 보존 설정 \* 섹션에서 백업 유형 페이지에서 선택한 스케줄 유형에 대한 보존 설정을 지정합니다.
	- a. 유지할 총 스냅샷 복사본 수를 지정합니다
		- i. 유지할 스냅샷 복사본 수를 지정하려면 \* 유지할 총 스냅샷 복사본 \* 을 선택합니다. 스냅샷 복사본 수가 지정된 수를 초과하면 가장 오래된 복사본이 먼저 삭제된 후 스냅샷 복사본이 삭제됩니다.

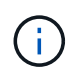

SnapVault 복제를 설정하려면 보존 수를 2 이상으로 설정해야 합니다. 보존 횟수를 1로 설정하면 새 스냅샷 복사본이 타겟으로 복제될 때까지 첫 번째 스냅샷 복사본이 SnapVault 관계의 참조 스냅샷 복사본이므로 보존 작업이 실패할 수 있습니다.

- 1. Snapshot 복사본 유지 시간
	- a. 스냅샷 복사본을 삭제하기 전에 보관할 일 수를 지정하려면 \* 스냅샷 복사본 보관 기간 \* 을 선택합니다.

로그 스냅샷 복사본의 보존은 기본적으로 7일로 설정됩니다. Set-SmPolicy cmdlet을 사용하여 로그 스냅샷 복사본 보존을 변경합니다.

이 예에서는 로그 스냅샷 복사본 보존을 2로 설정합니다.

예 **1.** 예제 보기

Set-SmPolicy-PolicyName 'newpol' - PolicyType 'Backup' - PluginPolicyType 'CSQL' - sqlbackuptype 'FullBackupAndLogBackup' - RetenionSettings@{BackupType='DATA'; ScheduleType='Hourly'; RetentionCount = 2}, @{BackupenetSnapshot'; ScheduleType = 'ScheduleReturetEnretionCount'

["SnapCenter](https://kb.netapp.com/Advice_and_Troubleshooting/Data_Protection_and_Security/SnapCenter/SnapCenter_retains_Snapshot_copies_of_the_database)[은](https://kb.netapp.com/Advice_and_Troubleshooting/Data_Protection_and_Security/SnapCenter/SnapCenter_retains_Snapshot_copies_of_the_database) [데이터베이스의](https://kb.netapp.com/Advice_and_Troubleshooting/Data_Protection_and_Security/SnapCenter/SnapCenter_retains_Snapshot_copies_of_the_database) [스냅샷](https://kb.netapp.com/Advice_and_Troubleshooting/Data_Protection_and_Security/SnapCenter/SnapCenter_retains_Snapshot_copies_of_the_database) [복사본을](https://kb.netapp.com/Advice_and_Troubleshooting/Data_Protection_and_Security/SnapCenter/SnapCenter_retains_Snapshot_copies_of_the_database) [유지합니다](https://kb.netapp.com/Advice_and_Troubleshooting/Data_Protection_and_Security/SnapCenter/SnapCenter_retains_Snapshot_copies_of_the_database)["](https://kb.netapp.com/Advice_and_Troubleshooting/Data_Protection_and_Security/SnapCenter/SnapCenter_retains_Snapshot_copies_of_the_database)

**4**단계**:** 복제 설정을 구성합니다

1. 복제 페이지에서 보조 스토리지 시스템에 대한 복제를 지정합니다.

#### **SnapMirror**를 업데이트합니다

로컬 스냅샷 복사본을 생성한 후 SnapMirror를 업데이트합니다.

1. 다른 볼륨(SnapMirror)에 백업 세트의 미러 복사본을 생성하려면 이 옵션을 선택합니다.

**SnapVault**를 업데이트합니다

스냅샷 복사본을 생성한 후 SnapVault를 업데이트합니다.

1. 디스크 간 백업 복제를 수행하려면 이 옵션을 선택합니다.

보조 정책 레이블

1. 스냅샷 레이블을 선택합니다.

선택한 스냅샷 복사본 레이블에 따라 ONTAP에서는 해당 레이블과 일치하는 2차 스냅샷 복사본 보존 정책을 적용합니다.

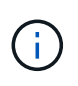

로컬 스냅샷 복사본 \* 을 생성한 후 SnapMirror 업데이트 \* 를 선택한 경우, 선택적으로 보조 정책 레이블을 지정할 수 있습니다. 그러나 로컬 스냅샷 복사본 \* 을 생성한 후 \* SnapVault 업데이트 \* 를 선택한 경우에는 보조 정책 레이블을 지정해야 합니다.

오류 재시도 횟수

1. 프로세스가 중지되기 전에 수행해야 하는 복제 시도 횟수를 입력합니다.

#### **5**단계**:** 스크립트 설정을 구성합니다

1. 스크립트 페이지에서 백업 작업 전후에 실행해야 하는 처방인 또는 PS의 경로와 인수를 각각 입력합니다.

예를 들어 스크립트를 실행하여 SNMP 트랩을 업데이트하고, 경고를 자동화하고, 로그를 보낼 수 있습니다.

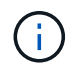

처방자 또는 사후 스크립트 경로에는 드라이브 또는 공유가 포함되어서는 안 됩니다. 경로는 scripts\_path에 상대해야 합니다.

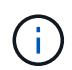

보조 스토리지가 스냅샷 복사본의 최대 제한에 도달하지 않도록 ONTAP에서 SnapMirror 보존 정책을 구성해야 합니다.

**6**단계**:** 확인 설정 구성

확인 페이지에서 다음 단계를 수행하십시오.

- 1. 다음 백업 스케줄에 대한 확인 실행 섹션에서 스케줄 빈도를 선택합니다.
- 2. 데이터베이스 일관성 검사 옵션 섹션에서 다음 작업을 수행합니다.
	- a. 무결성 구조를 데이터베이스의 물리적 구조로 제한(physical\_only)
		- i. 무결성 검사를 데이터베이스의 물리적 구조로 제한하고 데이터베이스에 영향을 미치는 찢어진 페이지, 체크섬 오류 및 일반적인 하드웨어 오류를 검색하려면 \* 데이터베이스의 물리적 구조로 무결성 구조를 제한합니다(physical\_only) \* 를 선택합니다.
- b. 모든 정보 메시지 표시 안 함(INFOMSGS 없음)
	- i. 모든 정보 메시지를 표시하지 않으려면 \* 모든 정보 메시지 억제(no\_INFOMSGS) \* 를 선택합니다. 기본적으로 선택되어 있습니다.
- c. 객체별 보고된 모든 오류 메시지 표시(ALL\_ERRORMSGS)
	- i. 객체별로 보고된 모든 오류 메시지 표시(ALL\_ERRORMSGS) \* 를 선택하여 객체별로 보고된 모든 오류를 표시합니다.
- d. 클러스터링되지 않은 인덱스(NOINDEX) 확인 안 함
	- i. 클러스터링되지 않은 인덱스를 선택하지 않으려면 \* 클러스터링되지 않은 인덱스(NOINDEX) \* 를 선택합니다. SQL Server 데이터베이스는 DBCC(Microsoft SQL Server Database Consistency Checker)를 사용하여 데이터베이스 개체의 논리적 무결성 및 물리적 무결성을 검사합니다.
- e. 내부 데이터베이스 스냅샷 복사본(TABLOCK)을 사용하지 않고 검사를 제한하고 잠금을 확보합니다.
	- i. 내부 데이터베이스 Snapshot 복사본(TABLOCK) \* 을 사용하여 검사를 제한하고 내부 데이터베이스 Snapshot 복사본을 사용하지 않고 잠금을 가져오는 대신 \* Limit the checks and obtain the lock 을 선택합니다.
- 3. 로그 백업 \* 섹션에서 \* 완료 시 로그 백업 확인 \* 을 선택하여 완료 시 로그 백업을 확인합니다.
- 4. 검증 스크립트 설정 \* 섹션에서 검증 작업 전후에 실행해야 하는 처방인 또는 PS의 경로와 인수를 각각 입력합니다.

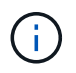

처방자 또는 사후 스크립트 경로에는 드라이브 또는 공유가 포함되어서는 안 됩니다. 경로는 scripts\_path에 상대해야 합니다.

**7**단계**:** 요약 검토

1. 요약을 검토하고 \* Finish \* 를 클릭합니다.

## <span id="page-57-0"></span>리소스 그룹을 만들고 **SQL Server**에 대한 정책을 연결합니다

리소스 그룹은 함께 백업 및 보호할 리소스를 추가하는 컨테이너입니다. 리소스 그룹을 사용하면 지정된 애플리케이션과 연결된 모든 데이터를 동시에 백업할 수 있습니다. 모든 데이터 보호 작업에는 리소스 그룹이 필요합니다. 또한 수행할 데이터 보호 작업의 유형을 정의하려면 하나 이상의 정책을 리소스 그룹에 연결해야 합니다.

새 자원 그룹을 만들지 않고도 자원을 개별적으로 보호할 수 있습니다. 보호된 리소스에서 백업을 수행할 수 있습니다.

• 단계 \*

- 1. 왼쪽 탐색 창에서 \* 리소스 \* 를 클릭한 다음 목록에서 적절한 플러그인을 선택합니다.
- 2. 리소스 페이지의 \* 보기 \* 목록에서 \* 데이터베이스 \* 를 선택합니다.

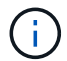

최근에 SnapCenter에 리소스를 추가한 경우 \* 리소스 새로 고침 \* 을 클릭하여 새로 추가된 리소스를 확인합니다.

- 3. 새 리소스 그룹 \* 을 클릭합니다.
- 4. 이름 페이지에서 다음 작업을 수행합니다.

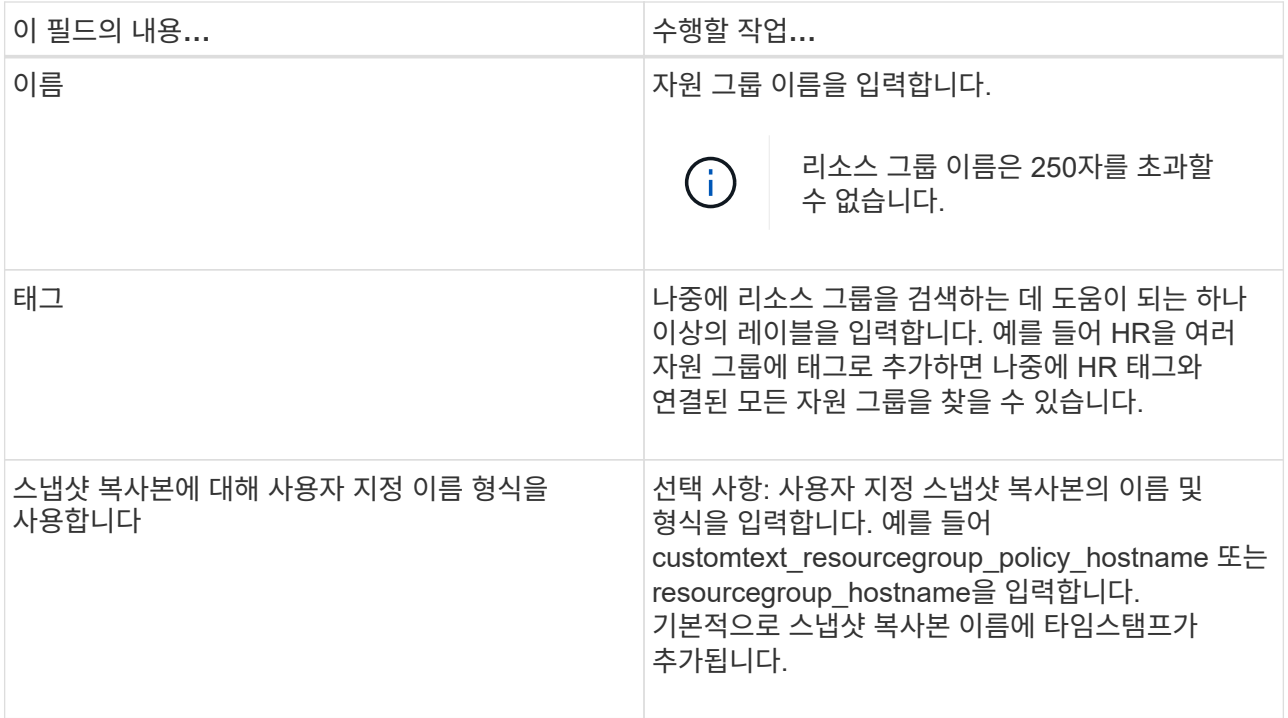

- 5. 리소스 페이지에서 다음 단계를 수행하십시오.
	- a. 드롭다운 목록에서 호스트 이름, 리소스 유형 및 SQL Server 인스턴스를 선택하여 리소스 목록을 필터링합니다.

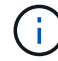

최근에 추가한 자원은 자원 목록을 새로 고친 후에만 사용 가능한 자원 목록에 나타납니다.

- b. 사용 가능한 리소스\* 섹션에서 선택한 리소스 섹션으로 리소스를 이동하려면 다음 단계 중 하나를 수행하십시오.
	- 동일한 스토리지 볼륨에 있는 모든 리소스를 선택한 리소스 섹션으로 이동하려면 \* 동일한 스토리지 볼륨에 있는 모든 리소스를 자동 선택 \* 을 선택합니다.
	- 사용 가능한 리소스 \* 섹션에서 리소스를 선택한 다음 오른쪽 화살표를 클릭하여 \* 선택한 리소스 \* 섹션으로 이동합니다.
- 6. 정책 페이지에서 다음 단계를 수행합니다.
	- a. 드롭다운 목록에서 하나 이상의 정책을 선택합니다.

 $(i)$ \* 를 클릭하여 정책을 생성할 수도 있습니다 <mark>. \*.</mark> \*.

선택한 정책에 대한 스케줄 구성 섹션에 선택한 정책이 나열됩니다.

b.

선택한 정책에 대한 일정 구성 섹션에서 \* 를 클릭합니다 L<sup>+ Li</sup> 일정을 구성하려는 정책에 대한 스케줄 구성 열의

c. policy\_policy\_name\_schedules 추가 대화 상자에서 시작 날짜, 만료 날짜 및 빈도를 지정하여 스케줄을 구성한 다음 \* 확인 \* 을 클릭합니다.

정책에 나열된 각 빈도에 대해 이 작업을 수행해야 합니다. 구성된 스케줄은 \* 선택한 정책에 대한 스케줄 구성 \* 섹션의 적용된 스케줄 열에 나열됩니다.

d. Microsoft SQL Server 스케줄러를 선택합니다.

스케줄링 정책과 연결할 스케줄러 인스턴스도 선택해야 합니다.

Microsoft SQL Server 스케줄러를 선택하지 않으면 기본값은 Microsoft Windows 스케줄러입니다.

타사 백업 스케줄은 SnapCenter 백업 스케줄과 겹치는 경우 지원되지 않습니다. 스케줄을 수정하고 Windows 스케줄러 또는 SQL Server 에이전트에서 생성된 백업 작업의 이름을 변경해서는 안 됩니다.

- 7. 확인 페이지에서 다음 단계를 수행하십시오.
	- a. 검증 서버 \* 드롭다운 목록에서 검증 서버를 선택합니다.

목록에는 SnapCenter에 추가된 모든 SQL Server가 포함됩니다. 여러 검증 서버(로컬 호스트 또는 원격 호스트)를 선택할 수 있습니다.

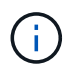

검증 서버 버전은 기본 데이터베이스를 호스팅하는 SQL Server의 버전 및 버전과 일치해야 합니다.

- a. Load locators \* 를 클릭하여 SnapMirror 및 SnapVault 볼륨을 로드하여 보조 스토리지에 대한 검증을 수행합니다.
- b. 확인 일정을 구성할 정책을 선택한 다음 \* 를 클릭합니다  $\qquad$ \*.
- c. Add Verification Schedules policy\_name 대화 상자에서 다음 작업을 수행합니다.

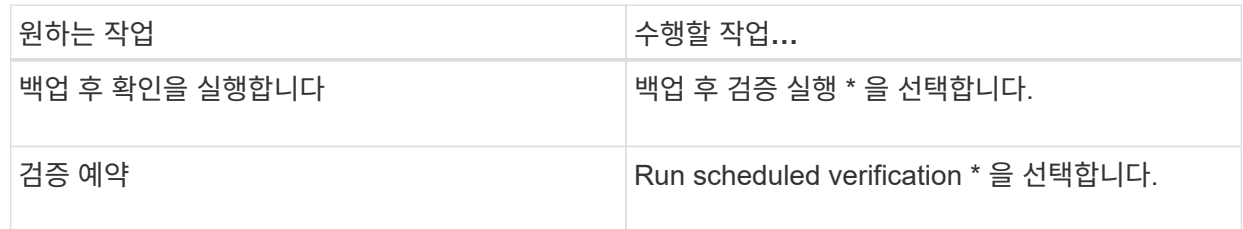

d. 확인 \* 을 클릭합니다.

구성된 일정이 Applied Schedules 열에 나열됩니다. \* 를 클릭하여 검토 후 편집할 수 있습니다 \* 또는  $*$  를 클릭하여 삭제합니다  $*$ .

8. 알림 페이지의 \* 이메일 기본 설정 \* 드롭다운 목록에서 이메일을 보낼 시나리오를 선택합니다.

또한 보낸 사람 및 받는 사람 전자 메일 주소와 전자 메일의 제목도 지정해야 합니다. 자원 그룹에서 수행된 작업의 보고서를 첨부하려면 \* 작업 보고서 첨부 \* 를 선택합니다.

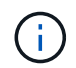

이메일 알림의 경우 GUI 또는 PowerShell 명령 Set-SmtpServer를 사용하여 SMTP 서버 세부 정보를 지정해야 합니다.

- 1. 요약을 검토하고 \* Finish \* 를 클릭합니다.
- 자세한 정보 찾기 \*

["SQL Server](#page-51-0) [데이터베이스에](#page-51-0) [대한](#page-51-0) [백업](#page-51-0) [정책을](#page-51-0) [생성합니다](#page-51-0)["](#page-51-0)

## **SQL** 리소스 백업 요구 사항

SQL 리소스를 백업하기 전에 몇 가지 요구 사항이 충족되었는지 확인해야 합니다.

- 비 NetApp 스토리지 시스템에서 NetApp 스토리지 시스템으로 리소스를 마이그레이션해야 합니다.
- 백업 정책을 만들어야 합니다.
- 보조 스토리지와 SnapMirror 관계가 있는 리소스를 백업하려면 스토리지 사용자에게 할당된 ONTAP 역할에 "'스냅샷 전체' 권한이 있어야 합니다. 그러나 "vsadmin" 역할을 사용하는 경우에는 "napmirror all" 권한이 필요하지 않습니다.
- SQL 인스턴스 자격 증명이 AD 사용자 또는 그룹에 할당되지 않으면 AD(Active Directory) 사용자가 시작한 백업 작업이 실패합니다. 설정 \* > \* 사용자 액세스 \* 페이지에서 AD 사용자 또는 그룹에 SQL 인스턴스 자격 증명을 할당해야 합니다.
- 정책이 연결된 리소스 그룹을 만들어야 합니다.
- 리소스 그룹에 서로 다른 호스트의 데이터베이스가 여러 개 있는 경우 네트워크 문제로 인해 일부 호스트의 백업 작업이 늦게 트리거될 수 있습니다. Set-SmConfigSettings PS cmdlet을 사용하여 web.config에서 FMaxRetryForUninitializedHosts 의 값을 구성해야 합니다.

**SQL** 리소스를 백업합니다

자원이 아직 자원 그룹에 속하지 않은 경우 자원 페이지에서 자원을 백업할 수 있습니다.

- 이 작업에 대한 정보 \*
- Windows 자격 증명 인증의 경우 플러그인을 설치하기 전에 자격 증명을 설정해야 합니다.
- SQL Server 인스턴스 인증의 경우 플러그인을 설치한 후 자격 증명을 추가해야 합니다.
- GMSA 인증의 경우, GMSA를 활성화 및 사용하려면 SnapCenter에 호스트를 등록하는 동안 \* 호스트 추가 \* 또는 \* 호스트 수정 \* 페이지에서 GMSA를 설정해야 합니다.
- GMSA로 호스트를 추가하고 GMSA에 로그인 및 시스템 관리자 권한이 있는 경우 GMSA를 사용하여 SQL 인스턴스에 연결합니다.
- 단계 \*
	- 1. 왼쪽 탐색 창에서 \* 리소스 \* 를 클릭한 다음 목록에서 적절한 플러그인을 선택합니다.
	- 2. 리소스 페이지의 \* 보기 \* 드롭다운 목록에서 \* 데이터베이스 \* 또는 \* 인스턴스 \* 또는 \* 가용성 그룹 \* 을 선택합니다.
		- a. 백업하려는 데이터베이스, 인스턴스 또는 가용성 그룹을 선택합니다.

인스턴스 백업을 수행할 때 마지막 백업 상태 또는 해당 인스턴스의 타임스탬프에 대한 정보는 리소스 페이지에서 사용할 수 없습니다.

토폴로지 보기에서는 백업 상태, 타임스탬프 또는 백업이 인스턴스 또는 데이터베이스에 대한 것인지 구분할 수 없습니다.

1. 리소스 페이지에서 \* 스냅샷 복사본의 \* 사용자 지정 이름 형식 확인란을 선택한 다음 스냅샷 복사본 이름에 사용할 사용자 지정 이름 형식을 입력합니다.

예를 들어 customtext\_policy\_hostname 또는 resource\_hostname을 입력합니다. 기본적으로 스냅샷 복사본 이름에 타임스탬프가 추가됩니다.

2. 정책 페이지에서 다음 작업을 수행합니다.

a. 정책 섹션의 드롭다운 목록에서 하나 이상의 정책을 선택합니다.

를 클릭하여 정책을 생성할 수 있습니다 Ê 블 눌러 정책 마법사를 시작합니다.

선택한 정책에 대한 일정 구성 \* 섹션에 선택한 정책이 나열됩니다.

a.

•

를 클릭합니다  $\vert$   $\vert$  일정을 구성하려는 정책에 대한 스케줄 구성 열의

b. 에 정책 \* 에 대한 스케줄 추가 \* 가 있습니다 policy\_name 대화 상자에서 스케줄을 구성한 다음 \* 확인 \* 을 클릭합니다.

여기 policy\_name 선택한 정책의 이름입니다.

구성된 스케줄은 \* Applied Schedules \* 열에 나열됩니다.

c. Microsoft SQL Server 스케줄러 사용 \* 을 선택한 다음 일정 관리 정책과 연결된 \* 스케줄러 인스턴스 \* 드롭다운 목록에서 스케줄러 인스턴스를 선택합니다.

1. 확인 페이지에서 다음 단계를 수행하십시오.

d. 검증 서버 \* 드롭다운 목록에서 검증 서버를 선택합니다.

여러 검증 서버(로컬 호스트 또는 원격 호스트)를 선택할 수 있습니다.

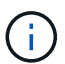

검증 서버 버전은 기본 데이터베이스를 호스팅하는 SQL Server 버전의 버전과 같거나 그 이상이어야 합니다.

- e. 보조 스토리지 시스템의 백업을 확인하려면 \* 보조 로케이터 로드 \* 를 선택합니다.
- f.

확인 일정을 구성할 정책을 선택한 다음 \* 를 클릭합니다  $\vert$   $\bullet$   $\vert$  \*.

g. Add Verification Schedules\_policy\_name\_대화 상자에서 다음 작업을 수행합니다.

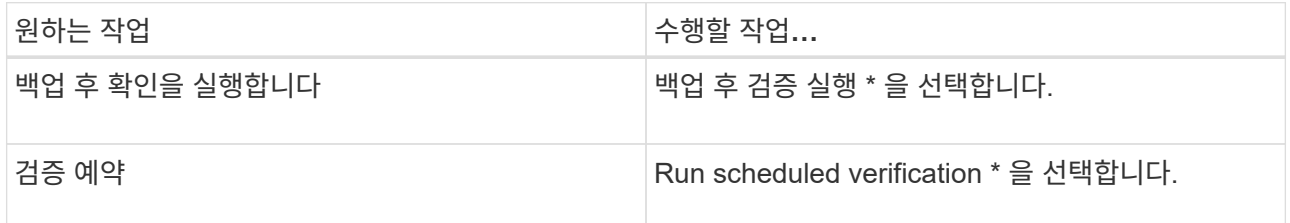

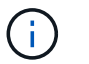

검증 서버에 스토리지 접속이 없는 경우 디스크 마운트 실패 오류가 발생하면서 확인 작업이 실패합니다.

h. 확인 \* 을 클릭합니다.

구성된 일정이 Applied Schedules 열에 나열됩니다.

1. 알림 페이지의 \* 이메일 기본 설정 \* 드롭다운 목록에서 이메일을 보낼 시나리오를 선택합니다.

또한 보낸 사람 및 받는 사람 전자 메일 주소와 전자 메일의 제목도 지정해야 합니다. 자원 그룹에서 수행된

작업의 보고서를 첨부하려면 \* 작업 보고서 첨부 \* 를 선택합니다.

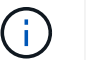

이메일 알림의 경우 GUI 또는 PowerShell 명령 Set-SmtpServer를 사용하여 SMTP 서버 세부 정보를 지정해야 합니다.

1. 요약을 검토하고 \* Finish \* 를 클릭합니다.

데이터베이스 토폴로지 페이지가 표시됩니다.

- 2. 지금 백업 \* 을 클릭합니다.
- 3. 백업 페이지에서 다음 단계를 수행하십시오.
- i. 리소스에 여러 정책을 적용한 경우 \* 정책 \* 드롭다운 목록에서 백업에 사용할 정책을 선택합니다.

필요 시 백업에 대해 선택한 정책이 백업 스케줄과 연결된 경우 스케줄 유형에 지정된 보존 설정에 따라 필요 시 백업이 유지됩니다.

- j. 백업 후 확인 \* 을 선택하여 백업을 확인합니다.
- k. 백업 \* 을 클릭합니다.

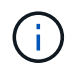

Windows 스케줄러 또는 SQL Server 에이전트에서 생성된 백업 작업의 이름은 바꾸지 않아야 합니다.

필요 시 백업에 대해 선택한 정책이 백업 스케줄과 연결된 경우 스케줄 유형에 지정된 보존 설정에 따라 필요 시 백업이 유지됩니다.

암시적 리소스 그룹이 만들어집니다. 사용자 액세스 페이지에서 해당 사용자 또는 그룹을 선택하여 이 정보를 볼 수 있습니다. 암시적 리소스 그룹 유형은 "리소스"입니다.

1. 모니터 \* > \* 작업 \* 을 클릭하여 작업 진행 상황을 모니터링합니다.

- 완료 후 \*
- MetroCluster 구성에서 SnapCenter는 페일오버 후 보호 관계를 감지하지 못할 수 있습니다.

["MetroCluster](https://kb.netapp.com/Advice_and_Troubleshooting/Data_Protection_and_Security/SnapCenter/Unable_to_detect_SnapMirror_or_SnapVault_relationship_after_MetroCluster_failover) [페일오버](https://kb.netapp.com/Advice_and_Troubleshooting/Data_Protection_and_Security/SnapCenter/Unable_to_detect_SnapMirror_or_SnapVault_relationship_after_MetroCluster_failover) [후](https://kb.netapp.com/Advice_and_Troubleshooting/Data_Protection_and_Security/SnapCenter/Unable_to_detect_SnapMirror_or_SnapVault_relationship_after_MetroCluster_failover) [SnapMirror](https://kb.netapp.com/Advice_and_Troubleshooting/Data_Protection_and_Security/SnapCenter/Unable_to_detect_SnapMirror_or_SnapVault_relationship_after_MetroCluster_failover) [또는](https://kb.netapp.com/Advice_and_Troubleshooting/Data_Protection_and_Security/SnapCenter/Unable_to_detect_SnapMirror_or_SnapVault_relationship_after_MetroCluster_failover) [SnapVault](https://kb.netapp.com/Advice_and_Troubleshooting/Data_Protection_and_Security/SnapCenter/Unable_to_detect_SnapMirror_or_SnapVault_relationship_after_MetroCluster_failover) 관[계](https://kb.netapp.com/Advice_and_Troubleshooting/Data_Protection_and_Security/SnapCenter/Unable_to_detect_SnapMirror_or_SnapVault_relationship_after_MetroCluster_failover)를 [감](https://kb.netapp.com/Advice_and_Troubleshooting/Data_Protection_and_Security/SnapCenter/Unable_to_detect_SnapMirror_or_SnapVault_relationship_after_MetroCluster_failover)[지할](https://kb.netapp.com/Advice_and_Troubleshooting/Data_Protection_and_Security/SnapCenter/Unable_to_detect_SnapMirror_or_SnapVault_relationship_after_MetroCluster_failover) [수](https://kb.netapp.com/Advice_and_Troubleshooting/Data_Protection_and_Security/SnapCenter/Unable_to_detect_SnapMirror_or_SnapVault_relationship_after_MetroCluster_failover) [없습니다](https://kb.netapp.com/Advice_and_Troubleshooting/Data_Protection_and_Security/SnapCenter/Unable_to_detect_SnapMirror_or_SnapVault_relationship_after_MetroCluster_failover)["](https://kb.netapp.com/Advice_and_Troubleshooting/Data_Protection_and_Security/SnapCenter/Unable_to_detect_SnapMirror_or_SnapVault_relationship_after_MetroCluster_failover)

- VMDK에서 애플리케이션 데이터를 백업하고 VMware vSphere용 SnapCenter 플러그인의 Java 힙 크기가 충분히 크지 않으면 백업이 실패할 수 있습니다. Java 힙 크기를 늘리려면 스크립트 파일 /opt/netapp/init\_scripts/scvservice를 찾습니다. 이 스크립트에서 은 입니다 do\_start method Command SnapCenter VMware 플러그인 서비스를 시작합니다. 다음 명령을 업데이트합니다. Java -jar -Xmx8192M -Xms4096M.
- 자세한 정보 찾기 \*

["SQL Server](#page-51-0) [데이터베이스에](#page-51-0) [대한](#page-51-0) [백업](#page-51-0) [정책을](#page-51-0) [생성합니다](#page-51-0)["](#page-51-0)

["PowerShell cmdlet](#page-66-0)[을](#page-66-0) [사용하여](#page-66-0) [리소스를](#page-66-0) [백업합니다](#page-66-0)["](#page-66-0)

["TCP\\_TIMEOUT](https://kb.netapp.com/Advice_and_Troubleshooting/Data_Protection_and_Security/SnapCenter/Clone_operation_might_fail_or_take_longer_time_to_complete_with_default_TCP_TIMEOUT_value)[의](https://kb.netapp.com/Advice_and_Troubleshooting/Data_Protection_and_Security/SnapCenter/Clone_operation_might_fail_or_take_longer_time_to_complete_with_default_TCP_TIMEOUT_value) [지연으로](https://kb.netapp.com/Advice_and_Troubleshooting/Data_Protection_and_Security/SnapCenter/Clone_operation_might_fail_or_take_longer_time_to_complete_with_default_TCP_TIMEOUT_value) [인해](https://kb.netapp.com/Advice_and_Troubleshooting/Data_Protection_and_Security/SnapCenter/Clone_operation_might_fail_or_take_longer_time_to_complete_with_default_TCP_TIMEOUT_value) [MySQL](https://kb.netapp.com/Advice_and_Troubleshooting/Data_Protection_and_Security/SnapCenter/Clone_operation_might_fail_or_take_longer_time_to_complete_with_default_TCP_TIMEOUT_value) 연[결](https://kb.netapp.com/Advice_and_Troubleshooting/Data_Protection_and_Security/SnapCenter/Clone_operation_might_fail_or_take_longer_time_to_complete_with_default_TCP_TIMEOUT_value) [오](https://kb.netapp.com/Advice_and_Troubleshooting/Data_Protection_and_Security/SnapCenter/Clone_operation_might_fail_or_take_longer_time_to_complete_with_default_TCP_TIMEOUT_value)류로 [인해](https://kb.netapp.com/Advice_and_Troubleshooting/Data_Protection_and_Security/SnapCenter/Clone_operation_might_fail_or_take_longer_time_to_complete_with_default_TCP_TIMEOUT_value) [백업](https://kb.netapp.com/Advice_and_Troubleshooting/Data_Protection_and_Security/SnapCenter/Clone_operation_might_fail_or_take_longer_time_to_complete_with_default_TCP_TIMEOUT_value) [작업이](https://kb.netapp.com/Advice_and_Troubleshooting/Data_Protection_and_Security/SnapCenter/Clone_operation_might_fail_or_take_longer_time_to_complete_with_default_TCP_TIMEOUT_value) 실패[합니다](https://kb.netapp.com/Advice_and_Troubleshooting/Data_Protection_and_Security/SnapCenter/Clone_operation_might_fail_or_take_longer_time_to_complete_with_default_TCP_TIMEOUT_value)["](https://kb.netapp.com/Advice_and_Troubleshooting/Data_Protection_and_Security/SnapCenter/Clone_operation_might_fail_or_take_longer_time_to_complete_with_default_TCP_TIMEOUT_value)

["Windows](https://kb.netapp.com/Advice_and_Troubleshooting/Data_Protection_and_Security/SnapCenter/Backup_fails_with_Windows_scheduler_error) [스케줄러](https://kb.netapp.com/Advice_and_Troubleshooting/Data_Protection_and_Security/SnapCenter/Backup_fails_with_Windows_scheduler_error) 오[류](https://kb.netapp.com/Advice_and_Troubleshooting/Data_Protection_and_Security/SnapCenter/Backup_fails_with_Windows_scheduler_error)로 [인해](https://kb.netapp.com/Advice_and_Troubleshooting/Data_Protection_and_Security/SnapCenter/Backup_fails_with_Windows_scheduler_error) [백업이](https://kb.netapp.com/Advice_and_Troubleshooting/Data_Protection_and_Security/SnapCenter/Backup_fails_with_Windows_scheduler_error) 실패[합니다](https://kb.netapp.com/Advice_and_Troubleshooting/Data_Protection_and_Security/SnapCenter/Backup_fails_with_Windows_scheduler_error)["](https://kb.netapp.com/Advice_and_Troubleshooting/Data_Protection_and_Security/SnapCenter/Backup_fails_with_Windows_scheduler_error)

**SQL Server** 리소스 그룹을 백업합니다

리소스 페이지에서 필요 시 리소스 그룹을 백업할 수 있습니다. 리소스 그룹에 정책이 연결되어 있고 스케줄이 구성되어 있는 경우 스케줄에 따라 백업이 자동으로 수행됩니다.

• 단계 \*

1. 왼쪽 탐색 창에서 \* 리소스 \* 를 클릭한 다음 목록에서 적절한 플러그인을 선택합니다.

2. 리소스 페이지의 \* 보기 \* 목록에서 \* 리소스 그룹 \* 을 선택합니다.

검색 상자에 리소스 그룹 이름을 입력하거나 \* 를 클릭하여 리소스 그룹을 검색할 수 있습니다 를 누른 다음 태그를 선택합니다. 그런 다음 \* 를 클릭할 수 있습니다. 를 눌러 필터 창을 닫습니다.

3. 리소스 그룹 페이지에서 백업할 리소스 그룹을 선택한 다음 \* 지금 백업 \* 을 클릭합니다.

4. 백업 페이지에서 다음 단계를 수행하십시오.

a. 여러 정책을 리소스 그룹에 연결한 경우 \* Policy \* 드롭다운 목록에서 백업에 사용할 정책을 선택합니다.

필요 시 백업에 대해 선택한 정책이 백업 스케줄과 연결된 경우 스케줄 유형에 지정된 보존 설정에 따라 필요 시 백업이 유지됩니다.

b. 백업 후 \* Verify \* 를 선택하여 필요 시 백업을 확인합니다.

정책의 \* Verify \* 옵션은 예약된 작업에만 적용됩니다.

c. 백업 \* 을 클릭합니다.

5. 모니터 \* > \* 작업 \* 을 클릭하여 작업 진행 상황을 모니터링합니다.

• 자세한 정보 찾기 \*

["SQL Server](#page-51-0) [데이터베이스에](#page-51-0) [대한](#page-51-0) [백업](#page-51-0) [정책을](#page-51-0) [생성합니다](#page-51-0)["](#page-51-0)

["](#page-57-0)[리소스](#page-57-0) [그룹을](#page-57-0) [만들고](#page-57-0) [SQL Server](#page-57-0)[에](#page-57-0) [대한](#page-57-0) [정책을](#page-57-0) [연](#page-57-0)결[합니다](#page-57-0)["](#page-57-0)

["PowerShell cmdlet](#page-66-0)[을](#page-66-0) [사용하여](#page-66-0) [리소스를](#page-66-0) [백업합니다](#page-66-0)["](#page-66-0)

["TCP\\_TIMEOUT](https://kb.netapp.com/Advice_and_Troubleshooting/Data_Protection_and_Security/SnapCenter/Clone_operation_might_fail_or_take_longer_time_to_complete_with_default_TCP_TIMEOUT_value)[의](https://kb.netapp.com/Advice_and_Troubleshooting/Data_Protection_and_Security/SnapCenter/Clone_operation_might_fail_or_take_longer_time_to_complete_with_default_TCP_TIMEOUT_value) [지연으로](https://kb.netapp.com/Advice_and_Troubleshooting/Data_Protection_and_Security/SnapCenter/Clone_operation_might_fail_or_take_longer_time_to_complete_with_default_TCP_TIMEOUT_value) [인해](https://kb.netapp.com/Advice_and_Troubleshooting/Data_Protection_and_Security/SnapCenter/Clone_operation_might_fail_or_take_longer_time_to_complete_with_default_TCP_TIMEOUT_value) [MySQL](https://kb.netapp.com/Advice_and_Troubleshooting/Data_Protection_and_Security/SnapCenter/Clone_operation_might_fail_or_take_longer_time_to_complete_with_default_TCP_TIMEOUT_value) 연[결](https://kb.netapp.com/Advice_and_Troubleshooting/Data_Protection_and_Security/SnapCenter/Clone_operation_might_fail_or_take_longer_time_to_complete_with_default_TCP_TIMEOUT_value) [오](https://kb.netapp.com/Advice_and_Troubleshooting/Data_Protection_and_Security/SnapCenter/Clone_operation_might_fail_or_take_longer_time_to_complete_with_default_TCP_TIMEOUT_value)류로 [인해](https://kb.netapp.com/Advice_and_Troubleshooting/Data_Protection_and_Security/SnapCenter/Clone_operation_might_fail_or_take_longer_time_to_complete_with_default_TCP_TIMEOUT_value) [백업](https://kb.netapp.com/Advice_and_Troubleshooting/Data_Protection_and_Security/SnapCenter/Clone_operation_might_fail_or_take_longer_time_to_complete_with_default_TCP_TIMEOUT_value) [작업이](https://kb.netapp.com/Advice_and_Troubleshooting/Data_Protection_and_Security/SnapCenter/Clone_operation_might_fail_or_take_longer_time_to_complete_with_default_TCP_TIMEOUT_value) 실패[합니다](https://kb.netapp.com/Advice_and_Troubleshooting/Data_Protection_and_Security/SnapCenter/Clone_operation_might_fail_or_take_longer_time_to_complete_with_default_TCP_TIMEOUT_value)["](https://kb.netapp.com/Advice_and_Troubleshooting/Data_Protection_and_Security/SnapCenter/Clone_operation_might_fail_or_take_longer_time_to_complete_with_default_TCP_TIMEOUT_value)

["Windows](https://kb.netapp.com/Advice_and_Troubleshooting/Data_Protection_and_Security/SnapCenter/Backup_fails_with_Windows_scheduler_error) [스케줄러](https://kb.netapp.com/Advice_and_Troubleshooting/Data_Protection_and_Security/SnapCenter/Backup_fails_with_Windows_scheduler_error) 오[류](https://kb.netapp.com/Advice_and_Troubleshooting/Data_Protection_and_Security/SnapCenter/Backup_fails_with_Windows_scheduler_error)로 [인해](https://kb.netapp.com/Advice_and_Troubleshooting/Data_Protection_and_Security/SnapCenter/Backup_fails_with_Windows_scheduler_error) [백업이](https://kb.netapp.com/Advice_and_Troubleshooting/Data_Protection_and_Security/SnapCenter/Backup_fails_with_Windows_scheduler_error) 실패[합니다](https://kb.netapp.com/Advice_and_Troubleshooting/Data_Protection_and_Security/SnapCenter/Backup_fails_with_Windows_scheduler_error)["](https://kb.netapp.com/Advice_and_Troubleshooting/Data_Protection_and_Security/SnapCenter/Backup_fails_with_Windows_scheduler_error)

백업 작업을 모니터링합니다

**SnapCenter** 작업 페이지에서 **SQL** 리소스 백업 작업을 모니터링합니다

SnapCenterJobs 페이지를 사용하여 여러 백업 작업의 진행률을 모니터링할 수 있습니다. 진행 상황을 확인하여 완료 시기 또는 문제가 있는지 확인할 수 있습니다.

• 이 작업에 대한 정보 \*

다음 아이콘이 작업 페이지에 나타나고 작업의 해당 상태를 나타냅니다.

- 진행 중입니다
- 성공적으로 완료되었습니다
- 실패했습니다
- 경고와 함께 완료되었거나 경고로 인해 시작할 수 없습니다
- $\cdot$  5 대기열에 있습니다
- ⊘ 취소됨
- 단계 \*
	- 1. 왼쪽 탐색 창에서 \* 모니터 \* 를 클릭합니다.
	- 2. 모니터 페이지에서 \* 작업 \* 을 클릭합니다.
	- 3. 작업 페이지에서 다음 단계를 수행하십시오.
		- a. 을 클릭합니다 v 백업 작업만 나열되도록 목록을 필터링합니다.
		- b. 시작 및 종료 날짜를 지정합니다.
		- c. Type \* 드롭다운 목록에서 \* Backup \* 을 선택합니다.
		- d. Status \* (상태 \*) 드롭다운에서 백업 상태를 선택합니다.
		- e. 작업이 성공적으로 완료되었는지 보려면 \* Apply \* 를 클릭합니다.
	- 4. 백업 작업을 선택한 다음 \* 세부 정보 \* 를 클릭하여 작업 세부 정보를 봅니다.

백업 작업 상태가 표시됩니다 작업 세부 정보를 클릭하면 백업 작업의 일부 하위 작업이  $\left( \begin{matrix} 1 \ 1 \end{matrix} \right)$ 아직 진행 중이거나 경고 기호로 표시되어 있는 것을 볼 수 있습니다.

5. 작업 세부 정보 페이지에서 \* 로그 보기 \* 를 클릭합니다.

로그 보기 \* 버튼은 선택한 작업에 대한 상세 로그를 표시합니다.

작업 창에서 **SQL** 리소스에 대한 데이터 보호 작업을 모니터링합니다

작업 창에는 가장 최근에 수행한 작업 5개가 표시됩니다. 작업 창은 작업이 시작된 시점과 작업의 상태도 표시합니다.

작업 창에는 백업, 복원, 클론 및 예약된 백업 작업에 대한 정보가 표시됩니다. SQL Server용 플러그인 또는 Exchange Server용 플러그인을 사용하는 경우 작업 창에 다시 시드된 작업에 대한 정보도 표시됩니다.

- 단계 \*
	- 1. 왼쪽 탐색 창에서 \* 리소스 \* 를 클릭한 다음 목록에서 적절한 플러그인을 선택합니다.
	- 2. 을 클릭합니다 X 를 클릭하여 가장 최근 작업 5개를 확인합니다.

작업 중 하나를 클릭하면 작업 세부 정보가 작업 세부 정보 페이지에 나열됩니다.

## **PowerShell cmdlet**을 사용하여 스토리지 시스템 연결과 자격 증명을 생성합니다

PowerShell cmdlet을 사용하여 데이터 보호 작업을 수행하기 전에 SVM(Storage Virtual Machine) 연결과 자격 증명을 생성해야 합니다.

- 필요한 것 \*
- PowerShell cmdlet을 실행할 수 있도록 PowerShell 환경을 준비해야 합니다.
- 스토리지 접속을 생성하려면 인프라스트럭처 관리자 역할에 필요한 권한이 있어야 합니다.
- 플러그인 설치가 진행 중이 아닌지 확인해야 합니다.

호스트 캐시가 업데이트되지 않고 데이터베이스 상태가 SnapCenter GUI에 ""백업을 위해 사용할 수 없음"" 또는 ""NetApp 스토리지에 없음""으로 표시될 수 있으므로 스토리지 시스템 접속을 추가하는 동안 호스트 플러그인 설치가 진행되어서는 안 됩니다.

• 스토리지 시스템 이름은 고유해야 합니다.

SnapCenter는 서로 다른 클러스터에서 동일한 이름의 여러 스토리지 시스템을 지원하지 않습니다. SnapCenter에서 지원하는 각 스토리지 시스템은 고유한 이름과 고유한 관리 LIF IP 주소를 가져야 합니다.

• 단계 \*

1. Open-SmConnection cmdlet을 사용하여 PowerShell 연결 세션을 시작합니다.

이 예제에서는 PowerShell 세션을 엽니다.

PS C:\> Open-SmConnection

2. Add-SmStorageConnection cmdlet을 사용하여 스토리지 시스템에 대한 새 접속을 생성합니다.

이 예에서는 새 스토리지 시스템 접속을 생성합니다.

```
PS C:\> Add-SmStorageConnection -Storage test_vs1 -Protocol Https
-Timeout 60
```
3. Add-SmCredential cmdlet을 사용하여 새 자격 증명을 만듭니다.

이 예제에서는 Windows 자격 증명을 사용하여 FinanceAdmin 이라는 새 자격 증명을 만듭니다.

```
PS C:> Add-SmCredential -Name FinanceAdmin -AuthMode Windows
-Credential sddev\administrator
```
cmdlet과 함께 사용할 수 있는 매개 변수와 이에 대한 설명은 running\_get-Help command\_name\_에서 확인할 수 있습니다. 또는 을 참조할 수도 있습니다 ["SnapCenter](https://library.netapp.com/ecm/ecm_download_file/ECMLP2885482) [소프트웨어](https://library.netapp.com/ecm/ecm_download_file/ECMLP2885482) [cmdlet](https://library.netapp.com/ecm/ecm_download_file/ECMLP2885482) 참[조](https://library.netapp.com/ecm/ecm_download_file/ECMLP2885482) [가이드](https://library.netapp.com/ecm/ecm_download_file/ECMLP2885482)[".](https://library.netapp.com/ecm/ecm_download_file/ECMLP2885482)

## <span id="page-66-0"></span>**PowerShell cmdlet**을 사용하여 리소스를 백업합니다

PowerShell cmdlet을 사용하여 SQL Server 데이터베이스 또는 Windows 파일 시스템을 백업할 수 있습니다. 여기에는 SQL Server 데이터베이스 또는 Windows 파일 시스템 백업에는 SnapCenter Server와의 연결 설정, SQL Server 데이터베이스 인스턴스 또는 Windows 파일 시스템 검색, 정책 추가, 백업 리소스 그룹 생성, 백업 및 백업 확인이 포함됩니다.

• 필요한 것 \*

- PowerShell cmdlet을 실행하려면 PowerShell 환경을 준비해야 합니다.
- 스토리지 시스템 접속을 추가하고 자격 증명을 생성해야 합니다.
- 호스트 및 검색된 리소스를 추가해야 합니다.

• 단계 \*

1. Open-SmConnection cmdlet을 사용하여 지정된 사용자에 대한 SnapCenter Server 연결 세션을 시작합니다.

Open-smconnection -SMSbaseurl https://snapctr.demo.netapp.com:8146

사용자 이름 및 암호 프롬프트가 표시됩니다.

2. Add-SmPolicy cmdlet을 사용하여 백업 정책을 만듭니다.

이 예제에서는 SQL 백업 유형이 FullBackup인 새 백업 정책을 만듭니다.

```
PS C:\> Add-SmPolicy -PolicyName TESTPolicy
-PluginPolicyType SCSQL -PolicyType Backup
-SqlBackupType FullBackup -Verbose
```
이 예에서는 Windows 파일 시스템 백업 유형이 Crash일관성(crash일관성)인 새 백업 정책을 생성합니다.

PS C:\> Add-SmPolicy -PolicyName FileSystemBackupPolicy -PluginPolicyType SCW -PolicyType Backup -ScwBackupType CrashConsistent -Verbose

3. Get-SmResources cmdlet을 사용하여 호스트 리소스를 검색합니다.

이 예제에서는 지정된 호스트에서 Microsoft SQL 플러그인에 대한 리소스를 검색합니다.

C:\PS>PS C:\> Get-SmResources -HostName vise-f6.sddev.mycompany.com -PluginCode SCSQL

이 예제에서는 지정된 호스트에서 Windows 파일 시스템에 대한 리소스를 검색합니다.

```
C:\PS>PS C:\> Get-SmResources -HostName vise2-f6.sddev.mycompany.com
-PluginCode SCW
```
4. 추가 SmResourceGroup cmdlet을 사용하여 SnapCenter에 새 리소스 그룹을 추가합니다.

이 예제에서는 지정된 정책 및 리소스를 사용하여 새 SQL 데이터베이스 백업 리소스 그룹을 만듭니다.

```
PS C:\> Add-SmResourceGroup -ResourceGroupName AccountingResource
-Resources @{"Host"="visef6.org.com";
"Type"="SQL Database";"Names"="vise-f6\PayrollDatabase"}
-Policies "BackupPolicy"
```
이 예에서는 지정된 정책 및 리소스를 사용하여 새 Windows 파일 시스템 백업 리소스 그룹을 생성합니다.

```
PS C:\> Add-SmResourceGroup -ResourceGroupName EngineeringResource
-PluginCode SCW -Resources @{"Host"="WIN-VOK20IKID5I";
"Type"="Windows Filesystem";"Names"="E:\"}
-Policies "EngineeringBackupPolicy"
```
5. New-SmBackup cmdlet을 사용하여 새 백업 작업을 시작합니다.

```
PS C:> New-SmBackup -ResourceGroupName PayrollDataset -Policy
FinancePolicy
```
6. Get-SmBackupReport cmdlet을 사용하여 백업 작업의 상태를 봅니다.

이 예는 지정된 날짜에 실행된 모든 작업의 작업 요약 보고서를 표시합니다.

PS C:\> Get-SmJobSummaryReport -Date '1/27/2016'

cmdlet과 함께 사용할 수 있는 매개 변수와 이에 대한 설명은 running\_get-Help command\_name\_에서 확인할 수 있습니다. 또는 을 참조할 수도 있습니다 ["SnapCenter](https://library.netapp.com/ecm/ecm_download_file/ECMLP2885482) [소프트웨어](https://library.netapp.com/ecm/ecm_download_file/ECMLP2885482) [cmdlet](https://library.netapp.com/ecm/ecm_download_file/ECMLP2885482) 참[조](https://library.netapp.com/ecm/ecm_download_file/ECMLP2885482) [가이드](https://library.netapp.com/ecm/ecm_download_file/ECMLP2885482)[".](https://library.netapp.com/ecm/ecm_download_file/ECMLP2885482)

## **Microsoft SQL Server** 백업 작업에 대한 **SnapCenter** 플러그인을 취소합니다

실행 중이거나 대기 중이거나 응답하지 않는 백업 작업을 취소할 수 있습니다. 백업 작업을 취소하면 생성된 백업이 SnapCenter 서버에 등록되지 않은 경우 SnapCenter 서버가 작업을 중지하고 스토리지에서 모든 스냅샷 복사본을 제거합니다. 백업이 이미 SnapCenter 서버에 등록되어 있는 경우 취소가 트리거된 후에도 이미 생성된 스냅샷 복사본이 롤백되지 않습니다.

• 필요한 것 \*

- 복원 작업을 취소하려면 SnapCenter 관리자 또는 작업 소유자로 로그인해야 합니다.
- 대기열에 있거나 실행 중인 로그 또는 전체 백업 작업만 취소할 수 있습니다.
- 확인이 시작된 후에는 작업을 취소할 수 없습니다.

확인 전에 작업을 취소하면 작업이 취소되고 확인 작업이 수행되지 않습니다.

- 모니터 페이지 또는 작업 창에서 백업 작업을 취소할 수 있습니다.
- SnapCenter GUI를 사용하는 것 외에도 PowerShell cmdlet을 사용하여 작업을 취소할 수 있습니다.
- 취소할 수 없는 작업에 대해 \* 작업 취소 \* 버튼이 비활성화됩니다.
- 역할을 만드는 동안 이 역할의 모든 구성원이 사용자\그룹 페이지에서 다른 구성원 개체를 보고 작동할 수 있음 \* 을 선택한 경우 해당 역할을 사용하는 동안 다른 구성원의 대기 중인 백업 작업을 취소할 수 있습니다.
- 단계 \*

다음 작업 중 하나를 수행합니다.

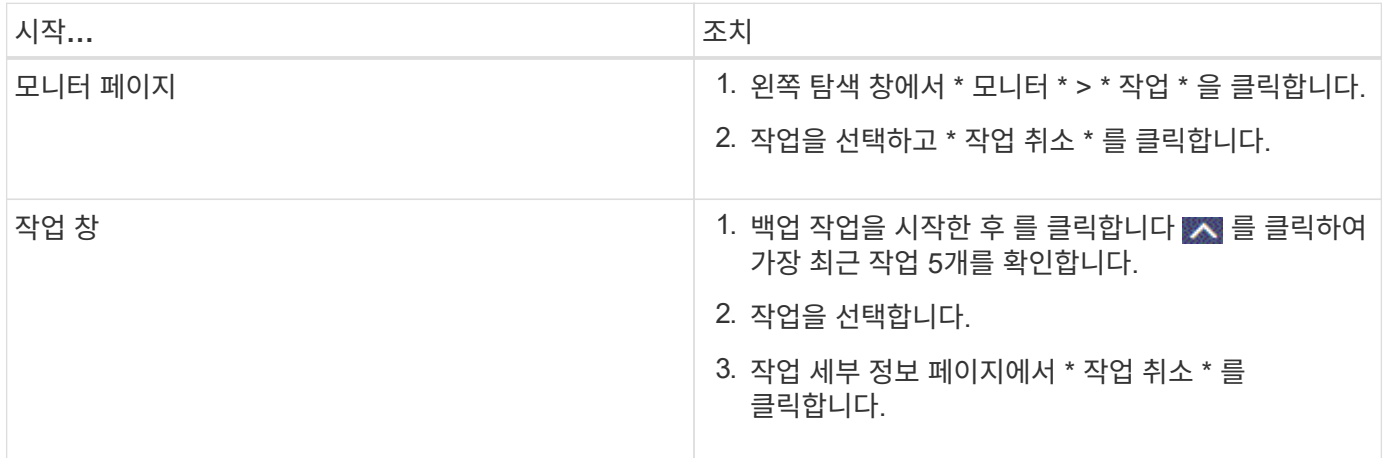

#### 결과 \*

•

작업이 취소되고 리소스가 이전 상태로 돌아갑니다. 취소한 작업이 취소 또는 실행 상태에서 응답하지 않는 경우 를 실행해야 합니다 Cancel-SmJob -JobID <int> -Force 백업 작업을 강제로 중지하는 cmdlet.

## 토폴로지 페이지에서 **SQL Server** 백업 및 클론 보기

리소스를 백업 또는 복제할 때 운영 스토리지와 보조 스토리지의 모든 백업 및 클론을 그래픽으로 표시하는 것이 유용할 수 있습니다.

• 이 작업에 대한 정보 \*

토폴로지 페이지에서 선택한 리소스 또는 리소스 그룹에 사용할 수 있는 모든 백업 및 클론을 볼 수 있습니다. 이러한 백업 및 클론의 세부 정보를 확인한 다음 이를 선택하여 데이터 보호 작업을 수행할 수 있습니다.

Manage Copies \* 보기에서 다음 아이콘을 검토하여 운영 스토리지 또는 보조 스토리지(미러 복사본 또는 볼트 사본 )에서 백업 및 클론을 사용할 수 있는지 여부를 확인할 수 있습니다.

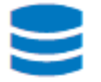

•

П

✓

•

기본 스토리지에서 사용할 수 있는 백업 및 클론 수를 표시합니다.

SnapMirror 기술을 사용하여 보조 스토리지에 미러링된 백업 및 클론 수를 표시합니다.

SnapVault 기술을 사용하여 보조 스토리지에 복제된 백업 및 클론 수를 표시합니다.

◦ 표시된 백업 수에는 보조 스토리지에서 삭제된 백업이 포함됩니다.

예를 들어 정책을 사용하여 6개의 백업을 생성하여 4개의 백업만 보존한 경우 표시되는 백업 수는 6입니다.

미러 볼트 유형 볼륨에 있는 버전에 따라 유연한 미러 백업의 클론은 토폴로지 뷰에 표시되지만 토폴로지 뷰에 있는 미러 백업 횟수에는 버전에 따라 유연하게 백업할 수 있는 백업이 포함되지 않습니다.

• 단계 \*

 $\binom{1}{1}$ 

- 1. 왼쪽 탐색 창에서 \* 리소스 \* 를 클릭한 다음 목록에서 적절한 플러그인을 선택합니다.
- 2. 리소스 페이지의 \* 보기 \* 드롭다운 목록에서 리소스 또는 리소스 그룹을 선택합니다.
- 3. 자원 세부 정보 보기 또는 자원 그룹 세부 정보 보기에서 자원을 선택합니다.

선택한 리소스가 복제된 데이터베이스인 경우 클론 생성된 데이터베이스를 보호합니다. 그러면 클론의 소스가 토폴로지 페이지에 표시됩니다. 복제에 사용된 백업을 보려면 \* Details \* 를 클릭합니다.

리소스가 보호되는 경우 선택한 리소스의 토폴로지 페이지가 표시됩니다.

4. Summary 카드를 검토하여 운영 스토리지와 보조 스토리지에서 사용할 수 있는 백업 및 클론 수를 요약합니다.

요약 카드 \* 섹션에는 총 백업 및 클론 수가 표시됩니다.

Refresh \* 버튼을 클릭하면 스토리지 쿼리가 시작되어 정확한 카운트를 표시합니다.

1. 복사본 관리 \* 보기에서 기본 또는 보조 스토리지에서 \* 백업 \* 또는 \* 클론 \* 을 클릭하여 백업 또는 클론의 세부 정보를 확인합니다.

백업 및 클론의 세부 정보가 표 형식으로 표시됩니다.

2. 테이블에서 백업을 선택한 다음 데이터 보호 아이콘을 클릭하여 복원, 클론 복제, 이름 바꾸기 및 삭제 작업을 수행합니다.

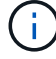

보조 스토리지에 있는 백업의 이름을 바꾸거나 백업을 삭제할 수 없습니다.

- 3. 테이블에서 클론을 선택하고 \* Clone Split \* 을 클릭합니다.
- 4. 클론을 삭제하려면 표에서 클론을 선택한 다음 을 클릭합니다 · •

## **PowerShell cmdlet**을 사용하여 백업을 제거합니다

다른 데이터 보호 작업에 더 이상 필요하지 않은 경우 Remove-SmBackup cmdlet을 사용하여 백업을 삭제할 수 있습니다.

PowerShell cmdlet을 실행하려면 PowerShell 환경을 준비해야 합니다.

cmdlet과 함께 사용할 수 있는 매개 변수와 이에 대한 설명은 running\_get-Help command\_name\_에서 확인할 수 있습니다. 또는 을 참조할 수도 있습니다 ["SnapCenter](https://library.netapp.com/ecm/ecm_download_file/ECMLP2885482) [소프트웨어](https://library.netapp.com/ecm/ecm_download_file/ECMLP2885482) [cmdlet](https://library.netapp.com/ecm/ecm_download_file/ECMLP2885482) 참[조](https://library.netapp.com/ecm/ecm_download_file/ECMLP2885482) [가이드](https://library.netapp.com/ecm/ecm_download_file/ECMLP2885482)[".](https://library.netapp.com/ecm/ecm_download_file/ECMLP2885482)

• 단계 \*

1. Open-SmConnection cmdlet을 사용하여 지정된 사용자에 대한 SnapCenter Server 연결 세션을 시작합니다.

```
Open-SmConnection -SMSbaseurl https:\\snapctr.demo.netapp.com:8146/
```
2. Remove-SmBackup cmdlet을 사용하여 하나 이상의 백업을 삭제합니다.

이 예에서는 백업 ID를 사용하여 두 개의 백업을 삭제합니다.

```
Remove-SmBackup -BackupIds 3,4
Remove-SmBackup
Are you sure want to remove the backup(s).
[Y] Yes [A] Yes to All [N] No [L] No to All [S] Suspend [?] Help
(default is "Y"):
```
## **PowerShell cmdlet**을 사용하여 보조 백업 수를 정리합니다

Remove-SmBackup cmdlet을 사용하여 스냅샷 복사본이 없는 보조 백업의 백업 수를 정리할 수 있습니다. 복사본 관리 토폴로지에 표시된 총 스냅샷 복사본이 보조 스토리지 스냅샷 복사본 보존 설정과 일치하지 않을 때 이 cmdlet을 사용할 수 있습니다.

PowerShell cmdlet을 실행하려면 PowerShell 환경을 준비해야 합니다.

cmdlet과 함께 사용할 수 있는 매개 변수와 이에 대한 설명은 running\_get-Help command\_name\_에서 확인할 수 있습니다. 또는 을 참조할 수도 있습니다 ["SnapCenter](https://library.netapp.com/ecm/ecm_download_file/ECMLP2885482) [소프트웨어](https://library.netapp.com/ecm/ecm_download_file/ECMLP2885482) [cmdlet](https://library.netapp.com/ecm/ecm_download_file/ECMLP2885482) 참[조](https://library.netapp.com/ecm/ecm_download_file/ECMLP2885482) [가이드](https://library.netapp.com/ecm/ecm_download_file/ECMLP2885482)[".](https://library.netapp.com/ecm/ecm_download_file/ECMLP2885482)

• 단계 \*

1. Open-SmConnection cmdlet을 사용하여 지정된 사용자에 대한 SnapCenter Server 연결 세션을 시작합니다.

Open-SmConnection -SMSbaseurl https:\\snapctr.demo.netapp.com:8146/

2. CleanupSecondaryBackups 매개 변수를 사용하여 보조 백업 수를 정리합니다.

이 예에서는 스냅샷 복사본 없이 2차 백업의 백업 수를 정리합니다.

```
Remove-SmBackup -CleanupSecondaryBackups
Remove-SmBackup
Are you sure want to remove the backup(s).
[Y] Yes [A] Yes to All [N] No [L] No to All [S] Suspend [?] Help
(default is "Y"):
```
## **SQL Server** 리소스를 복구합니다

워크플로를 복원합니다

SnapCenter를 사용하여 하나 이상의 백업에서 액티브 파일 시스템으로 데이터를 복구한 다음 데이터베이스를 복구하여 SQL Server 데이터베이스를 복원할 수 있습니다. 가용성 그룹에 있는 데이터베이스를 복구한 다음 복원된 데이터베이스를 가용성 그룹에 추가할 수도 있습니다. SQL Server 데이터베이스를 복원하기 전에 몇 가지 준비 작업을 수행해야 합니다.

다음 워크플로에서는 데이터베이스 복원 작업을 수행해야 하는 순서를 보여 줍니다.

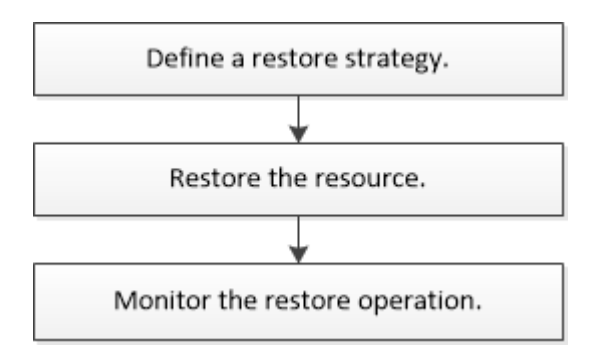

PowerShell cmdlet을 수동으로 또는 스크립트에서 사용하여 백업, 복원, 복구, 확인 및 클론 작업을 수행할 수도 있습니다. PowerShell cmdlet에 대한 자세한 내용은 SnapCenter cmdlet 도움말을 사용하거나 을 참조하십시오 ["SnapCenter](https://library.netapp.com/ecm/ecm_download_file/ECMLP2874310) [소프트웨어](https://library.netapp.com/ecm/ecm_download_file/ECMLP2874310) [4.4 cmdlet](https://library.netapp.com/ecm/ecm_download_file/ECMLP2874310) [참](https://library.netapp.com/ecm/ecm_download_file/ECMLP2874310)조 [가이드](https://library.netapp.com/ecm/ecm_download_file/ECMLP2874310)["](https://library.netapp.com/ecm/ecm_download_file/ECMLP2874310)

• 자세한 정보 찾기 \*

["](#page-76-0)[보조](#page-76-0) [스토리지에서](#page-76-0) [SQL Server](#page-76-0) [데이터베이스를](#page-76-0) [복구합니다](#page-76-0)["](#page-76-0)

["PowerShell cmdlet](#page-77-0)[을](#page-77-0) [사용하여](#page-77-0) [리소스](#page-77-0) [복원](#page-77-0) [및](#page-77-0) [복구](#page-77-0)["](#page-77-0)

["Windows 2008 R2](https://kb.netapp.com/Advice_and_Troubleshooting/Data_Protection_and_Security/SnapCenter/Restore_operation_might_fail_on_Windows_2008_R2)[에서](https://kb.netapp.com/Advice_and_Troubleshooting/Data_Protection_and_Security/SnapCenter/Restore_operation_might_fail_on_Windows_2008_R2) [복원](https://kb.netapp.com/Advice_and_Troubleshooting/Data_Protection_and_Security/SnapCenter/Restore_operation_might_fail_on_Windows_2008_R2) [작업이](https://kb.netapp.com/Advice_and_Troubleshooting/Data_Protection_and_Security/SnapCenter/Restore_operation_might_fail_on_Windows_2008_R2) [실](https://kb.netapp.com/Advice_and_Troubleshooting/Data_Protection_and_Security/SnapCenter/Restore_operation_might_fail_on_Windows_2008_R2)패[할](https://kb.netapp.com/Advice_and_Troubleshooting/Data_Protection_and_Security/SnapCenter/Restore_operation_might_fail_on_Windows_2008_R2) [수](https://kb.netapp.com/Advice_and_Troubleshooting/Data_Protection_and_Security/SnapCenter/Restore_operation_might_fail_on_Windows_2008_R2) [있습니다](https://kb.netapp.com/Advice_and_Troubleshooting/Data_Protection_and_Security/SnapCenter/Restore_operation_might_fail_on_Windows_2008_R2)["](https://kb.netapp.com/Advice_and_Troubleshooting/Data_Protection_and_Security/SnapCenter/Restore_operation_might_fail_on_Windows_2008_R2)

데이터베이스 복원 요구 사항

Microsoft SQL Server 백업용 SnapCenter 플러그인에서 SQL Server 데이터베이스를 복원하기 전에 몇 가지 요구 사항이 충족되는지 확인해야 합니다.
• 데이터베이스를 복구하려면 대상 SQL Server 인스턴스가 온라인 상태이고 실행 중이어야 합니다.

이는 사용자 데이터베이스 복원 작업과 시스템 데이터베이스 복원 작업 모두에 적용됩니다.

- 원격 관리 또는 원격 검증 서버에서 예약된 작업을 포함하여 복원하려는 SQL Server 데이터에 대해 실행되도록 예약된 SnapCenter 작업을 비활성화해야 합니다.
- 시스템 데이터베이스가 작동하지 않는 경우 먼저 SQL Server 유틸리티를 사용하여 시스템 데이터베이스를 재구성해야 합니다.
- 플러그인을 설치하는 경우 다른 역할에 대한 사용 권한을 부여하여 AG(Availability Group) 백업을 복원해야 합니다.

다음 조건 중 하나가 충족되면 AG 복원이 실패합니다.

- RBAC 사용자가 플러그인을 설치하고 관리자가 AG 백업을 복원하려고 할 경우
- 관리자가 플러그인을 설치하고 RBAC 사용자가 AG 백업을 복원하려고 하면
- 사용자 지정 로그 디렉토리 백업을 대체 호스트로 복원하는 경우 SnapCenter 서버 및 플러그인 호스트에 동일한 SnapCenter 버전이 설치되어 있어야 합니다.
- Microsoft 핫픽스 KB2887595를 설치해야 합니다. KB2887595에 대한 자세한 내용은 Microsoft 지원 사이트 를 참조하십시오.

["Microsoft](https://support.microsoft.com/kb/2887595) [지원](https://support.microsoft.com/kb/2887595) [문](https://support.microsoft.com/kb/2887595)[서](https://support.microsoft.com/kb/2887595) [2887595: Windows RT 8.1, Windows 8.1, Windows Server 2012 R2](https://support.microsoft.com/kb/2887595) [업데이트](https://support.microsoft.com/kb/2887595) [롤](https://support.microsoft.com/kb/2887595)업[:](https://support.microsoft.com/kb/2887595) [2013](https://support.microsoft.com/kb/2887595)[년](https://support.microsoft.com/kb/2887595) [11](https://support.microsoft.com/kb/2887595)[월](https://support.microsoft.com/kb/2887595)["](https://support.microsoft.com/kb/2887595)

- 리소스 그룹 또는 데이터베이스를 백업해야 합니다.
- 스냅샷 복사본을 미러 또는 볼트에 복제하는 경우 SnapCenter 관리자는 소스 볼륨과 타겟 볼륨 모두에 SVM(스토리지 가상 머신)을 할당해야 합니다.

관리자가 사용자에게 리소스를 할당하는 방법에 대한 자세한 내용은 SnapCenter 설치 정보를 참조하십시오.

- 데이터베이스를 복구하기 전에 모든 백업 및 클론 작업을 중지해야 합니다.
- 데이터베이스 크기가 테라바이트(TB)인 경우 복원 작업 시간이 초과될 수 있습니다.

Set-SmConfigSettings-Agent-configSettings@{"RESTTimeout"="20000000"} 명령을 실행하여 SnapCenter 서버의 RESTTimeout 매개 변수 값을 20000000 ms로 늘려야 합니다. 데이터베이스 크기에 따라 시간 초과 값을 변경할 수 있으며 설정할 수 있는 최대값은 86400,000ms입니다.

데이터베이스가 온라인 상태일 때 복원하려면 복원 페이지에서 온라인 복원 옵션을 활성화해야 합니다.

# **SQL Server** 데이터베이스 백업을 복원합니다

SnapCenter를 사용하여 백업된 SQL Server 데이터베이스를 복원할 수 있습니다. 데이터베이스 복원은 모든 데이터와 로그 페이지를 지정된 SQL Server 백업에서 지정된 데이터베이스로 복사하는 다단계 프로세스입니다.

- 이 작업에 대한 정보 \*
- 백업된 SQL Server 데이터베이스를 백업이 생성된 동일한 호스트의 다른 SQL Server 인스턴스로 복원할 수 있습니다.

SnapCenter를 사용하여 백업된 SQL Server 데이터베이스를 대체 경로로 복원하여 운영 버전을 교체하지 않을 수 있습니다.

- SnapCenter는 SQL Server 클러스터 그룹을 오프라인으로 전환하지 않고도 Windows 클러스터에서 데이터베이스를 복원할 수 있습니다.
- 복구 작업 중에 클러스터 장애(예: 리소스를 소유한 노드가 다운된 경우)가 발생하면 SQL Server 인스턴스에 다시 연결한 다음 복원 작업을 다시 시작해야 합니다.
- 사용자 또는 SQL Server 에이전트 작업이 데이터베이스에 액세스하는 경우에는 데이터베이스를 복원할 수 없습니다.
- 시스템 데이터베이스를 대체 경로로 복원할 수 없습니다.
- scripts\_path는 플러그인 호스트의 SMCoreServiceHost.exe.Config 파일에 있는 PredefinedWindowsScriptsDirectory 키를 사용하여 정의됩니다.

필요한 경우 이 경로를 변경하고 SMcore 서비스를 다시 시작할 수 있습니다. 보안을 위해 기본 경로를 사용하는 것이 좋습니다.

키 값은 swagger에서 API:API/4.7/configsettings를 통해 표시할 수 있습니다

Get API를 사용하여 키 값을 표시할 수 있습니다. API 설정은 지원되지 않습니다.

- 복원 마법사 페이지의 대부분의 필드는 설명이 필요 없습니다. 다음 정보는 지침이 필요한 필드에 대해 설명합니다.
- 단계 \*
	- 1. 왼쪽 탐색 창에서 \* 리소스 \* 를 클릭한 다음 목록에서 적절한 플러그인을 선택합니다.
	- 2. 리소스 페이지의 \* 보기 \* 목록에서 \* 데이터베이스 \* 또는 \* 리소스 그룹 \* 을 선택합니다.
	- 3. 목록에서 데이터베이스 또는 리소스 그룹을 선택합니다.

토폴로지 페이지가 표시됩니다.

- 4. Manage Copies 보기의 스토리지 시스템에서 \* Backups \* 를 선택합니다.
- 5.

테이블에서 백업을 선택한 다음 를 클릭합니다. <a>

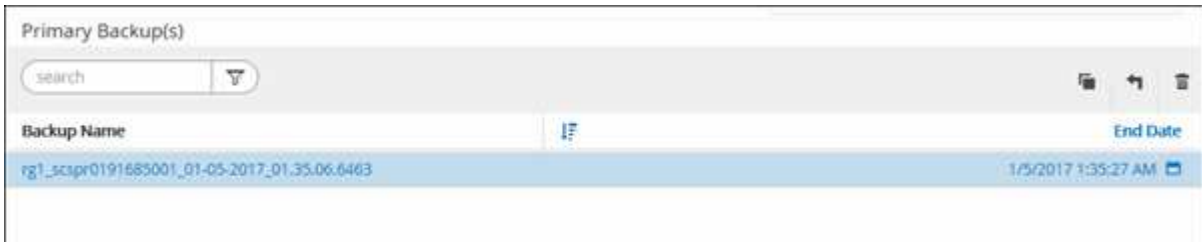

6. 복원 범위 페이지에서 다음 옵션 중 하나를 선택합니다.

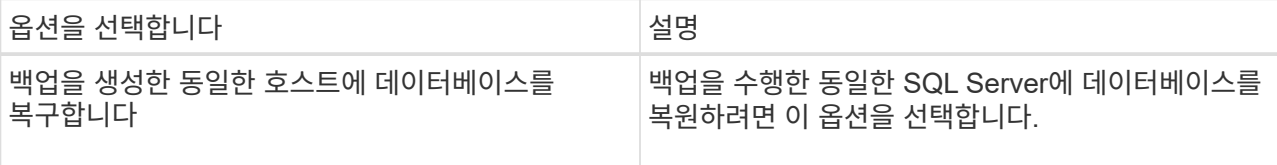

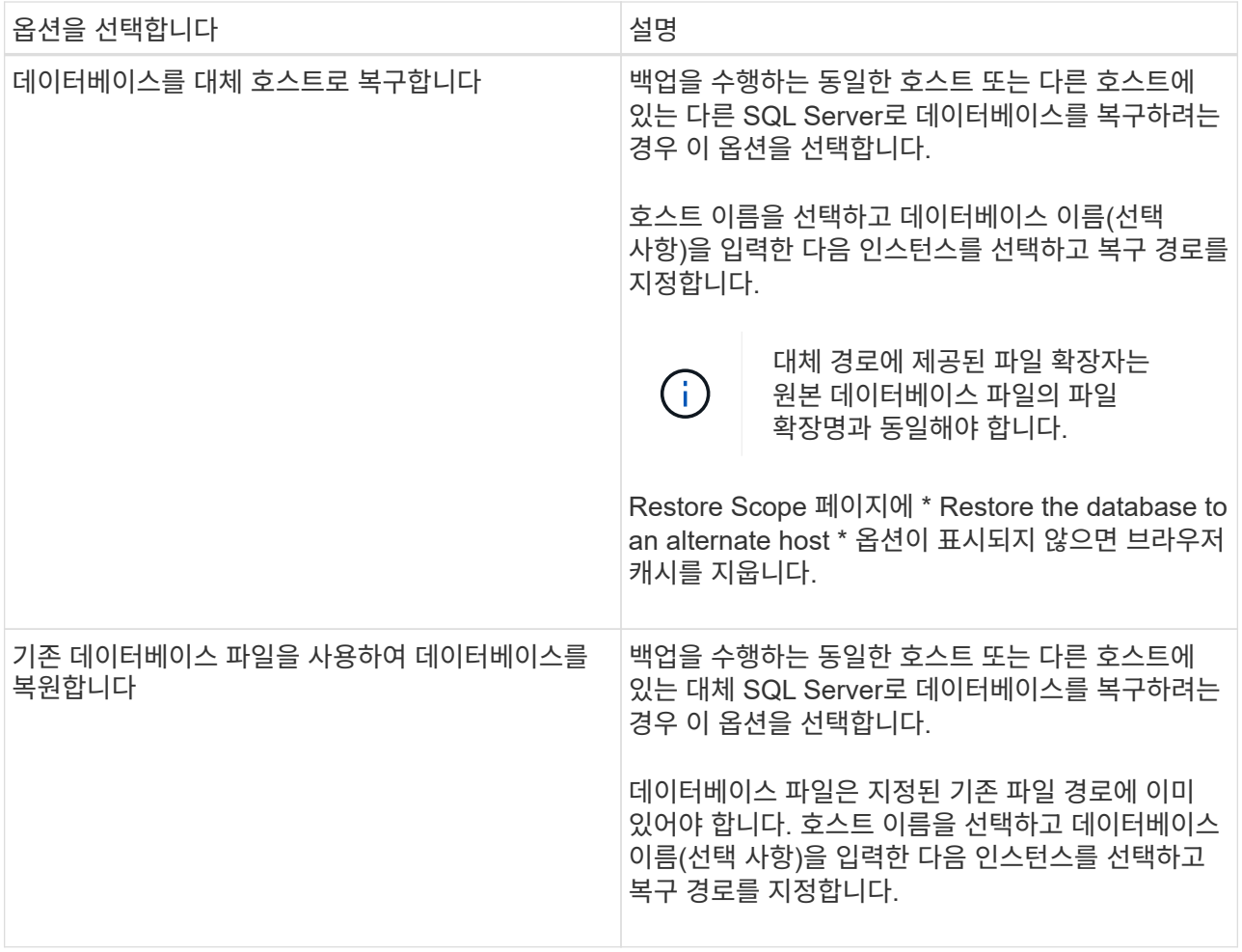

7. 복구 범위 페이지에서 다음 옵션 중 하나를 선택합니다.

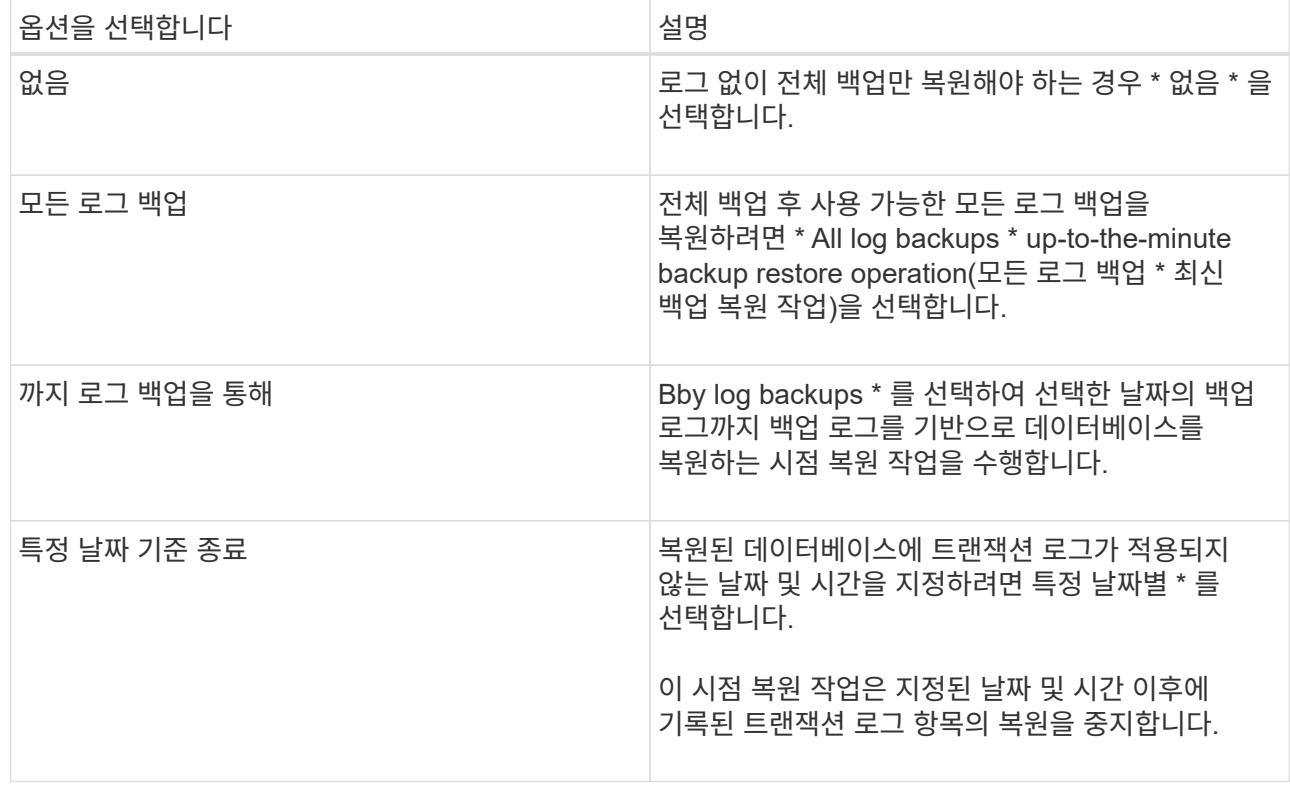

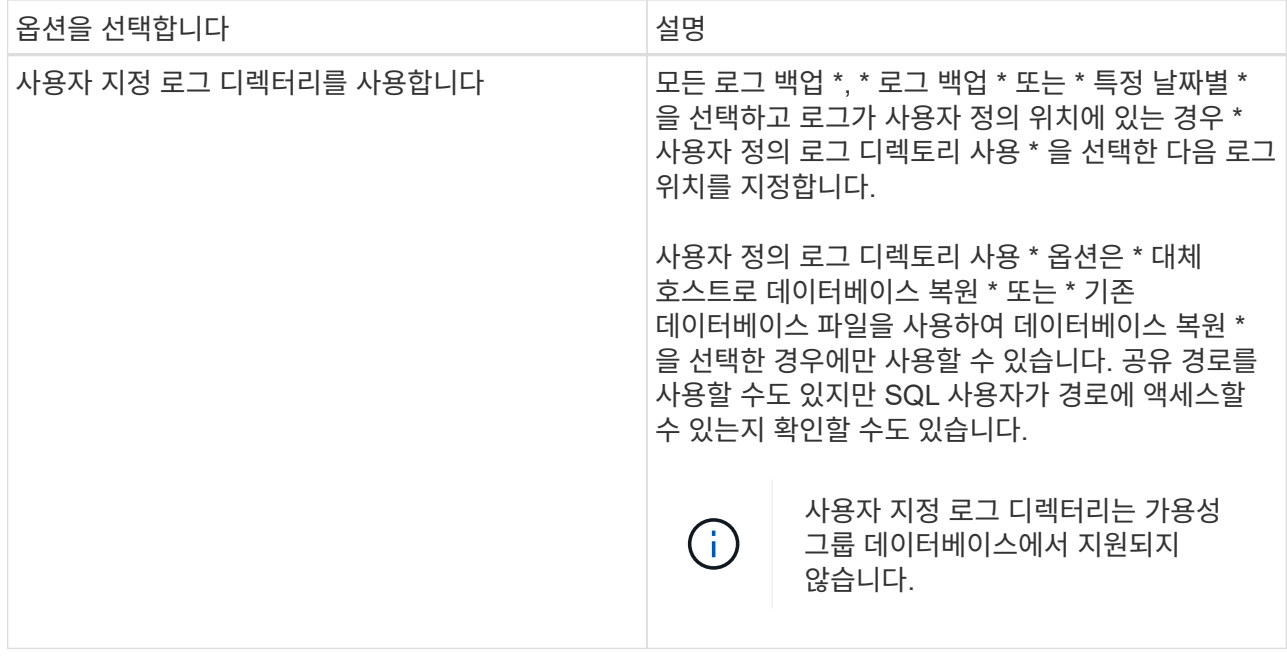

- 8. Pre Ops 페이지에서 다음 단계를 수행합니다.
	- a. 복원 전 옵션 페이지에서 다음 옵션 중 하나를 선택합니다.
		- 같은 이름으로 데이터베이스를 복원하려면 \* 복원 중에 같은 이름으로 데이터베이스 덮어쓰기 \* 를 선택합니다.
		- 데이터베이스를 복원하고 기존 복제 설정을 유지하려면 \* SQL 데이터베이스 복제 설정 유지 \* 를 선택합니다.
		- 복원 작업을 시작하기 전에 트랜잭션 로그를 생성하려면 \* 복원 전에 트랜잭션 로그 백업 생성 \* 을 선택합니다.
		- 트랜잭션 로그 백업이 실패할 경우 복원 실패 \* 전에 트랜잭션 로그 백업이 실패하면 복원 종료 \* 를 선택하여 복원 작업을 중단합니다.
	- b. 복구 작업을 수행하기 전에 실행할 선택적 스크립트를 지정합니다.

예를 들어, 스크립트를 실행하여 SNMP 트랩을 업데이트하고, 경고를 자동화하고, 로그를 보내는 등의 작업을 수행할 수 있습니다.

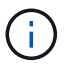

처방자 또는 사후 스크립트 경로에는 드라이브 또는 공유가 포함되어서는 안 됩니다. 경로는 scripts\_path에 상대해야 합니다.

- 9. Post Ops 페이지에서 다음 단계를 수행하십시오.
	- a. 복원 완료 후 데이터베이스 상태 선택 섹션에서 다음 옵션 중 하나를 선택합니다.
		- 지금 필요한 모든 백업을 복원하는 경우 \* 운영, 추가 트랜잭션 로그를 복원할 수 없음 \* 을 선택하십시오.

이는 기본 동작으로, 커밋되지 않은 트랜잭션을 롤백하여 데이터베이스를 사용할 수 있도록 합니다. 백업을 생성할 때까지 추가 트랜잭션 로그를 복원할 수 없습니다.

▪ 작동하지 않지만 추가 트랜잭션 로그를 복원하는 데 사용할 수 있음 \* 을 선택하면 커밋되지 않은 트랜잭션을 롤백하지 않고 데이터베이스가 작동하지 않습니다.

추가 트랜잭션 로그를 복원할 수 있습니다. 데이터베이스가 복구될 때까지 데이터베이스를 사용할 수 없습니다.

▪ 데이터베이스를 읽기 전용 모드로 두려면 \* 읽기 전용 모드, 추가 트랜잭션 로그 복구에 사용 가능 \* 을 선택합니다.

이 옵션은 커밋되지 않은 트랜잭션을 수행하지 않지만 복구 효과를 되돌릴 수 있도록 실행 취소된 작업을 대기 파일에 저장합니다.

Undo directory(디렉터리 실행 취소) 옵션이 활성화된 경우 더 많은 트랜잭션 로그가 복원됩니다. 트랜잭션 로그의 복원 작업이 실패한 경우 변경 내용을 롤백할 수 있습니다. 자세한 내용은 SQL Server 설명서를 참조하십시오.

a. 복구 작업을 수행한 후 실행할 선택적 스크립트를 지정합니다.

예를 들어, 스크립트를 실행하여 SNMP 트랩을 업데이트하고, 경고를 자동화하고, 로그를 보내는 등의 작업을 수행할 수 있습니다.

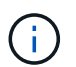

처방자 또는 사후 스크립트 경로에는 드라이브 또는 공유가 포함되어서는 안 됩니다. 경로는 scripts\_path에 상대해야 합니다.

1. 알림 페이지의 \* 이메일 기본 설정 \* 드롭다운 목록에서 이메일을 보낼 시나리오를 선택합니다.

또한 보낸 사람 및 받는 사람 전자 메일 주소와 전자 메일의 제목도 지정해야 합니다.

- 2. 요약을 검토하고 \* Finish \* 를 클릭합니다.
- 3. 모니터 \* > \* 작업 \* 페이지를 사용하여 복원 프로세스를 모니터링합니다.
- 자세한 정보 찾기 \*

["PowerShell cmdlet](#page-77-0)[을](#page-77-0) [사용하여](#page-77-0) [리소스](#page-77-0) [복원](#page-77-0) [및](#page-77-0) [복구](#page-77-0)["](#page-77-0)

["](#page-76-0)[보조](#page-76-0) [스토리지에서](#page-76-0) [SQL Server](#page-76-0) [데이터베이스를](#page-76-0) [복구합니다](#page-76-0)["](#page-76-0)

## <span id="page-76-0"></span>보조 스토리지에서 **SQL Server** 데이터베이스를 복구합니다

보조 스토리지 시스템의 물리적 LUN(RDM, iSCSI 또는 FCP)에서 백업된 SQL Server 데이터베이스를 복원할 수 있습니다. 복구 기능은 보조 스토리지 시스템에 상주하는 지정된 SQL Server 백업에서 지정된 데이터베이스로 모든 데이터와 로그 페이지를 복사하는 다중 위상 프로세스입니다.

• 필요한 것 \*

- 1차 스토리지 시스템에서 2차 스토리지 시스템으로 스냅샷 복사본을 복제해야 합니다.
- SnapCenter 서버와 플러그인 호스트가 보조 스토리지 시스템에 접속할 수 있는지 확인해야 합니다.
- 복원 마법사 페이지의 대부분의 필드는 기본 복원 프로세스에 설명되어 있습니다. 다음 정보는 지침이 필요한 일부 필드에 대해 설명합니다.

• 단계 \*

1. 왼쪽 탐색 창에서 \* 리소스 \* 를 클릭한 다음 목록에서 \* SnapCenter Plug-in for SQL Server \* 를 선택합니다.

- 2. 리소스 페이지의 \* 보기 \* 드롭다운 목록에서 \* 데이터베이스 \* 또는 \* 리소스 그룹 \* 을 선택합니다.
- 3. 데이터베이스 또는 리소스 그룹을 선택합니다.

데이터베이스 또는 리소스 그룹 토폴로지 페이지가 표시됩니다.

- 4. 복사본 관리 섹션에서 보조 스토리지 시스템(미러링 또는 볼트)에서 \* 백업 \* 을 선택합니다.
- 5.
- 목록에서 백업을 선택한 다음 을 클릭합니다.  $\P$
- 6. 위치 페이지에서 선택한 리소스를 복원할 대상 볼륨을 선택합니다.
- 7. 복원 마법사를 완료하고 요약을 검토한 다음 \* 마침 \* 을 클릭합니다.

데이터베이스를 다른 데이터베이스에서 공유하는 다른 경로로 복원한 경우 전체 백업 및 백업 검증을 수행하여 복구된 데이터베이스에 물리적 레벨의 손상이 없는지 확인해야 합니다.

가용성 그룹 데이터베이스를 다시 시딩합니다

다시 시딩은 AG(Availability Group) 데이터베이스를 복원하는 옵션입니다. 보조 데이터베이스가 AG의 기본 데이터베이스와 동기화되지 않으면 보조 데이터베이스를 다시 시드할 수 있습니다.

- 필요한 것 \*
- 복원할 보조 AG 데이터베이스의 백업을 만들어야 합니다.
- SnapCenter 서버와 플러그인 호스트의 SnapCenter 버전이 동일해야 합니다.
- 이 작업에 대한 정보 \*
- 운영 데이터베이스에서 재시딩된 작업은 수행할 수 없습니다.
- 복제본 데이터베이스가 가용성 그룹에서 제거된 경우에는 다시 시드 작업을 수행할 수 없습니다. 복제본이 제거되면 재시딩이 실패합니다.
- SQL 가용성 그룹 데이터베이스에서 다시 시딩된 작업을 실행하는 동안 해당 가용성 그룹 데이터베이스의 복제본 데이터베이스에서 로그 백업을 트리거하지 않아야 합니다. 다시 시딩된 작업 중에 로그 백업을 트리거하면 미러 데이터베이스, "database\_name"에 트랜잭션 로그 데이터가 부족하여 기본 데이터베이스 오류 메시지의 로그 백업 체인을 보존할 수 없습니다.
- 단계 \*
	- 1. 왼쪽 탐색 창에서 \* 리소스 \* 를 클릭한 다음 목록에서 \* SnapCenter Plug-in for SQL Server \* 를 선택합니다.
	- 2. 리소스 페이지의 \* 보기 \* 목록에서 \* 데이터베이스 \* 를 선택합니다.
	- 3. 목록에서 Secondary AG 데이터베이스를 선택합니다.
	- 4. 다시 시딩된 \* 을 클릭합니다.
	- 5. 모니터 \* > \* 작업 \* 을 클릭하여 작업 진행 상황을 모니터링합니다.

## <span id="page-77-0"></span>**PowerShell cmdlet**을 사용하여 리소스 복원

리소스 백업 복원에는 SnapCenter 서버와의 연결 세션 시작, 백업 목록 표시 및 백업 정보 검색, 백업 복구가 포함됩니다.

PowerShell cmdlet을 실행하려면 PowerShell 환경을 준비해야 합니다.

• 단계 \*

1. Open-SmConnection cmdlet을 사용하여 지정된 사용자에 대한 SnapCenter Server 연결 세션을 시작합니다.

```
Open-smconnection -SMSbaseurl https:\\snapctr.demo.netapp.com:8146/
```
2. Get-SmBackup 및 Get-SmBackupReport cmdlet을 사용하여 복원하려는 하나 이상의 백업에 대한 정보를 검색합니다.

이 예에서는 사용 가능한 모든 백업에 대한 정보를 표시합니다.

```
C:\PS>PS C:\> Get-SmBackup
BackupId BackupName
BackupTime BackupType
-------- ----------
---------- ----------
   1 Payroll Dataset_vise-f6_08... 8/4/2015 11:02:32
AM Full Backup
   2 Payroll Dataset_vise-f6_08... 8/4/2015 11:23:17
AM
```
이 예는 2015년 1월 29일부터 2015년 2월 3일까지 백업에 대한 자세한 정보를 표시합니다.

PS C:\> Get-SmBackupReport -FromDateTime "1/29/2015" -ToDateTime "2/3/2015"

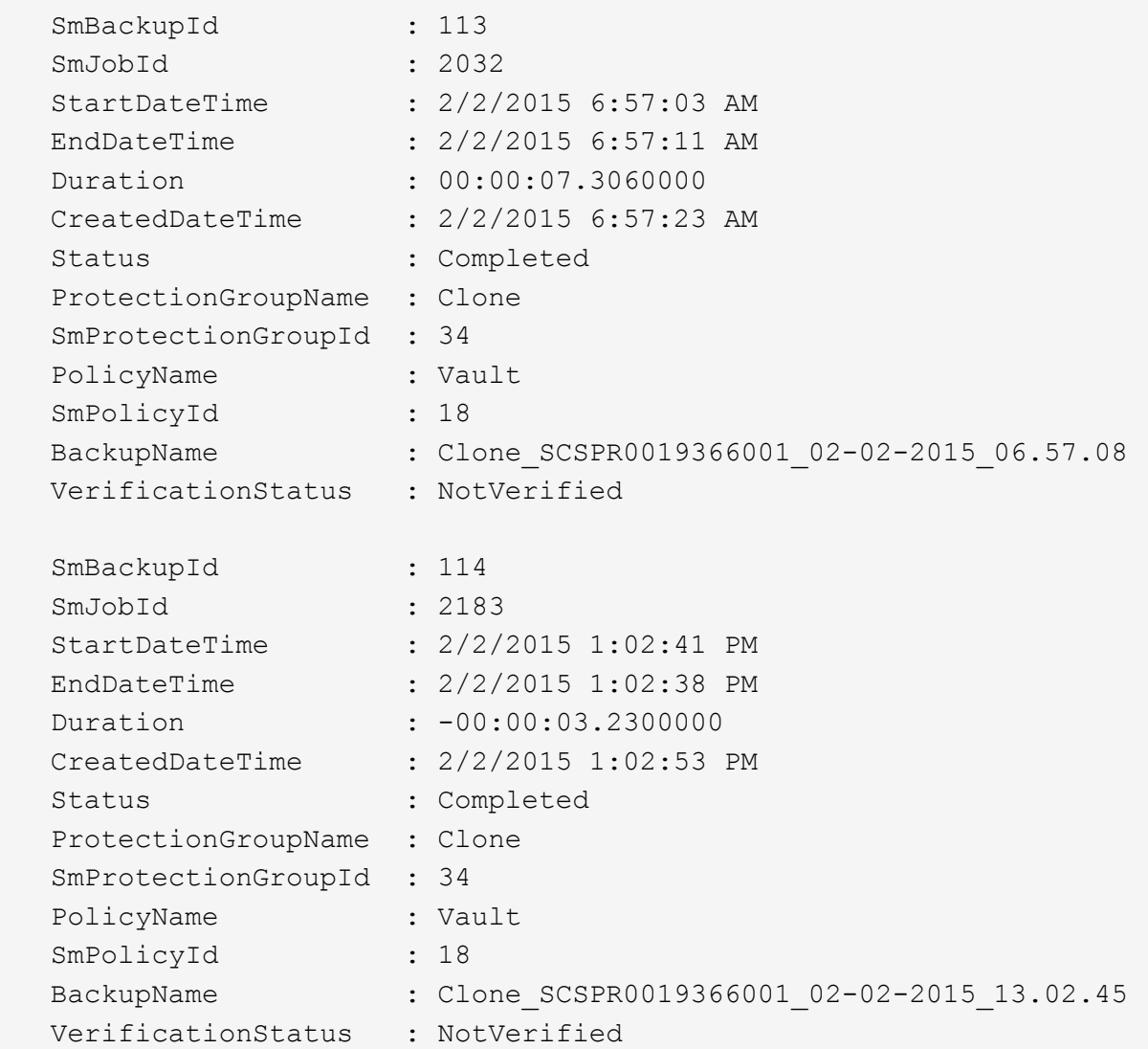

1. Restore-SmBackup cmdlet을 사용하여 백업에서 데이터를 복원합니다.

```
Restore-SmBackup -PluginCode 'DummyPlugin' -AppObjectId
'scc54.sccore.test.com\DummyPlugin\NTP\DB1' -BackupId 269
-Confirm:$false
output:
Name : Restore
'scc54.sccore.test.com\DummyPlugin\NTP\DB1'
Id : 2368
StartTime : 10/4/2016 11:22:02 PM
EndTime :
IsCancellable : False
IsRestartable : False
IsCompleted : False
IsVisible : True
IsScheduled : False
PercentageCompleted : 0
Description :
Status : Queued
Owner :
Error :
Priority : None
Tasks : {}
ParentJobID : 0
EventId : 0
JobTypeId :
ApisJobKey :
ObjectId : 0
PluginCode : NONE
PluginName :
```
cmdlet과 함께 사용할 수 있는 매개 변수와 이에 대한 설명은 running\_get-Help command\_name\_에서 확인할 수 있습니다. 또는 을 참조할 수도 있습니다 ["SnapCenter](https://library.netapp.com/ecm/ecm_download_file/ECMLP2885482) [소프트웨어](https://library.netapp.com/ecm/ecm_download_file/ECMLP2885482) [cmdlet](https://library.netapp.com/ecm/ecm_download_file/ECMLP2885482) 참[조](https://library.netapp.com/ecm/ecm_download_file/ECMLP2885482) [가이드](https://library.netapp.com/ecm/ecm_download_file/ECMLP2885482)[".](https://library.netapp.com/ecm/ecm_download_file/ECMLP2885482)

# **SQL** 리소스 복구 작업을 모니터링합니다

작업 페이지를 사용하여 여러 SnapCenter 복원 작업의 진행률을 모니터링할 수 있습니다. 작업 진행률을 확인하여 작업이 언제 완료되는지 또는 문제가 있는지 확인할 수 있습니다.

• 이 작업에 대한 정보 \*

복원 후 상태는 복원 작업 후 리소스의 상태와 수행할 수 있는 추가 복원 작업에 대해 설명합니다.

작업 페이지에 다음 아이콘이 나타나고 작업의 상태를 나타냅니다.

- 진행 중입니다
- ↓ 성공적으로 완료되었습니다
- 실패했습니다
- 경고와 함께 완료되었거나 경고로 인해 시작할 수 없습니다
- $\cdot$  5 대기열에 있습니다
- $\bullet$  취소됨
- 단계 \*
	- 1. 왼쪽 탐색 창에서 \* 모니터 \* 를 클릭합니다.
	- 2. 모니터 페이지에서 \* 작업 \* 을 클릭합니다.
	- 3. 작업 페이지에서 다음 단계를 수행하십시오.
		- a. 을 클릭합니다 <mark>- 복원 작업만 나열되도록 목록을 필터링하려면</mark>
		- b. 시작 및 종료 날짜를 지정합니다.
		- c. Type \* 드롭다운 목록에서 \* Restore \* 를 선택합니다.
		- d. Status \* (상태 \*) 드롭다운 목록에서 복원 상태를 선택합니다.
		- e. 성공적으로 완료된 작업을 보려면 \* 적용 \* 을 클릭합니다.
	- 4. 복원 작업을 선택한 다음 \* 세부 정보 \* 를 클릭하여 작업 세부 정보를 봅니다.
	- 5. 작업 세부 정보 페이지에서 \* 로그 보기 \* 를 클릭합니다.

로그 보기 \* 버튼은 선택한 작업에 대한 상세 로그를 표시합니다.

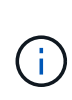

볼륨 기반 복원 작업 후에는 백업 메타데이터가 SnapCenter 저장소에서 삭제되지만 백업 카탈로그 항목은 SAP HANA 카탈로그에 남아 있습니다. 복원 작업 상태가 표시됩니다 マ 작업 세부 정보를 클릭하여 일부 하위 작업의 경고 표시를 확인해야 합니다. 경고 표지를 클릭하고 표시된 백업 카탈로그 항목을 삭제합니다.

#### **SQL** 리소스 복원 작업을 취소합니다

대기열에 있는 복원 작업을 취소할 수 있습니다.

복원 작업을 취소하려면 SnapCenter 관리자 또는 작업 소유자로 로그인해야 합니다.

- 이 작업에 대한 정보 \*
- Monitor\* 페이지 또는 \* Activity\* 창에서 대기 중인 복원 작업을 취소할 수 있습니다.
- 실행 중인 복원 작업은 취소할 수 없습니다.
- SnapCenter GUI, PowerShell cmdlet 또는 CLI 명령을 사용하여 대기 중인 복원 작업을 취소할 수 있습니다.
- 취소할 수 없는 복원 작업에는 \* 작업 취소 \* 버튼이 비활성화됩니다.
- 역할을 만드는 동안 이 역할의 모든 구성원이 사용자\그룹 페이지의 다른 구성원 개체를 보고 작업할 수 있음 \* 을 선택한 경우 해당 역할을 사용하는 동안 다른 구성원의 대기 중인 복원 작업을 취소할 수 있습니다.
- 단계 \*

다음 작업 중 하나를 수행합니다.

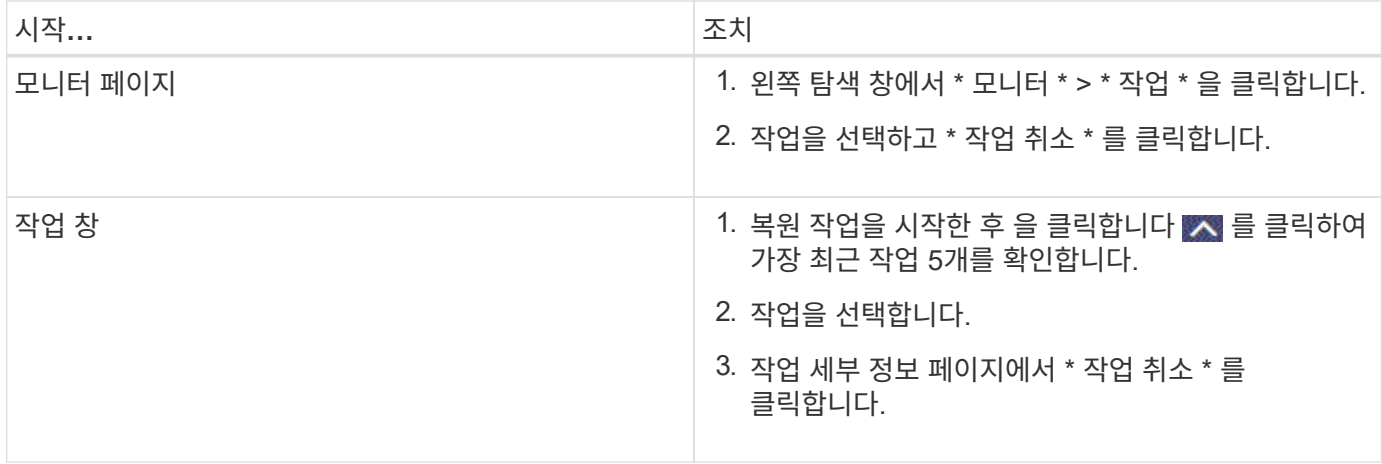

# **SQL Server** 데이터베이스 리소스의 클론을 생성합니다

클론 복제 워크플로우

백업에서 데이터베이스 리소스를 클론 복제하기 전에 SnapCenter Server를 사용하여 몇 가지 작업을 수행해야 합니다. 데이터베이스 클론 복제는 운영 데이터베이스 또는 해당 백업 세트의 시점 복사본을 생성하는 프로세스입니다. 응용 프로그램 개발 주기 동안 현재 데이터베이스 구조 및 콘텐츠를 사용하여 구현해야 하는 기능을 테스트하거나 데이터 웨어하우스를 채울 때 데이터 추출 및 조작 도구를 사용하거나 실수로 삭제 또는 변경된 데이터를 복구하기 위해 데이터베이스를 복제할 수 있습니다.

데이터베이스 클론 생성 작업은 작업 ID를 기반으로 보고서를 생성합니다.

다음 워크플로에서는 클론 생성 작업을 수행해야 하는 순서를 보여 줍니다.

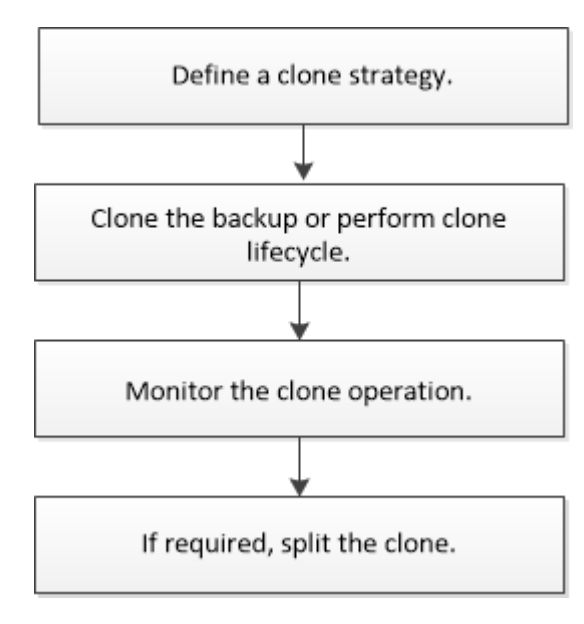

PowerShell cmdlet을 수동으로 또는 스크립트에서 사용하여 백업, 복원, 복구, 확인 및 클론 작업을 수행할 수도 있습니다. PowerShell cmdlet에 대한 자세한 내용은 SnapCenter cmdlet 도움말을 사용하거나 을 참조하십시오 ["SnapCenter](https://library.netapp.com/ecm/ecm_download_file/ECMLP2885482) [소프트웨어](https://library.netapp.com/ecm/ecm_download_file/ECMLP2885482) [cmdlet](https://library.netapp.com/ecm/ecm_download_file/ECMLP2885482) [참](https://library.netapp.com/ecm/ecm_download_file/ECMLP2885482)[조](https://library.netapp.com/ecm/ecm_download_file/ECMLP2885482) [가이드](https://library.netapp.com/ecm/ecm_download_file/ECMLP2885482)["](https://library.netapp.com/ecm/ecm_download_file/ECMLP2885482)

• 자세한 정보 찾기 \*

["SQL Server](#page-83-0) [데이터베이스](#page-83-0) [백업에서](#page-83-0) [복제합니다](#page-83-0)["](#page-83-0)

## ["](#page-90-0)[클론](#page-90-0) [수명주기](#page-90-0) [수행](#page-90-0)["](#page-90-0)

["](https://kb.netapp.com/Advice_and_Troubleshooting/Data_Protection_and_Security/SnapCenter/Clone_operation_might_fail_or_take_longer_time_to_complete_with_default_TCP_TIMEOUT_value)[클론](https://kb.netapp.com/Advice_and_Troubleshooting/Data_Protection_and_Security/SnapCenter/Clone_operation_might_fail_or_take_longer_time_to_complete_with_default_TCP_TIMEOUT_value) [작업이](https://kb.netapp.com/Advice_and_Troubleshooting/Data_Protection_and_Security/SnapCenter/Clone_operation_might_fail_or_take_longer_time_to_complete_with_default_TCP_TIMEOUT_value) 실패[하거나](https://kb.netapp.com/Advice_and_Troubleshooting/Data_Protection_and_Security/SnapCenter/Clone_operation_might_fail_or_take_longer_time_to_complete_with_default_TCP_TIMEOUT_value) [기본](https://kb.netapp.com/Advice_and_Troubleshooting/Data_Protection_and_Security/SnapCenter/Clone_operation_might_fail_or_take_longer_time_to_complete_with_default_TCP_TIMEOUT_value) [TCP\\_TIMEOUT](https://kb.netapp.com/Advice_and_Troubleshooting/Data_Protection_and_Security/SnapCenter/Clone_operation_might_fail_or_take_longer_time_to_complete_with_default_TCP_TIMEOUT_value) 값[으로](https://kb.netapp.com/Advice_and_Troubleshooting/Data_Protection_and_Security/SnapCenter/Clone_operation_might_fail_or_take_longer_time_to_complete_with_default_TCP_TIMEOUT_value) [완료하는](https://kb.netapp.com/Advice_and_Troubleshooting/Data_Protection_and_Security/SnapCenter/Clone_operation_might_fail_or_take_longer_time_to_complete_with_default_TCP_TIMEOUT_value) [데](https://kb.netapp.com/Advice_and_Troubleshooting/Data_Protection_and_Security/SnapCenter/Clone_operation_might_fail_or_take_longer_time_to_complete_with_default_TCP_TIMEOUT_value) [시간이](https://kb.netapp.com/Advice_and_Troubleshooting/Data_Protection_and_Security/SnapCenter/Clone_operation_might_fail_or_take_longer_time_to_complete_with_default_TCP_TIMEOUT_value) [더](https://kb.netapp.com/Advice_and_Troubleshooting/Data_Protection_and_Security/SnapCenter/Clone_operation_might_fail_or_take_longer_time_to_complete_with_default_TCP_TIMEOUT_value) [오래](https://kb.netapp.com/Advice_and_Troubleshooting/Data_Protection_and_Security/SnapCenter/Clone_operation_might_fail_or_take_longer_time_to_complete_with_default_TCP_TIMEOUT_value) [걸](https://kb.netapp.com/Advice_and_Troubleshooting/Data_Protection_and_Security/SnapCenter/Clone_operation_might_fail_or_take_longer_time_to_complete_with_default_TCP_TIMEOUT_value)[릴](https://kb.netapp.com/Advice_and_Troubleshooting/Data_Protection_and_Security/SnapCenter/Clone_operation_might_fail_or_take_longer_time_to_complete_with_default_TCP_TIMEOUT_value) [수](https://kb.netapp.com/Advice_and_Troubleshooting/Data_Protection_and_Security/SnapCenter/Clone_operation_might_fail_or_take_longer_time_to_complete_with_default_TCP_TIMEOUT_value) [있습니다](https://kb.netapp.com/Advice_and_Troubleshooting/Data_Protection_and_Security/SnapCenter/Clone_operation_might_fail_or_take_longer_time_to_complete_with_default_TCP_TIMEOUT_value)["](https://kb.netapp.com/Advice_and_Troubleshooting/Data_Protection_and_Security/SnapCenter/Clone_operation_might_fail_or_take_longer_time_to_complete_with_default_TCP_TIMEOUT_value)

<span id="page-83-0"></span>**SQL Server** 데이터베이스 백업에서 복제합니다

SnapCenter를 사용하여 SQL Server 데이터베이스 백업을 복제할 수 있습니다. 이전 버전의 데이터에 액세스하거나 복원하려는 경우 필요에 따라 데이터베이스 백업을 클론 복제할 수 있습니다.

- 필요한 것 \*
- 호스트 추가, 리소스 식별 및 스토리지 시스템 접속 생성과 같은 작업을 완료하여 데이터 보호를 준비할 수 있어야 합니다.
- 데이터베이스 또는 리소스 그룹을 백업해야 합니다.
- 데이터 LUN 및 로그 LUN의 미러, 볼트 또는 미러 볼트 같은 보호 유형은 로그 백업을 사용하여 대체 호스트에 클론 생성 시 보조 로케이터를 검색하는 데 동일해야 합니다.
- SnapCenter 클론 작업 중에 마운트된 클론 드라이브를 찾을 수 없는 경우 SnapCenter 서버의 CloneRetryTimeout 매개 변수를 300으로 변경해야 합니다.
- 볼륨을 호스팅하는 애그리게이트는 SVM(스토리지 가상 머신)의 할당된 애그리게이트 목록에 있어야 합니다.
- 이 작업에 대한 정보 \*
- 독립 실행형 데이터베이스 인스턴스에 클론을 생성하는 동안 마운트 지점 경로가 있고 전용 디스크인지 확인합니다.
- FCI(장애 조치 클러스터 인스턴스)에 클론을 생성하는 동안 마운트 지점이 존재하고, 공유 디스크이며, 경로와 FCI가 동일한 SQL 리소스 그룹에 속해야 합니다.
- 각 호스트에 하나의 VFC 또는 FC 이니시에이터만 연결되어 있는지 확인합니다. 이는 SnapCenter가 호스트당 하나의 이니시에이터만 지원하기 때문입니다.
- 소스 데이터베이스 또는 타겟 인스턴스가 클러스터 공유 볼륨(CSV)에 있으면 복제된 데이터베이스가 CSV에 있게 됩니다.
- scripts\_path는 플러그인 호스트의 SMCoreServiceHost.exe.Config 파일에 있는 PredefinedWindowsScriptsDirectory 키를 사용하여 정의됩니다.

필요한 경우 이 경로를 변경하고 SMcore 서비스를 다시 시작할 수 있습니다. 보안을 위해 기본 경로를 사용하는 것이 좋습니다.

키 값은 swagger에서 API:API/4.7/configsettings를 통해 표시할 수 있습니다

Get API를 사용하여 키 값을 표시할 수 있습니다. API 설정은 지원되지 않습니다.

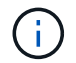

가상 환경(VMDK/RDM)의 경우 마운트 지점이 전용 디스크인지 확인합니다.

• 단계 \*

1. 왼쪽 탐색 창에서 \* 리소스 \* 를 클릭한 다음 목록에서 \* SnapCenter Plug-in for SQL Server \* 를 선택합니다.

2. 리소스 페이지의 \* 보기 \* 목록에서 \* 데이터베이스 \* 또는 \* 리소스 그룹 \* 을 선택합니다.

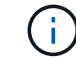

인스턴스 백업 클론 생성은 지원되지 않습니다.

- 단계 \*
	- 1. 데이터베이스 또는 리소스 그룹을 선택합니다.
	- 2. 복사본 관리 보기 페이지에서 기본 또는 보조(미러링 또는 보관된) 스토리지 시스템에서 백업을 선택합니다.
	- 3.<br><sup>3.</sup> 백업을 선택한 다음 \* 를 클릭합니다 **「■** \*.
	- 4. 클론 옵션 페이지에서 다음 작업을 수행합니다.

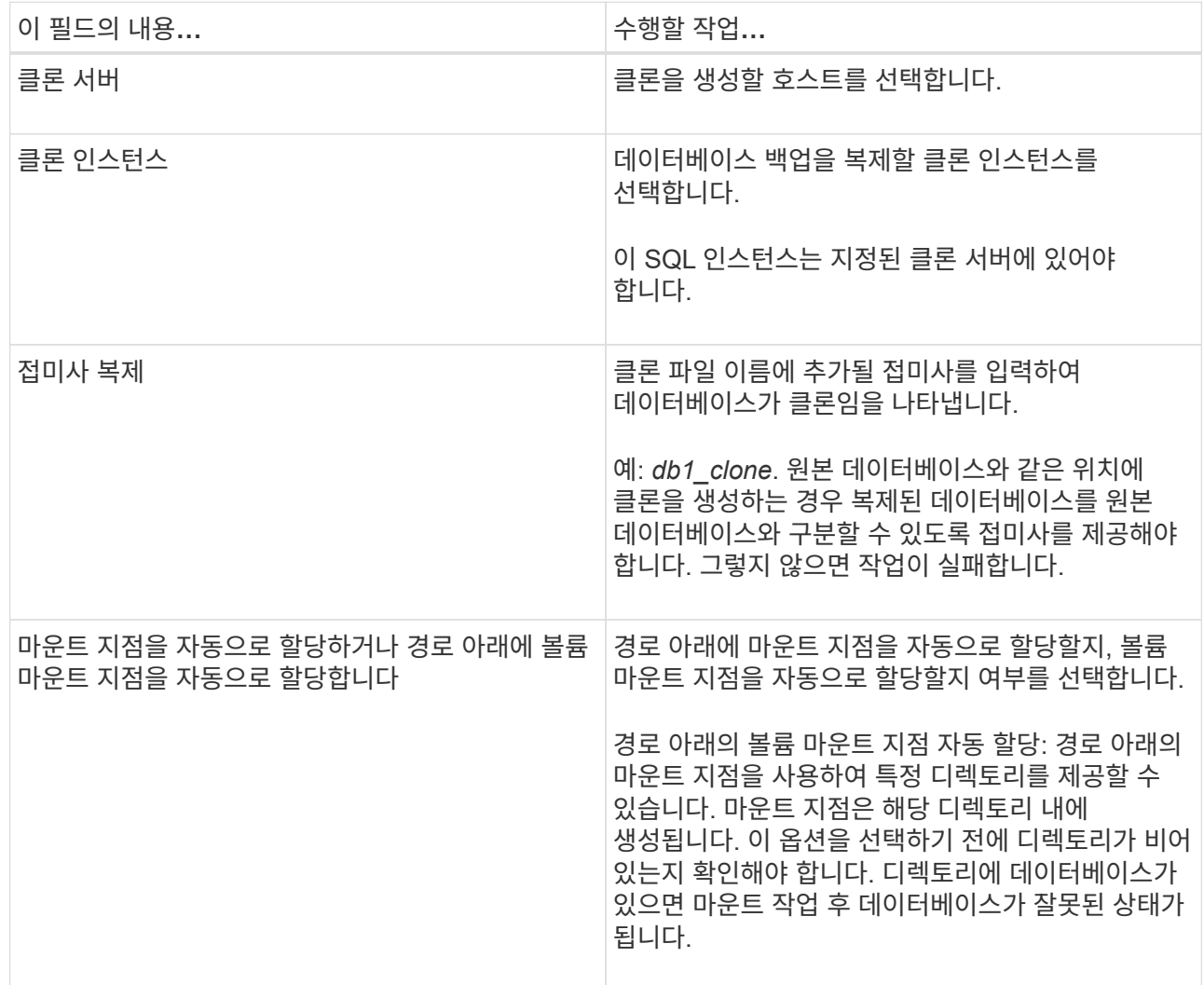

#### 5. 로그 페이지에서 다음 옵션 중 하나를 선택합니다.

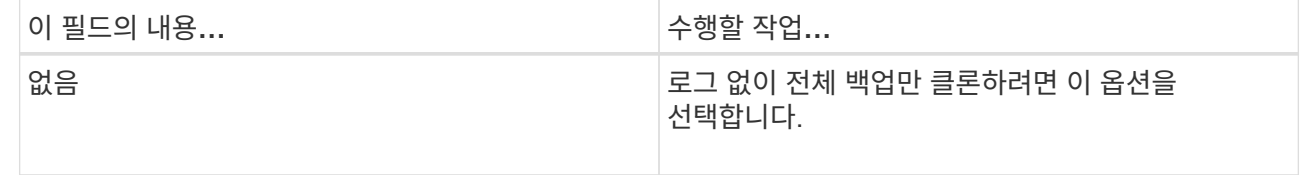

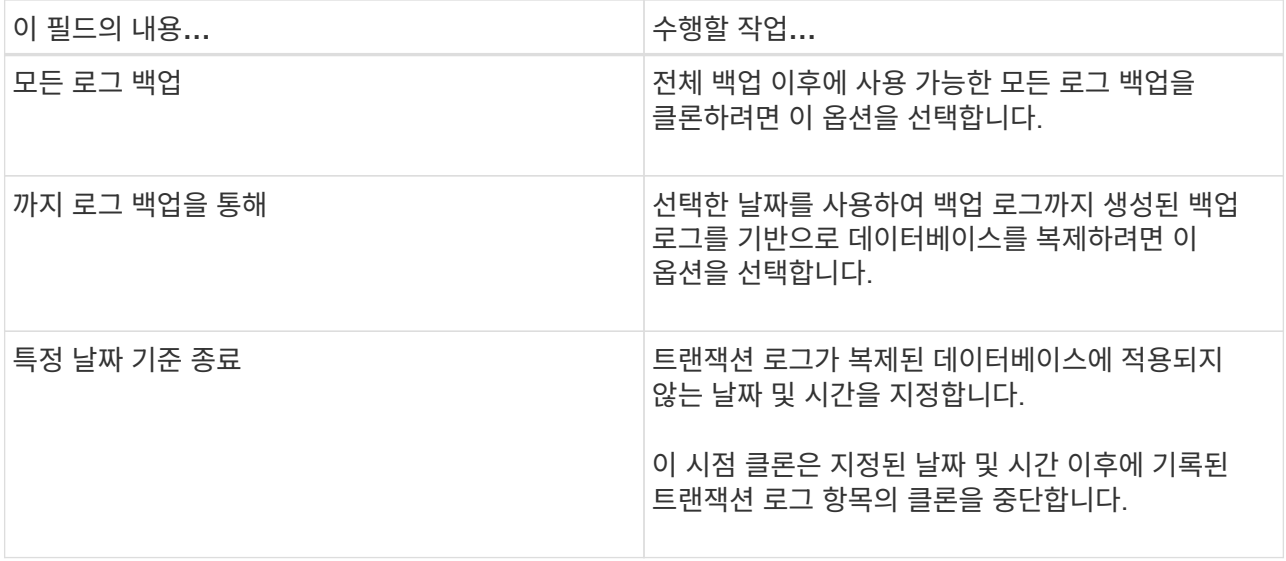

6. 스크립트 페이지에서 복제 작업 전후에 실행해야 하는 스크립트 시간 초과, 경로 및 처방된 postscript 또는 postscript의 인수를 각각 입력합니다.

예를 들어, 스크립트를 실행하여 SNMP 트랩을 업데이트하고, 경고를 자동화하고, 로그를 보내는 등의 작업을 수행할 수 있습니다.

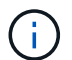

처방자 또는 사후 스크립트 경로에는 드라이브 또는 공유가 포함되어서는 안 됩니다. 경로는 scripts\_path에 상대해야 합니다.

기본 스크립트 시간 초과는 60초입니다.

7. 알림 페이지의 \* 이메일 기본 설정 \* 드롭다운 목록에서 이메일을 보낼 시나리오를 선택합니다.

또한 보낸 사람 및 받는 사람 전자 메일 주소와 전자 메일의 제목도 지정해야 합니다. 수행된 클론 작업의 보고서를 첨부하려면 \* 작업 보고서 연결 \* 을 선택합니다.

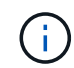

이메일 알림의 경우 GUI 또는 PowerShell 명령 Set-SmtpServer를 사용하여 SMTP 서버 세부 정보를 지정해야 합니다.

EMS의 경우 를 참조할 수 있습니다 ["EMS Data](https://docs.netapp.com/us-en/snapcenter/admin/concept_manage_ems_data_collection.html) [수집](https://docs.netapp.com/us-en/snapcenter/admin/concept_manage_ems_data_collection.html) [관리](https://docs.netapp.com/us-en/snapcenter/admin/concept_manage_ems_data_collection.html)["](https://docs.netapp.com/us-en/snapcenter/admin/concept_manage_ems_data_collection.html)

- 1. 요약을 검토하고 \* Finish \* 를 클릭합니다.
- 2. 모니터 \* > \* 작업 \* 을 클릭하여 작업 진행 상황을 모니터링합니다.
- 완료 후 \*

클론이 생성된 후에는 이름을 바꿀 수 없습니다.

• 자세한 정보 찾기 \*

["SQL Server](#page-46-0) [데이터베이스](#page-46-0)[,](#page-46-0) [인스턴스](#page-46-0) [또는](#page-46-0) [가용성](#page-46-0) [그룹을](#page-46-0) [백업합니다](#page-46-0)["](#page-46-0)

["PowerShell cmdlet](#page-86-0)[을](#page-86-0) [사용하여](#page-86-0) [백업](#page-86-0) [클론](#page-86-0) [생성](#page-86-0)["](#page-86-0)

["](https://kb.netapp.com/Advice_and_Troubleshooting/Data_Protection_and_Security/SnapCenter/Clone_operation_might_fail_or_take_longer_time_to_complete_with_default_TCP_TIMEOUT_value)[클론](https://kb.netapp.com/Advice_and_Troubleshooting/Data_Protection_and_Security/SnapCenter/Clone_operation_might_fail_or_take_longer_time_to_complete_with_default_TCP_TIMEOUT_value) [작업이](https://kb.netapp.com/Advice_and_Troubleshooting/Data_Protection_and_Security/SnapCenter/Clone_operation_might_fail_or_take_longer_time_to_complete_with_default_TCP_TIMEOUT_value) 실패[하거나](https://kb.netapp.com/Advice_and_Troubleshooting/Data_Protection_and_Security/SnapCenter/Clone_operation_might_fail_or_take_longer_time_to_complete_with_default_TCP_TIMEOUT_value) [기본](https://kb.netapp.com/Advice_and_Troubleshooting/Data_Protection_and_Security/SnapCenter/Clone_operation_might_fail_or_take_longer_time_to_complete_with_default_TCP_TIMEOUT_value) [TCP\\_TIMEOUT](https://kb.netapp.com/Advice_and_Troubleshooting/Data_Protection_and_Security/SnapCenter/Clone_operation_might_fail_or_take_longer_time_to_complete_with_default_TCP_TIMEOUT_value) 값[으로](https://kb.netapp.com/Advice_and_Troubleshooting/Data_Protection_and_Security/SnapCenter/Clone_operation_might_fail_or_take_longer_time_to_complete_with_default_TCP_TIMEOUT_value) [완료하는](https://kb.netapp.com/Advice_and_Troubleshooting/Data_Protection_and_Security/SnapCenter/Clone_operation_might_fail_or_take_longer_time_to_complete_with_default_TCP_TIMEOUT_value) [데](https://kb.netapp.com/Advice_and_Troubleshooting/Data_Protection_and_Security/SnapCenter/Clone_operation_might_fail_or_take_longer_time_to_complete_with_default_TCP_TIMEOUT_value) [시간이](https://kb.netapp.com/Advice_and_Troubleshooting/Data_Protection_and_Security/SnapCenter/Clone_operation_might_fail_or_take_longer_time_to_complete_with_default_TCP_TIMEOUT_value) [더](https://kb.netapp.com/Advice_and_Troubleshooting/Data_Protection_and_Security/SnapCenter/Clone_operation_might_fail_or_take_longer_time_to_complete_with_default_TCP_TIMEOUT_value) [오래](https://kb.netapp.com/Advice_and_Troubleshooting/Data_Protection_and_Security/SnapCenter/Clone_operation_might_fail_or_take_longer_time_to_complete_with_default_TCP_TIMEOUT_value) [걸](https://kb.netapp.com/Advice_and_Troubleshooting/Data_Protection_and_Security/SnapCenter/Clone_operation_might_fail_or_take_longer_time_to_complete_with_default_TCP_TIMEOUT_value)[릴](https://kb.netapp.com/Advice_and_Troubleshooting/Data_Protection_and_Security/SnapCenter/Clone_operation_might_fail_or_take_longer_time_to_complete_with_default_TCP_TIMEOUT_value) [수](https://kb.netapp.com/Advice_and_Troubleshooting/Data_Protection_and_Security/SnapCenter/Clone_operation_might_fail_or_take_longer_time_to_complete_with_default_TCP_TIMEOUT_value) [있습니다](https://kb.netapp.com/Advice_and_Troubleshooting/Data_Protection_and_Security/SnapCenter/Clone_operation_might_fail_or_take_longer_time_to_complete_with_default_TCP_TIMEOUT_value)["](https://kb.netapp.com/Advice_and_Troubleshooting/Data_Protection_and_Security/SnapCenter/Clone_operation_might_fail_or_take_longer_time_to_complete_with_default_TCP_TIMEOUT_value)

["](https://kb.netapp.com/Advice_and_Troubleshooting/Data_Protection_and_Security/SnapCenter/The_failover_cluster_instance_database_clone_fails)[장애](https://kb.netapp.com/Advice_and_Troubleshooting/Data_Protection_and_Security/SnapCenter/The_failover_cluster_instance_database_clone_fails) [조치](https://kb.netapp.com/Advice_and_Troubleshooting/Data_Protection_and_Security/SnapCenter/The_failover_cluster_instance_database_clone_fails) [클러스터](https://kb.netapp.com/Advice_and_Troubleshooting/Data_Protection_and_Security/SnapCenter/The_failover_cluster_instance_database_clone_fails) [인스턴스](https://kb.netapp.com/Advice_and_Troubleshooting/Data_Protection_and_Security/SnapCenter/The_failover_cluster_instance_database_clone_fails) [데이터베이스](https://kb.netapp.com/Advice_and_Troubleshooting/Data_Protection_and_Security/SnapCenter/The_failover_cluster_instance_database_clone_fails) [클론에](https://kb.netapp.com/Advice_and_Troubleshooting/Data_Protection_and_Security/SnapCenter/The_failover_cluster_instance_database_clone_fails) [장애가](https://kb.netapp.com/Advice_and_Troubleshooting/Data_Protection_and_Security/SnapCenter/The_failover_cluster_instance_database_clone_fails) 발[생합니다](https://kb.netapp.com/Advice_and_Troubleshooting/Data_Protection_and_Security/SnapCenter/The_failover_cluster_instance_database_clone_fails)["](https://kb.netapp.com/Advice_and_Troubleshooting/Data_Protection_and_Security/SnapCenter/The_failover_cluster_instance_database_clone_fails)

## <span id="page-86-0"></span>**PowerShell cmdlet**을 사용하여 백업 클론 생성

클론 워크플로우에는 계획, 클론 작업 수행 및 작업 모니터링이 포함됩니다.

PowerShell cmdlet을 실행하려면 PowerShell 환경을 준비해야 합니다.

- 단계 \*
	- 1. Open-SmConnection cmdlet을 사용하여 지정된 사용자에 대한 SnapCenter Server 연결 세션을 시작합니다.

```
Open-SmConnection -SMSbaseurl https://snapctr.demo.netapp.com:8146
```
2. Get-SmBackup 또는 Get-SmResourceGroup cmdlet을 사용하여 클론을 생성할 수 있는 백업을 나열합니다.

이 예에서는 사용 가능한 모든 백업에 대한 정보를 표시합니다.

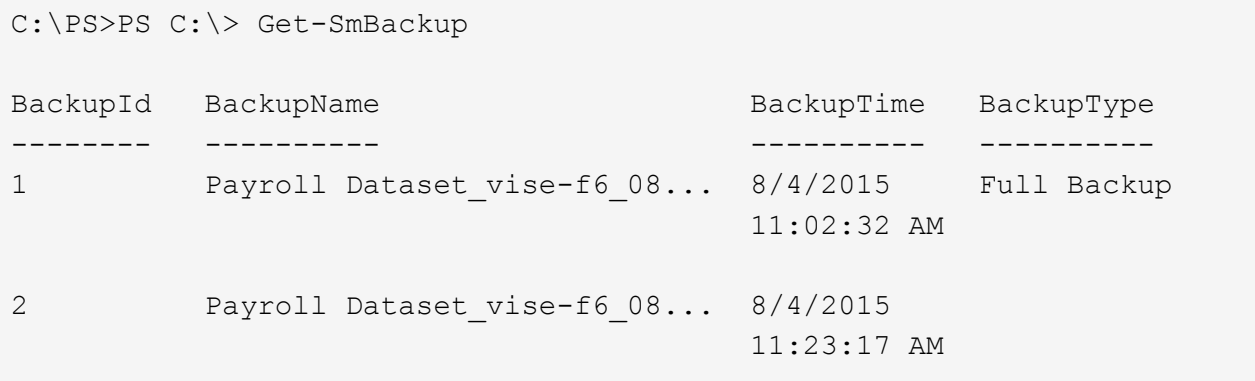

이 예제에서는 지정된 리소스 그룹, 리소스 및 관련 정책에 대한 정보를 표시합니다.

```
PS C:\> Get-SmResourceGroup -ListResources –ListPolicies
Description :
CreationTime : 8/4/2015 3:44:05 PM
ModificationTime : 8/4/2015 3:44:05 PM
EnableEmail : False
EmailSMTPServer :
EmailFrom :
EmailTo :
EmailSubject :
EnableSysLog : False
ProtectionGroupType : Backup
EnableAsupOnFailure : False
Policies : {FinancePolicy}
```

```
HostResourceMaping : {}
Configuration : SMCoreContracts.SmCloneConfiguration
LastBackupStatus :
VerificationServer :
EmailBody :
EmailNotificationPreference : Never
VerificationServerInfo : SMCoreContracts.SmVerificationServerInfo
SchedulerSQLInstance :
CustomText :
CustomSnapshotFormat :
SearchResources : False
ByPassCredential : False
IsCustomSnapshot :
MaintenanceStatus : Production
PluginProtectionGroupTypes : {SMSQL}
Name : Payrolldataset
Type : Group
Id : 1
Host :
UserName :
Passphrase :
Deleted : False
Auth : SMCoreContracts.SmAuth
IsClone : False
CloneLevel : 0
ApplySnapvaultUpdate : False
ApplyRetention : False
RetentionCount : 0
RetentionDays : 0
ApplySnapMirrorUpdate : False
SnapVaultLabel :
MirrorVaultUpdateRetryCount : 7
AppPolicies : {}
Description : FinancePolicy
PreScriptPath :
PreScriptArguments :
PostScriptPath :
PostScriptArguments :
ScriptTimeOut : 60000
DateModified : 8/4/2015 3:43:30 PM
DateCreated : 8/4/2015 3:43:30 PM
Schedule : SMCoreContracts.SmSchedule
PolicyType : Backup
PluginPolicyType : SMSQL
Name : FinancePolicy
Type :
```

```
Id : 1
Host :
UserName :
Passphrase :
Deleted : False
Auth : SMCoreContracts.SmAuth
IsClone : False
CloneLevel : 0
clab-a13-13.sddev.lab.netapp.com
DatabaseGUID :
SQLInstance : clab-a13-13
DbStatus : AutoClosed
DbAccess : eUndefined
IsSystemDb : False
IsSimpleRecoveryMode : False
IsSelectable : True
SqlDbFileGroups : {}
SqlDbLogFiles : {}
AppFileStorageGroups : {}
LogDirectory :
AgName :
Version :
VolumeGroupIndex : -1
IsSecondary : False
Name : TEST
Type : SQL Database
Id : clab-a13-13\TEST
Host : clab-a13-13.sddev.mycompany.com
UserName :
Passphrase :
Deleted : False
Auth : SMCoreContracts.SmAuth
IsClone : False
```
3. New-SmClone cmdlet을 사용하여 기존 백업에서 클론 작업을 시작합니다.

이 예에서는 모든 로그를 사용하여 지정된 백업에서 클론을 생성합니다.

```
PS C:\> New-SmClone
-BackupName payroll dataset vise-f3 08-05-2015 15.28.28.9774
-Resources @{"Host"="vise-f3.sddev.mycompany.com";
"Type"="SQL Database";"Names"="vise-f3\SQLExpress\payroll"}
-CloneToInstance vise-f3\sqlexpress -AutoAssignMountPoint
-Suffix _clonefrombackup
-LogRestoreType All -Policy clonefromprimary ondemand
PS C:> New-SmBackup -ResourceGroupName PayrollDataset -Policy
FinancePolicy
```
이 예제에서는 지정된 Microsoft SQL Server 인스턴스에 대한 클론을 생성합니다.

```
PS C:\> New-SmClone
-BackupName "BackupDS1_NY-VM-SC-SQL_12-08-2015_09.00.24.8367"
-Resources @{"host"="ny-vm-sc-sql";"Type"="SQL Database";
"Names"="ny-vm-sc-sql\AdventureWorks2012_data"}
-AppPluginCode SMSQL -CloneToInstance "ny-vm-sc-sql"
-Suffix CLPOSH -AssignMountPointUnderPath "C:\SCMounts"
```
4. Get-SmCloneReport cmdlet을 사용하여 클론 작업의 상태를 봅니다.

이 예에서는 지정된 작업 ID에 대한 클론 보고서를 표시합니다.

```
PS C:\> Get-SmCloneReport -JobId 186
SmCloneId : 1
SmJobId : 186
StartDateTime : 8/3/2015 2:43:02 PM
EndDateTime : 8/3/2015 2:44:08 PM
Duration : 00:01:06.6760000
Status : Completed
ProtectionGroupName : Draper
SmProtectionGroupId : 4
PolicyName : OnDemand_Clone
SmPolicyId : 4
BackupPolicyName : OnDemand_Full_Log
SmBackupPolicyId : 1
CloneHostName : SCSPR0054212005.mycompany.com
CloneHostId : 4
CloneName : Draper__clone__08-03-2015_14.43.53
SourceResources : {Don, Betty, Bobby, Sally}
ClonedResources : {Don_DRAPER, Betty_DRAPER, Bobby_DRAPER,
                   Sally DRAPER}
```
cmdlet과 함께 사용할 수 있는 매개 변수와 이에 대한 설명은 running\_get-Help command\_name\_에서 확인할 수 있습니다. 또는 을 참조할 수도 있습니다 ["SnapCenter](https://library.netapp.com/ecm/ecm_download_file/ECMLP2885482) [소프트웨어](https://library.netapp.com/ecm/ecm_download_file/ECMLP2885482) [cmdlet](https://library.netapp.com/ecm/ecm_download_file/ECMLP2885482) 참[조](https://library.netapp.com/ecm/ecm_download_file/ECMLP2885482) [가이드](https://library.netapp.com/ecm/ecm_download_file/ECMLP2885482)[".](https://library.netapp.com/ecm/ecm_download_file/ECMLP2885482)

# <span id="page-90-0"></span>클론 수명주기 수행

SnapCenter를 사용하면 리소스 그룹 또는 데이터베이스에서 클론을 생성할 수 있습니다. 필요 시 클론을 수행하거나 리소스 그룹 또는 데이터베이스의 반복적인 클론 작업을 예약할 수 있습니다. 주기적으로 백업을 클론하는 경우 클론을 사용하여 애플리케이션을 개발하거나 데이터를 채우거나 데이터를 복구할 수 있습니다.

SnapCenter를 사용하면 여러 서버에서 동시에 여러 클론 작업을 실행하도록 예약할 수 있습니다.

- 필요한 것 \*
- 독립 실행형 데이터베이스 인스턴스에 클론을 생성하는 동안 마운트 지점 경로가 있고 전용 디스크인지 확인합니다.
- FCI(장애 조치 클러스터 인스턴스)에 클론을 생성하는 동안 마운트 지점이 존재하고, 공유 디스크이며, 경로와 FCI가 동일한 SQL 리소스 그룹에 속해야 합니다.
- 소스 데이터베이스 또는 타겟 인스턴스가 클러스터 공유 볼륨(CSV)에 있으면 복제된 데이터베이스가 CSV에 있게 됩니다.

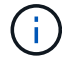

가상 환경(VMDK/RDM)의 경우 마운트 지점이 전용 디스크인지 확인합니다.

- 이 작업에 대한 정보 \*
- scripts\_path는 플러그인 호스트의 SMCoreServiceHost.exe.Config 파일에 있는

PredefinedWindowsScriptsDirectory 키를 사용하여 정의됩니다.

필요한 경우 이 경로를 변경하고 SMcore 서비스를 다시 시작할 수 있습니다. 보안을 위해 기본 경로를 사용하는 것이 좋습니다.

키 값은 swagger에서 API:API/4.7/configsettings를 통해 표시할 수 있습니다

Get API를 사용하여 키 값을 표시할 수 있습니다. API 설정은 지원되지 않습니다.

- 클론 수명주기 마법사 페이지의 대부분의 필드는 별도의 설명이 필요 없습니다. 다음 정보는 지침이 필요한 필드에 대해 설명합니다.
- 단계 \*
	- 1. 왼쪽 탐색 창에서 \* 리소스 \* 를 클릭한 다음 목록에서 적절한 플러그인을 선택합니다.
	- 2. 리소스 페이지의 \* 보기 \* 목록에서 \* 데이터베이스 \* 또는 \* 리소스 그룹 \* 을 선택합니다.
	- 3. 리소스 그룹 또는 데이터베이스를 선택한 다음 \* Clone Lifecycle \* 을 클릭합니다.
	- 4. 옵션 페이지에서 다음 작업을 수행합니다.

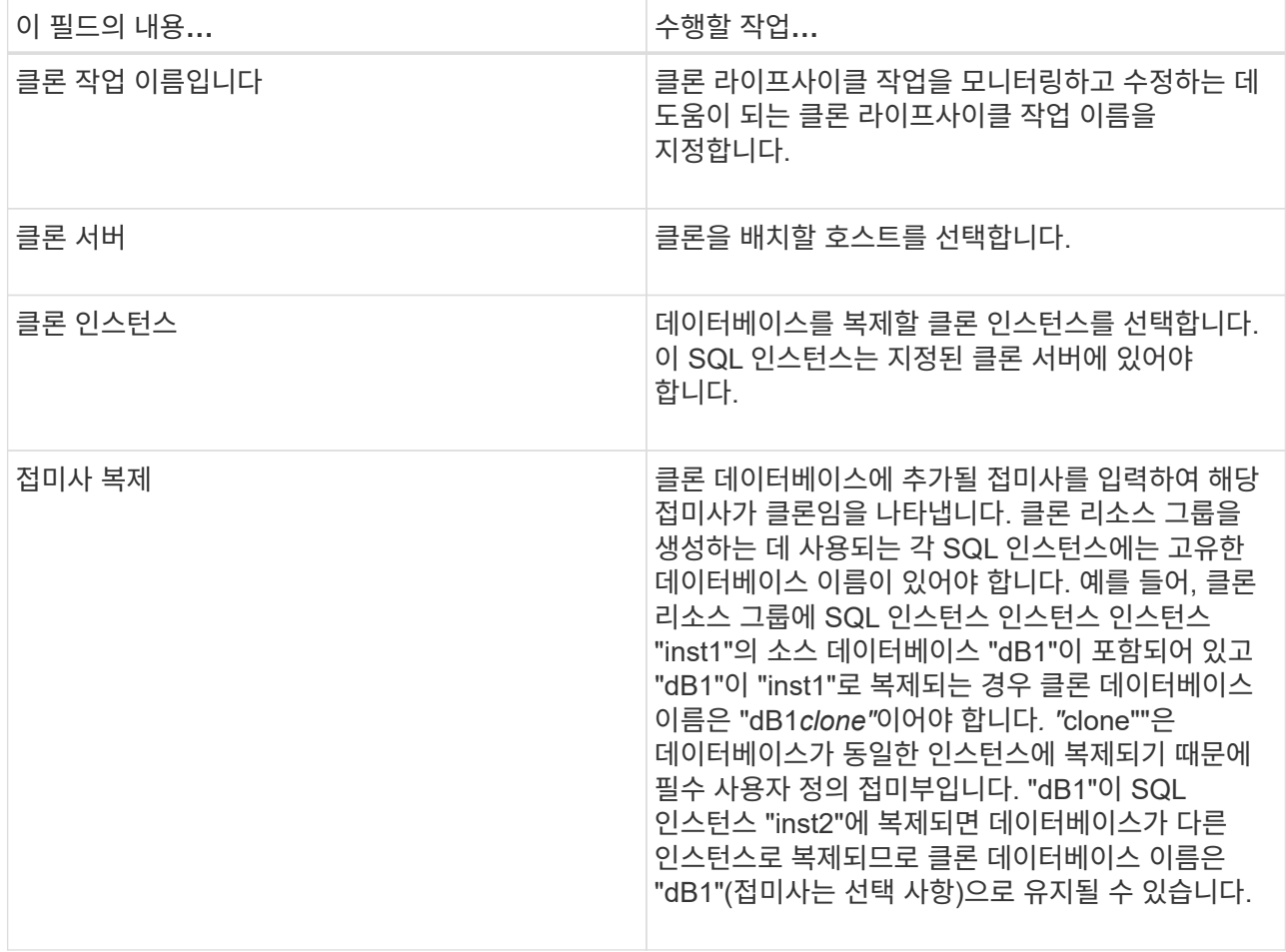

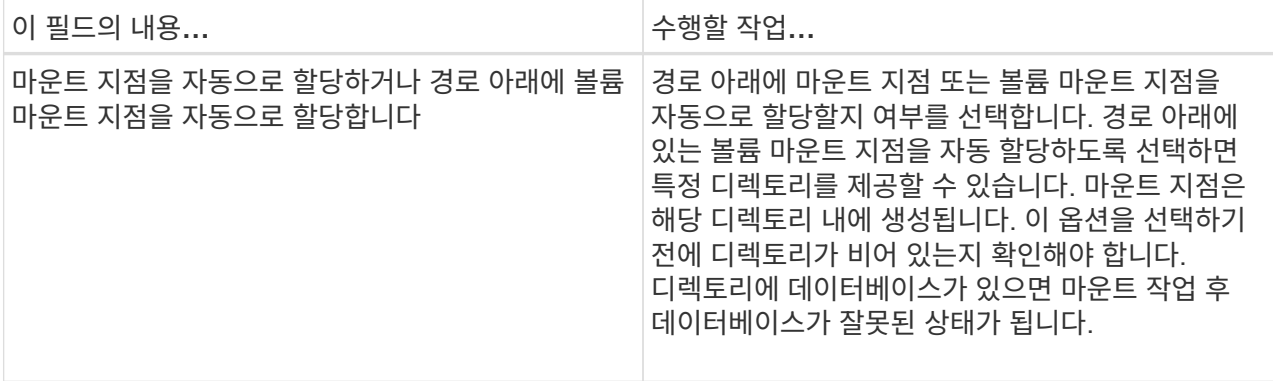

- 5. Location 페이지에서 클론을 생성할 스토리지 위치를 선택합니다.
- 6. 스크립트 페이지에서 복제 작업 전후에 실행해야 하는 처방인 또는 PS의 경로와 인수를 각각 입력합니다.

예를 들어, 스크립트를 실행하여 SNMP 트랩을 업데이트하고, 경고를 자동화하고, 로그를 보내는 등의 작업을 수행할 수 있습니다.

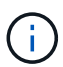

처방자 또는 사후 스크립트 경로에는 드라이브 또는 공유가 포함되어서는 안 됩니다. 경로는 scripts\_path에 상대해야 합니다.

기본 스크립트 시간 초과는 60초입니다.

- 7. 스케줄 페이지에서 다음 작업 중 하나를 수행합니다.
	- 클론 작업을 즉시 실행하려면 \* 지금 실행 \* 을 선택합니다.
	- 클론 작업이 수행되는 빈도, 클론 스케줄이 시작되는 시간, 클론 작업이 발생하는 날짜, 스케줄이 만료되는 날짜 및 스케줄이 만료된 후에 클론을 삭제해야 하는지 여부를 결정하려면 \* Configure schedule \* 을 선택합니다.
- 8. 알림 페이지의 \* 이메일 기본 설정 \* 드롭다운 목록에서 이메일을 보낼 시나리오를 선택합니다.

또한 보낸 사람 및 받는 사람 전자 메일 주소와 전자 메일의 제목도 지정해야 합니다. 수행된 클론 작업의 보고서를 첨부하려면 \* 작업 보고서 연결 \* 을 선택합니다.

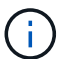

이메일 알림의 경우 GUI 또는 PowerShell 명령 Set-SmtpServer를 사용하여 SMTP 서버 세부 정보를 지정해야 합니다.

EMS의 경우 를 참조할 수 있습니다 ["EMS Data](https://docs.netapp.com/us-en/snapcenter/admin/concept_manage_ems_data_collection.html) [수집](https://docs.netapp.com/us-en/snapcenter/admin/concept_manage_ems_data_collection.html) [관리](https://docs.netapp.com/us-en/snapcenter/admin/concept_manage_ems_data_collection.html)["](https://docs.netapp.com/us-en/snapcenter/admin/concept_manage_ems_data_collection.html)

1. 요약을 검토하고 \* Finish \* 를 클릭합니다.

모니터 \* > \* 작업 \* 페이지를 사용하여 복제 프로세스를 모니터링해야 합니다.

**SQL** 데이터베이스 클론 작업을 모니터링합니다

작업 페이지를 사용하여 SnapCenter 클론 작업의 진행률을 모니터링할 수 있습니다. 작업 진행률을 확인하여 작업이 언제 완료되는지 또는 문제가 있는지 확인할 수 있습니다.

• 이 작업에 대한 정보 \*

작업 페이지에 다음 아이콘이 나타나고 작업의 상태를 나타냅니다.

- 진행 중입니다
- 성공적으로 완료되었습니다
- 실패했습니다
- 경고와 함께 완료되었거나 경고로 인해 시작할 수 없습니다
- $\cdot$  5 대기열에 있습니다
- ⊘ 취소됨
- 단계 \*
	- 1. 왼쪽 탐색 창에서 \* 모니터 \* 를 클릭합니다.
	- 2. 모니터 페이지에서 \* 작업 \* 을 클릭합니다.
	- 3. 작업 페이지에서 다음 단계를 수행하십시오.
		- a. 을 클릭합니다 <mark>- 클론 작업만 나열되도록 목록을 필터링합니다.</mark>
		- b. 시작 및 종료 날짜를 지정합니다.
		- c. Type \* 드롭다운 목록에서 \* Clone \* 을 선택합니다.
		- d. Status \* (상태 \*) 드롭다운 목록에서 클론 상태를 선택합니다.
		- e. 성공적으로 완료된 작업을 보려면 \* 적용 \* 을 클릭합니다.
	- 4. 클론 작업을 선택한 다음 \* 세부 정보 \* 를 클릭하여 작업 세부 정보를 봅니다.
	- 5. 작업 세부 정보 페이지에서 \* 로그 보기 \* 를 클릭합니다.

# **SQL** 리소스 클론 작업을 취소합니다

대기열에 있는 클론 작업을 취소할 수 있습니다.

클론 작업을 취소하려면 SnapCenter 관리자 또는 작업 소유자로 로그인해야 합니다.

- 이 작업에 대한 정보 \*
- Monitor \* 페이지 또는 \* Activity \* 창에서 대기 중인 클론 작업을 취소할 수 있습니다.
- 실행 중인 클론 작업은 취소할 수 없습니다.
- SnapCenter GUI, PowerShell cmdlet 또는 CLI 명령을 사용하여 대기 중인 클론 작업을 취소할 수 있습니다.
- 역할을 만드는 동안 이 역할의 모든 구성원이 다른 구성원 개체 \* 를 볼 수 있고 사용자\그룹 페이지에서 작동할 수 있는 경우 해당 역할을 사용하는 동안 다른 구성원의 대기 중인 클론 작업을 취소할 수 있습니다.

• 단계 \*

다음 작업 중 하나를 수행합니다.

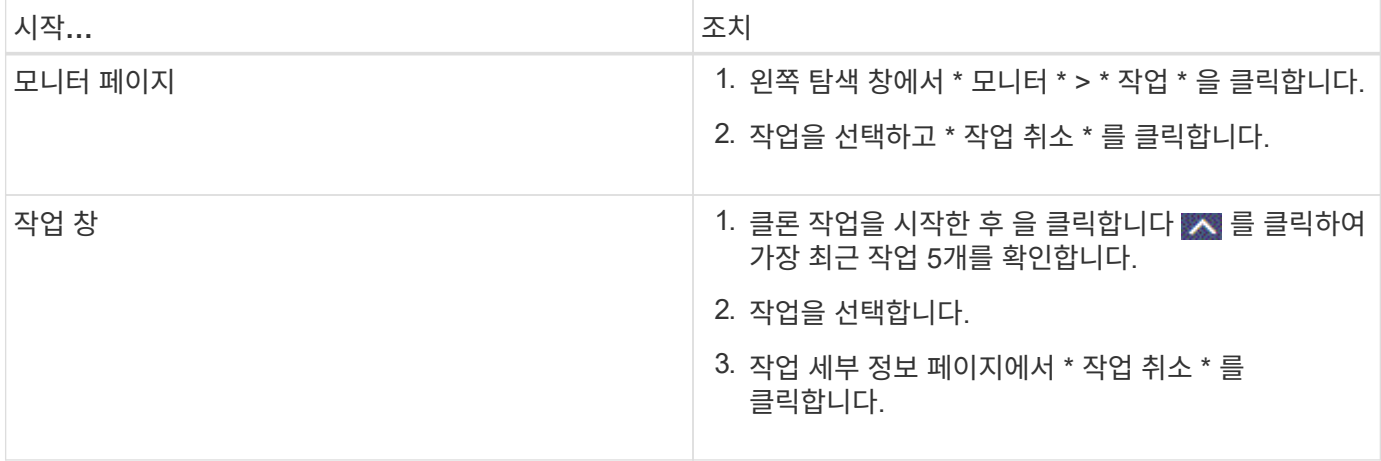

# 클론 분할

SnapCenter를 사용하여 상위 리소스에서 복제된 리소스를 분할할 수 있습니다. 분할되는 클론은 상위 리소스와 독립적입니다.

- 이 작업에 대한 정보 \*
- 중간 클론에는 클론 분할 작업을 수행할 수 없습니다.

예를 들어 데이터베이스 백업에서 clone1을 생성한 후 clone1의 백업을 생성한 다음 이 백업(clone2)을 클론 복제할 수 있습니다. clone2를 생성한 후에는 clone1이 중간 클론이며 clone1에서 클론 분할 작업을 수행할 수 없습니다. 그러나 clone2에서 클론 분할 작업을 수행할 수 있습니다.

clone2를 분할한 후에는 clone1이 더 이상 중간 클론이 아니기 때문에 clone1에서 클론 분할 작업을 수행할 수 있습니다.

- 클론을 분할하면 클론의 백업 복사본 및 클론 작업이 삭제됩니다.
- 클론 분할 작업 제한에 대한 자세한 내용은 을 참조하십시오 ["ONTAP 9](http://docs.netapp.com/ontap-9/topic/com.netapp.doc.dot-cm-vsmg/home.html) 논[리적](http://docs.netapp.com/ontap-9/topic/com.netapp.doc.dot-cm-vsmg/home.html) [스토리지](http://docs.netapp.com/ontap-9/topic/com.netapp.doc.dot-cm-vsmg/home.html) [관리](http://docs.netapp.com/ontap-9/topic/com.netapp.doc.dot-cm-vsmg/home.html) [가이드](http://docs.netapp.com/ontap-9/topic/com.netapp.doc.dot-cm-vsmg/home.html)["](http://docs.netapp.com/ontap-9/topic/com.netapp.doc.dot-cm-vsmg/home.html).
- 스토리지 시스템의 볼륨 또는 애그리게이트는 온라인 상태인지 확인합니다.
- 단계 \*
	- 1. 왼쪽 탐색 창에서 \* 리소스 \* 를 클릭한 다음 목록에서 적절한 플러그인을 선택합니다.
	- 2. 리소스 페이지의 보기 목록에서 적절한 옵션을 선택합니다.

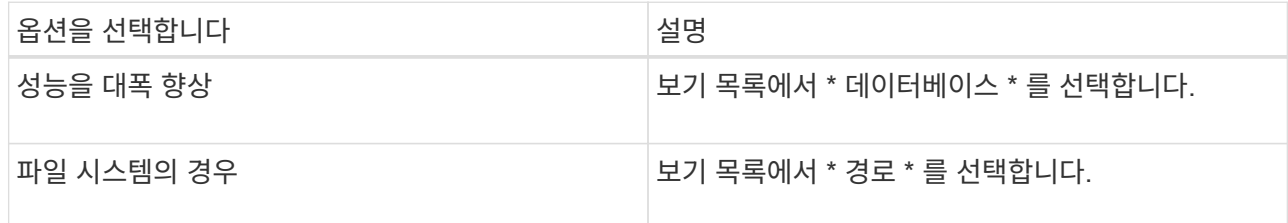

3. 목록에서 적절한 리소스를 선택합니다.

리소스 토폴로지 페이지가 표시됩니다.

4. 복사본 관리 보기에서 복제된 리소스(예: 데이터베이스 또는 LUN)를 선택한 다음 \* 를 클릭합니다 . \*

- 5. 분할할 클론의 예상 크기와 애그리게이트에서 사용할 수 있는 필수 공간을 검토한 다음 \* 시작 \* 을 클릭합니다.
- 6. 모니터 \* > \* 작업 \* 을 클릭하여 작업 진행 상황을 모니터링합니다.

SMCore 서비스가 다시 시작되면 클론 분할 작업이 응답하지 않습니다. Stop-SmJob cmdlet을 실행하여 클론 분할 작업을 중지한 다음 클론 분할 작업을 다시 시도해야 합니다.

폴링 시간을 더 오래 설정하거나 폴링 시간을 짧게 하여 클론이 분할되었는지 여부를 확인하려면 \_SMCoreServiceHost.exe.config\_file에서 \_CloneSplitStatusCheckPollTime\_parameter 값을 변경하여 SMCore가 클론 분할 작업의 상태를 폴링할 시간 간격을 설정할 수 있습니다. 값은 밀리초이고 기본값은 5분입니다.

예를 들면 다음과 같습니다.

<add key="CloneSplitStatusCheckPollTime" value="300000" />

+ 백업, 복원 또는 다른 클론 분할이 진행 중인 경우 클론 분할 시작 작업이 실패합니다. 실행 중인 작업이 완료된 후에만 클론 분할 작업을 다시 시작해야 합니다.

• 자세한 정보 찾기 \*

["Aggregate](https://kb.netapp.com/Advice_and_Troubleshooting/Data_Protection_and_Security/SnapCenter/SnapCenter_clone_or_verfication_fails_with_aggregate_does_not_exist)[가](https://kb.netapp.com/Advice_and_Troubleshooting/Data_Protection_and_Security/SnapCenter/SnapCenter_clone_or_verfication_fails_with_aggregate_does_not_exist) [존재하지](https://kb.netapp.com/Advice_and_Troubleshooting/Data_Protection_and_Security/SnapCenter/SnapCenter_clone_or_verfication_fails_with_aggregate_does_not_exist) [않으면](https://kb.netapp.com/Advice_and_Troubleshooting/Data_Protection_and_Security/SnapCenter/SnapCenter_clone_or_verfication_fails_with_aggregate_does_not_exist) [SnapCenter](https://kb.netapp.com/Advice_and_Troubleshooting/Data_Protection_and_Security/SnapCenter/SnapCenter_clone_or_verfication_fails_with_aggregate_does_not_exist) [클론](https://kb.netapp.com/Advice_and_Troubleshooting/Data_Protection_and_Security/SnapCenter/SnapCenter_clone_or_verfication_fails_with_aggregate_does_not_exist) [또는](https://kb.netapp.com/Advice_and_Troubleshooting/Data_Protection_and_Security/SnapCenter/SnapCenter_clone_or_verfication_fails_with_aggregate_does_not_exist) [검증에](https://kb.netapp.com/Advice_and_Troubleshooting/Data_Protection_and_Security/SnapCenter/SnapCenter_clone_or_verfication_fails_with_aggregate_does_not_exist) [실](https://kb.netapp.com/Advice_and_Troubleshooting/Data_Protection_and_Security/SnapCenter/SnapCenter_clone_or_verfication_fails_with_aggregate_does_not_exist)패[합니다](https://kb.netapp.com/Advice_and_Troubleshooting/Data_Protection_and_Security/SnapCenter/SnapCenter_clone_or_verfication_fails_with_aggregate_does_not_exist)["](https://kb.netapp.com/Advice_and_Troubleshooting/Data_Protection_and_Security/SnapCenter/SnapCenter_clone_or_verfication_fails_with_aggregate_does_not_exist)

Copyright © 2024 NetApp, Inc. All Rights Reserved. 미국에서 인쇄됨 본 문서의 어떠한 부분도 저작권 소유자의 사전 서면 승인 없이는 어떠한 형식이나 수단(복사, 녹음, 녹화 또는 전자 검색 시스템에 저장하는 것을 비롯한 그래픽, 전자적 또는 기계적 방법)으로도 복제될 수 없습니다.

NetApp이 저작권을 가진 자료에 있는 소프트웨어에는 아래의 라이센스와 고지사항이 적용됩니다.

본 소프트웨어는 NetApp에 의해 '있는 그대로' 제공되며 상품성 및 특정 목적에의 적합성에 대한 명시적 또는 묵시적 보증을 포함하여(이에 제한되지 않음) 어떠한 보증도 하지 않습니다. NetApp은 대체품 또는 대체 서비스의 조달, 사용 불능, 데이터 손실, 이익 손실, 영업 중단을 포함하여(이에 국한되지 않음), 이 소프트웨어의 사용으로 인해 발생하는 모든 직접 및 간접 손해, 우발적 손해, 특별 손해, 징벌적 손해, 결과적 손해의 발생에 대하여 그 발생 이유, 책임론, 계약 여부, 엄격한 책임, 불법 행위(과실 또는 그렇지 않은 경우)와 관계없이 어떠한 책임도 지지 않으며, 이와 같은 손실의 발생 가능성이 통지되었다 하더라도 마찬가지입니다.

NetApp은 본 문서에 설명된 제품을 언제든지 예고 없이 변경할 권리를 보유합니다. NetApp은 NetApp의 명시적인 서면 동의를 받은 경우를 제외하고 본 문서에 설명된 제품을 사용하여 발생하는 어떠한 문제에도 책임을 지지 않습니다. 본 제품의 사용 또는 구매의 경우 NetApp에서는 어떠한 특허권, 상표권 또는 기타 지적 재산권이 적용되는 라이센스도 제공하지 않습니다.

본 설명서에 설명된 제품은 하나 이상의 미국 특허, 해외 특허 또는 출원 중인 특허로 보호됩니다.

제한적 권리 표시: 정부에 의한 사용, 복제 또는 공개에는 DFARS 252.227-7013(2014년 2월) 및 FAR 52.227- 19(2007년 12월)의 기술 데이터-비상업적 품목에 대한 권리(Rights in Technical Data -Noncommercial Items) 조항의 하위 조항 (b)(3)에 설명된 제한사항이 적용됩니다.

여기에 포함된 데이터는 상업용 제품 및/또는 상업용 서비스(FAR 2.101에 정의)에 해당하며 NetApp, Inc.의 독점 자산입니다. 본 계약에 따라 제공되는 모든 NetApp 기술 데이터 및 컴퓨터 소프트웨어는 본질적으로 상업용이며 개인 비용만으로 개발되었습니다. 미국 정부는 데이터가 제공된 미국 계약과 관련하여 해당 계약을 지원하는 데에만 데이터에 대한 전 세계적으로 비독점적이고 양도할 수 없으며 재사용이 불가능하며 취소 불가능한 라이센스를 제한적으로 가집니다. 여기에 제공된 경우를 제외하고 NetApp, Inc.의 사전 서면 승인 없이는 이 데이터를 사용, 공개, 재생산, 수정, 수행 또는 표시할 수 없습니다. 미국 국방부에 대한 정부 라이센스는 DFARS 조항 252.227-7015(b)(2014년 2월)에 명시된 권한으로 제한됩니다.

#### 상표 정보

NETAPP, NETAPP 로고 및 <http://www.netapp.com/TM>에 나열된 마크는 NetApp, Inc.의 상표입니다. 기타 회사 및 제품 이름은 해당 소유자의 상표일 수 있습니다.